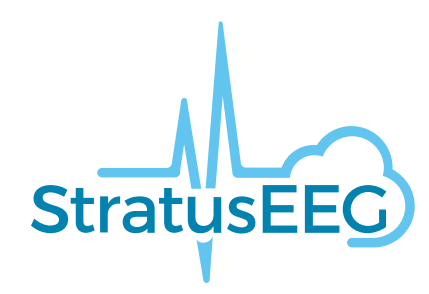

# **Brugervejledning til Stratus EEG**

Webapplikation Version 4.1 Dokumentrevision 2.00 Sidst opdateret: 12. maj 2022

#### **Overholdelse af lovgivningen**

K143487: FDA 510(k)-godkendelse til medicinsk udstyr i klasse ll.

Produkt: Stratus EEG (tidligere Lifelines iEEG).

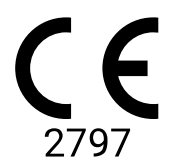

Stratus EEG har et CE-mærke udstedt af BSI (CE 2797).

### **Ophavsret**

Alle rettigheder forbeholdes. Denne manual indeholder oplysninger, der er beskyttet af ophavsret og ikke må kopieres helt eller delvist uden forudgående skriftlig tilladelse fra Kvikna Medical. Ophavsretten og de ovennævnte begrænsninger i brugen af ophavsretten gælder for alle medier, hvor disse oplysninger kan opbevares.

Dette eksemplar af Stratus EEG-brugervejledningen må kun anvendes i overensstemmelse med Kvikna Medicals eller deres distributørers salgsbetingelser.

#### 13/04/2023, 11:25 Hjælp - StratusEEG

Kvikna Medical leverer ingen erklæringer eller garantier af nogen som helst art med hensyn til dette dokument. Kvikna Medical fraskriver sig ethvert ansvar for tab eller skade som følge af besiddelse, salg eller brug af dette dokument.

Stratus EEG® er et varemærke tilhørende Stratus Software Solutions LLC.

Lifelines® er et registreret varemærke tilhørende Lifelines ltd.

Microsoft Word® og Windows® er registrerede varemærker tilhørende Microsoft Corporation.

Alle andre varemærker og produktnavne tilhører deres respektive ejere.

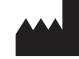

Producent

Kvikna Medical Lyngháls 9 110 Reykjavik Island Tlf.: +354 578 8400 E-mail: [kvikna@kvikna.com](mailto:%20kvikna@kvikna.com) [www.kvikna.com](https://www.kvikna.com/)

Hvis du har brug for denne brugermanual i trykt form, bedes du kontakte din Stratus EEG-forhandler. Brugervejledningen vil blive leveret inden for syv kalenderdage.

Send forslag eller klager pr. e-mail: [support@kvikna.com](mailto:%20support@kvikna.com) Kontakt til lægesupport: [productmanagement@stratusneuro.com](mailto:%20productmanagement@stratusneuro.com)

# **Indhold**

[Intro](#page-2-0) [Beskrivelse](#page-2-0) af udstyret [Ansvarsfraskrivelser](#page-4-0) og garantier [Overholdelse](#page-4-1) [Sikkerhed](#page-5-0) og advarsler **[Systemkrav](#page-7-0)** [Godkendelsesprøve](#page-8-0) Ordliste over [symboler](#page-9-0) [Kompatible](#page-9-1) filformater Ledsagende [dokumentation](#page-10-0) Denne [vejledning](#page-10-1) **[Definitioner](#page-10-2)** [Patientkonsultationer](#page-12-0) Liste over [patientkonsultationer](#page-12-0) [Patientmappe](#page-14-0) [Henvisning](#page-25-0) af patienter [Patientoptagelse](#page-29-0) (Patient Admission) [Upload](#page-32-0)

**[Opgaver](#page-33-0)** [Overvågning](#page-34-0) **[Brugerstyring](#page-36-0) [Brugere](#page-36-0)** [Brugergrupper](#page-36-1) [Roller](#page-38-0) Godkendelse [\(Authentication\)](#page-38-1) Indstillinger til [undersøgelse](#page-39-0) [Undersøgelsestyper](#page-39-0) [Overvågningstyper](#page-41-0) [Skabeloner](#page-41-1) til rapporter [ID-registrering](#page-42-0) [Arbejdsgangstilstande](#page-43-0) [Forsikringsudbydere](#page-43-1) **[Medicinering](#page-44-0)** [Forvaltning](#page-45-0) af steder [Revision](#page-45-1) Mine [indstillinger](#page-46-0) **[Gennemgang](#page-48-0)** Start [gennemgang](#page-48-0) [Kalibrering](#page-48-1) af skærmen [Værktøjslinje](#page-49-0) **[Tidslinjeoversigt](#page-55-0)** [Kanaldiagram](#page-58-0) [Hændelser](#page-63-0) [Panel](#page-67-0) [Patientmappe](#page-70-0)

# <span id="page-2-0"></span>**Beskrivelse af udstyret**

Dette kapitel beskriver den tilsigtede anvendelse, ydeevne og brugsbeskrivelse for det medicinske Stratus EEG-udstyr.

# **Tilsigtet anvendelse**

Stratus EEG er et EEG-system, der gør det muligt at indsamle, vise, arkivere, lagre og analysere fysiologiske signaler.

Den tiltænkte bruger af dette produkt er en kvalificeret læge, der er uddannet i elektroencefalografi, og som vil udøve professionel dømmekraft ved brug af oplysningerne.

Stratus EEG-systemet omfatter også visning af kvantitative EEG-plots, f.eks. effektspektrum, som skal hjælpe brugeren med at overvåge og analysere EEG'et.

Udstyret giver ikke brugeren nogen diagnostiske konklusioner om patientens tilstand.

### **Anvendelse**

Stratus EEG anvendes som hjælpemiddel til diagnosticering af neurofysiologiske lidelser som f.eks. epilepsi.

#### **Påtænkt patientgruppe**

Den påtænkte patientgruppe omfatter alle aldersgrupper og alle sygdomme, forudsat at det er muligt at få adgang til patientens hovedbund for at anbringe elektroder.

#### **Klinisk fordel**

Den kliniske fordel ved Stratus EEG-udstyret er at hjælpe med analysen af neurologiske lidelser, såsom epilepsi, ved at gøre registrerede EEG-målinger, der optages af en EEGforstærker, tilgængelige til gennemsyn af en læge.

Forsigtig: I henhold til amerikansk lovgivning må dette udstyr må dette udstyr kun sælges af eller på anmodning af en læge, der i henhold til loven i den stat, hvor han/hun praktiserer, har tilladelse til at bruge eller ordinere brugen af udstyret.

# **Ydeevnekarakteristika**

Stratus EEG-analysevarianten bruges til at administrere og gennemgå EEGundersøgelser. Den fungerer med data, der er registreres af Stratus EEG Acquisitionvarianten samt data fra udvalgt EEG-udstyr fra tredjepart, der importeres i systemet. EEG'et præsenteres på en konventionel måde, og der anvendes konventionel signalbehandling som f.eks. re-montering og båndpasfiltrering. Systemet er også i stand til at vise digital video synkroniseret med EEG'et, hvis dette er tilgængeligt. Desuden tilbyder det spektralanalyse i form af trendanalyse på brugervalgte EEG-afsnit.

## **Vigtig ydeevne**

Det medicinske udstyr er beregnet til at blive brugt som et redskab til at hjælpe med at diagnosticere neurologiske sygdomme som f.eks. epilepsi. Det omfatter ikke livssupportfunktioner eller overvågning af vitale fysiologiske signaler. Symptomerne, der skal diagnosticeres og behandles, er ikke akutte i den forstand, at en forsinkelse af målingen ikke vil medføre skade på patienten. Ukorrekt output fra udstyret kan imidlertid føre til en uhensigtsmæssig behandling, som vil indebære en uacceptabel risiko for patienten.

Derfor er det vigtigt, at udstyret leverer nøjagtige data på følgende måder:

- Korrekt grænseflade til EEG-forstærkeren og skrivning af data til en fil.
- Læser data fra den tidligere skrevne fil korrekt.
- Behandler dataene korrekt i henhold til specifikationerne fra operatøren.
- Viser dataene korrekt i henhold til specifikationerne fra operatøren.
- Tilknytter dataene til den rigtige patient.

## **Stratus EEG-analyse**

Stratus EEG-analyse bruges til at administrere og gennemgå EEG-undersøgelser. Den bruges til at administrere patientdemografiske oplysninger, holde styr på undersøgelser og administrere brugeradgang til kliniske data.

Undersøgelser kan åbnes til gennemgang og analyse af EEG-data af kliniske eksperter. Brugeren kan navigere i EEG'et, der kan være mange timer langt, filtrere og re-montere efter ønske. Desuden kan funktionen til fjernelse af artefakter bruges til automatisk at filtrere artefakter fra EEG'et. Hvis der er videodata til rådighed, kan de vises

<span id="page-4-0"></span>synkroniseret med EEG-sporene. Relevante afsnit markeres manuelt af brugeren, og de relevante afsnit arkiveres med henblik på langtidsopbevaring.

# **Ansvarsfraskrivelser og garantier**

Oplysningerne i dette afsnit kan ændres uden varsel.

Medmindre andet er angivet nedenfor, giver Kvikna Medical ehf (Kvikna Medical) ingen garanti af nogen art med hensyn til dette udstyr, herunder, men ikke begrænset til, de underforståede garantier for salgbarhed og egnethed til et bestemt formål. Kvikna Medical er ikke ansvarlig for fejl i dette dokument eller for tilfældige skader eller følgeskader i forbindelse med levering, udførelse eller brug af dette udstyr.

Kvikna Medical er ikke ansvarlig for tab, skader eller personskade som følge af misbrug, uheld, ændring, manipulation af data, ukorrekt driftsmiljø, ukorrekt vedligeholdelse eller skader forårsaget af brug af Stratus EEG med et produkt, som Kvikna Medical ikke er ansvarlig for. En sådan misbrug vil medføre, at garantien bortfalder.

Kvikna Medical garanterer ikke for uafbrudt eller fejlfri drift af sine produkter.

Ingen anden part er bemyndiget til at yde nogen garanti eller påtage sig ansvar for Kvikna Medicals produkter. Kvikna Medical anerkender ikke nogen anden garanti, hverken stiltiende eller skriftlig. Desuden kan service udført af andre end Kvikna Medical eller dets autoriserede agenter eller enhver teknisk modifikation eller ændring af produkterne uden Kvikna Medicals forudgående skriftlige samtykke være årsag til, at denne garanti bortfalder.

Alle garantier for tredjepartsprodukter, der anvendes i Stratus EEG-systemet, er den relevante producents ansvar. Se den relevante dokumentation for hvert produkt for at få yderligere oplysninger.

Dette dokument indeholder oplysninger, der er beskyttet af ophavsret. Alle rettigheder forbeholdes. Ingen del af dette dokument må fotokopieres, reproduceres på nogen måde eller oversættes til et andet sprog uden forudgående skriftligt samtykke fra Kvikna Medical.

## <span id="page-4-1"></span>**Overholdelse**

Stratus EEG er designet til at overholde følgende medicinske bestemmelser og standarder.

## **Forordninger og direktiver:**

EU-direktiv om medicinsk udstyr 93/42/EØF

US Code of Federal Regulations Afsnit 21, Kapitel 1, Underkapitel H - Medicinsk udstyr

Forordning 207/2012 om elektroniske brugsanvisninger til medicinsk udstyr

## **Standarder:**

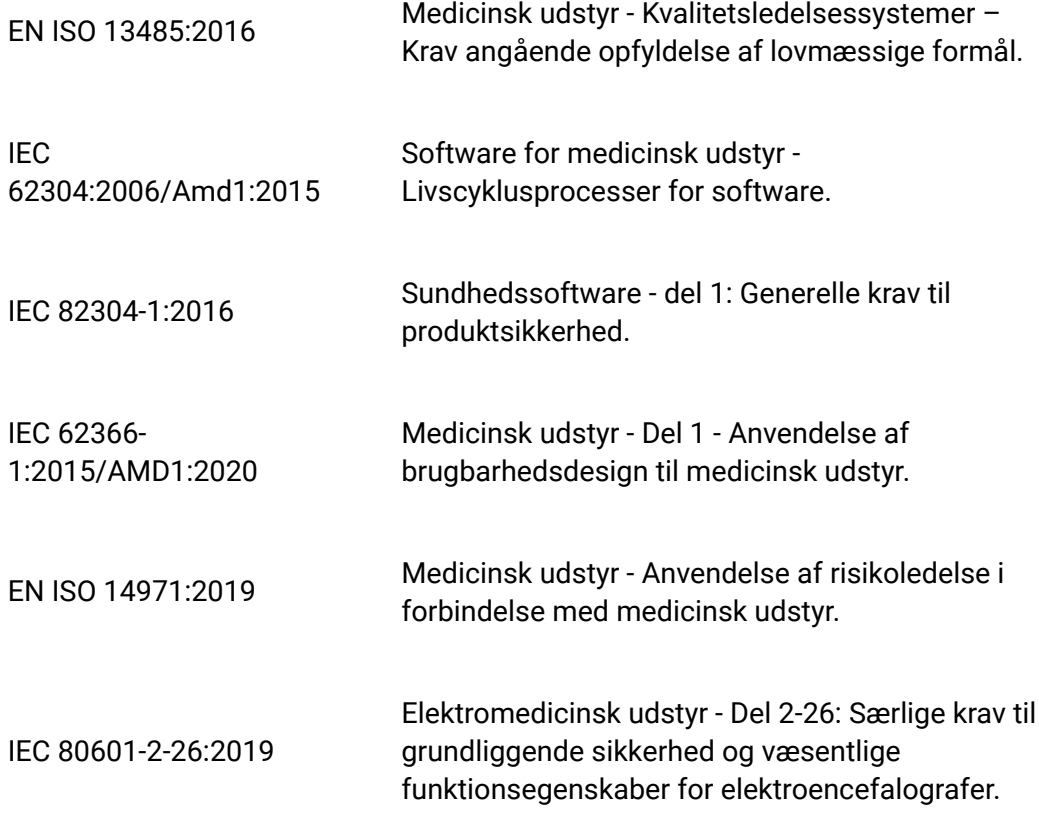

# <span id="page-5-0"></span>**Sikkerhed og advarsler**

Advarsler er anvisninger, som, hvis de ikke følges, kan medføre dødelige eller alvorlige skader på en bruger, ingeniør, patient eller en anden person eller kan føre til fejlbehandling.

ADVARSEL: Sikkerheden af service på Stratus EEG kan ikke garanteres, medmindre den leveres af Kvikna Medical eller en autoriseret agent. Stratus EEG er et medicinsk udstyr, der er i overensstemmelse med medicinske sikkerhedsstandarder, og det er forbudt at manipulere med eller ændre softwaren.

ADVARSEL: Stratus EEG er kun beregnet til at installeres, bruges og betjenes i overensstemmelse med procedurerne, der er angivet i denne manual og den medfølgende dokumentation til det formål, som det er designet til. Ingen anvisninger i denne vejledning begrænser brugerens professionelle ansvar for sund dømmekraft og bedste praksis.

ADVARSEL: Brugere må kun installere, bruge og betjene Stratus EEG på måder, der ikke er i strid med gældende love eller bestemmelser, der har retsvirkning.

ADVARSEL: Brug af Stratus EEG til andre formål end dem, der er tiltænkt og udtrykkeligt angivet af producenten, samt ukorrekt brug eller betjening kan fritage producenten eller dennes agent for hele eller en del af ansvaret for manglende overensstemmelse, skade eller personskade.

ADVARSEL: Stratus EEG er beregnet til at blive brugt af professionelt sundhedspersonale.

ADVARSEL: Stratus EEG er kun beregnet som et supplerende udstyr til patientvurdering; det skal bruges sammen med andre metoder til patientdiagnostik. Stratus EEG må ikke bruges til at fastslå hjernedød.

ADVARSEL: Stratus EEG er ikke beregnet til at blive brugt som monitor for vitale signaler.

# **Restrisici**

ADVARSEL: En iboende konsekvens af at bruge computerudstyr er, at der kan opstå hardware- eller softwareproblemer. Der er dog kun en lille risiko for, at uventede problemer påvirker udstyrets sikkerhed.

ADVARSEL: Man skal være omhyggelig med at indtaste korrekte værdier i indberetningsgrænsefladen (patientmappe) for at undgå fejldiagnoser.

ADVARSEL: Overhold alle instruktioner, anbefalinger eller advarsler i softwaren, denne manual og dokumentation fra tredjepart. Hvis du ikke gør det, kan det føre til:

- tab af data
- **•** forkert visning af EEG-data
- **•** forveksling af undersøgelse eller rapport
- uautoriseret adgang til data
- anvendelse af ME-systemet som en monitor for vitale signaler
- ukorrekt fortolkning af spidser og anfald

# **Kontraindikationer**

Der er ingen kontraindikationer, der forhindrer brugen af Stratus EEG.

## **Uønskede bivirkninger**

Der anses ikke at være nogen bivirkninger ved brug af Stratus EEG.

# **Brug med andet udstyr**

Der anvendes ikke andet medicinsk udstyr eller patienttilsluttet udstyr sammen med Stratus EEG Web-varianten.

ADVARSEL: Ikke-medicinsk udstyr, der anvendes sammen med systemet, skal være i overensstemmelse med de IEC/ISO-sikkerhedsstandarder, der er relevante for det pågældende udstyr. IT-udstyr skal overholde de relevante standarder.

# **Nyttig levetid**

Den nyttige levetid for Stratus EEG-softwaren er 5 år.

## **IT-udstyr**

Se de respektive manualer for alt IT-udstyr for at få oplysninger om brug sammen med andet udstyr, interferens, vedligeholdelse og rengøring, bortskaffelse og miljøparametre for drift af disse enheder.

## **Indberetning af hændelser**

I tilfælde af en fejlfunktion eller ændring i Stratus EEG-udstyrets ydeevne, som kan påvirke sikkerheden, skal du sende en rapport til support@kvikna.com

I tilfælde af en alvorlig hændelse, der er sket i forbindelse med Stratus EEG-udstyret, skal du rapportere til producenten og den kompetente myndighed i den medlemsstat, hvor brugeren af udstyret og/eller patienten er etableret.

### **Advarselssymboler**

<span id="page-7-0"></span>Andre advarsler er angivet med dette symbol andre steder i denne vejledning.

## **Systemkrav**

#### **Understøttede webbrowsere**

Google Chrome (version 86.0.4240.183 eller højere) 64-bit

## **Krav til hardware**

- Processor: 2,0GHz
- Hukommelse: 4GB
- Skærmens opløsning: 1920 x 1080

## **Krav om antivirus**

Kompatibel antivirusbeskyttelse med standardkonfiguration af firewall og realtidsbeskyttelse.

## **Krav til netværket**

Tabellen nedenfor viser netværkskravene for optimal kommunikation med en Stratus EEG-server.

Båndbredde (gennemløb)

Upload: 5 Mbps Download: 20 Mbps Tilgængelige firewallporte HTTPS/443, HTTPS/8443

**Advarsel:** Hvis der ikke stilles et netværk til rådighed, der opfylder ovennævnte minimumskrav til netværket, kan det medføre en forsinket diagnose for patienten.

## **Konfiguration af LDAP**

Kommunikationen mellem Stratus EEG-serveren og LDAP-serveren foregår via port 389.

# **Visning af IFU'er i elektronisk form**

- Operativsystem: Windows-, Linux- og Mac-operativsystemer.
- Processor: 1 gigahertz (GHz) eller hurtigere processor eller SoC
- RAM: 1 gigabyte (GB) for 32-bit eller 2 GB for 64-bit
- Plads på harddisken: 16 GB for 32-bit OS eller 20 GB for 64-bit OS
- Grafikkort: DirectX 9 eller nyere med WDDM 1.0-driver
- <span id="page-8-0"></span>Display: 800 x 600

# **Godkendelsesprøve**

Før du udfører denne godkendelsesprøve, skal du sikre dig, at computeren opfylder minimumskravene.

- Åbn Google Chrome-webbrowseren.
- Naviger til Stratus EEG Web-applikationen.
- Udfyld loginoplysningerne (brugernavn og adgangskode), og klik på Login.
- Naviger til fanen Upload, og klik på knappen Filer (Files).
- Vælg en kompatibel testundersøgelse (EEG + video).
- Klik på Åbn (Open) og Næste (Next).
- Vælg "Indtast ny patient" (Enter New Patient).
- Udfyld alle Patientens demografiske oplysninger, og klik på Næste (Next).
- Udfyld alle undersøgelsesrelaterede oplysninger, og klik på Næste (Next).
- Behold standardindstillingen Adgangsrettigheder (Access right), og klik på Næste (Next).
- Klik på Upload, og følg udviklingen indtil færdiggørelsen via fanen Opgave (Task).
- Naviger til fanen Patientkonsultationer (Patient Visits).
- Vælg den tidligere uploadede undersøgelse, og gennemgå dataene.
- Sørg for, at det er muligt at afspille videoen.
- Tilføj en hændelse til undersøgelsen.
- Luk og genåbn undersøgelsen for at kontrollere, at ændringerne faktisk blev gemt.

# **Tilslutningsdiagrammer**

Der er intet tilsluttet udstyr inkluderet i Stratus EEG Web-varianten.

# <span id="page-9-0"></span>**Ordliste over symboler**

#### **Symboler defineret i EN ISO 15223-1:2016**

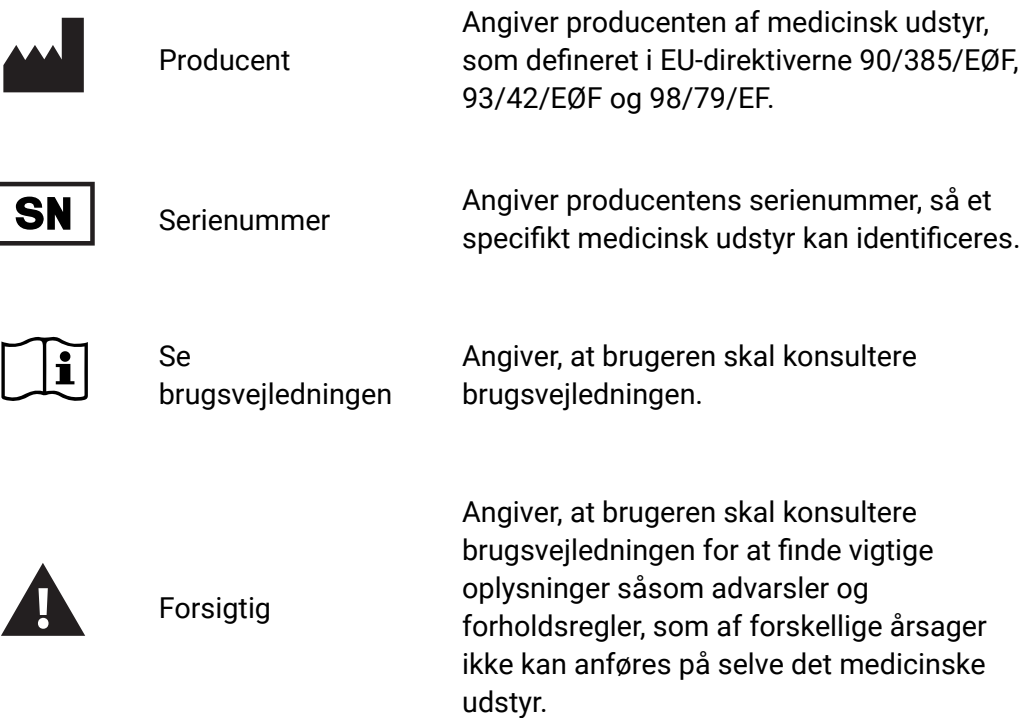

#### **Symboler til påvisning af overholdelse af MDR**

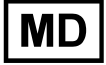

Medicinsk udstyr (undergår i øjeblikket ISO-processen)

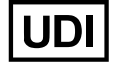

Entydigt enheds-id (er i øjeblikket under ISO-proces)

# <span id="page-9-1"></span>**Kompatible filformater**

# **Stratus EEG er kompatibel med følgende filformater:**

- Stratus EEG (.keeg)
- Stratus Extended EEG (\*.keegz)
- Lifelines iEEG (.ieeg)
- Lifelines Extended iEEG (.ieegz)
- Biosemi Data Format (.bdf)
- Europæisk dataformat (.edf)
- Nervus/Profil (.eeg)
- Nicolet (.e)
- XLTek (\*.erd)
- <span id="page-10-0"></span>• Nihon Kohden (.eeg)

# **Ledsagende dokumentation**

Se den **Tekniske manual til Stratus EEG** vedrørende installation af serveren og andre administrative funktioner.

<span id="page-10-1"></span>For Acquire- og Team Monitor-systemer, se **Stratus EEG-brugervejledningen** til Acquire.

# **Denne vejledning**

Denne manual dækker brugen af det webbaserede Stratus EEG-system.

## **Opdateringer**

Selv om manualen er tilgængelig via et link på webapplikationens overskriftslinje, er den adskilt fra selve applikationen. Den kan derfor opdateres uafhængigt af applikationen. Datoen for den seneste opdatering er anført på dokumentets første side.

## **Søg i denne vejledning**

Hvis du ikke finder det, du leder efter i sidemenuen, kan du også søge i indholdet af denne manual ved hjælp af søgefunktionen i din browser. Dette er normalt Ctrl+F på Windows og cmd+F på Mac. Skriv dit søgeord i feltet, der vises, som regel øverst eller nederst i browservinduet, og tryk på Enter.

## **Printervenlige sider**

<span id="page-10-2"></span>Printervenlige sider af manualen kan udskrives ved at bruge din browsers udskriftskommando. Du kan vælge at udskrive udvalgte sider eller hele manualen. Når hele manualen er udskrevet, vises menuen kun én gang i begyndelsen og ikke på hver side.

## **Definitioner**

Inden vi går i detaljer med de enkelte funktioner i Stratus EEG, følger her en kort beskrivelse af nogle af de begreber og termer, som vi vil henvise til. Nogle af disse er elementer i brugergrænsefladen, som du vil se, når du begynder at bruge softwaren.

### **Patientkonsultationer**

Patientkonsultationer styres automatisk af systemet. Brugere kan ikke specifikt tilføje, opdatere eller slette konsultationer. Når en patient indføres i systemet, oprettes der en ny konsultation, og en ny undersøgelse påbegyndes. Efterfølgende undersøgelser tilføjes den aktuelle konsultation, hvis brugeren, der opretter eller importerer dem, har fuld adgang til konsultationen. Ellers oprettes der en ny konsultation.

En konsultation betragtes som afsluttet, når alle undersøgelserne i konsultationen er blevet arkiveret. Hvis patienten indføres igen, efter at konsultation er blevet lukket, oprettes der en ny konsultation. Kort sagt kan hver patient i databasen være tilknyttet mere end en konsultation, og hver konsultation kan indeholde flere undersøgelser.

#### **Patientdatabase**

Patientdatabasen indeholder alle tilgængelige patienter i systemet, tidligere og nuværende, samt deres demografiske oplysninger. Patienterne identificeres ved hjælp af et særskilt patient-ID. Patientdatabasen søges automatisk, når en patient indføres i systemet, når der uploades en undersøgelse, og når en undersøgelse tildeles en anden patient.

#### **Undersøgelser**

Alle oplysninger og indsamlede data, der er forbundet med en klinisk test, udgør én undersøgelse, herunder rapporter, eksterne filer og status for arbejdsgangen. Hver undersøgelse identificeres ved et særskilt undersøgelses-id.

#### **Registrering-ID**

Ud over Patient-ID og Undersøgelses-ID vil vi også henvise til Registrerings-ID'er. Dette er et nummer eller en betegnelse til identifikation af registreringsapparatet og/eller området, hvor registreringen blev foretaget. Optager-ID'et kan være et navn eller et nummer, der henviser til optagelsesenheden, eller du kan bruge et senge- eller værelsesnummer som dit Registrerings-ID. Hvert registrerings-ID vil blive tilknyttet en faktisk optagelsesenhed (computernavn) samt en standardundersøgelsestype og et sted. Registrerings-id'er og computernavne defineres af kontoadministratoren under opsætningskonfigurationen, men administratorer [kan senere redigere registrerings-](#page-42-0)ID'et.

## **Arbejdsgang**

Hver undersøgelsestype er tilknyttet en tilpasselig arbejdsgang, som omfatter flere faser, der begynder med Start (Initiate) og slutter med Arkiv (Archive).

Arbejdsgangstilstand henviser til det trin i arbejdsgangen, der er i gang eller senest er afsluttet.

## **Tilladelser (Permissions)**

Tilladelser gives til Patientkonsultationer efter brugergruppe, og tilladelserne gælder for alle de undersøgelser, der indgår i konsultationen. Individuelle brugere kan tilhøre mere end én gruppe. Når en bruger optager en ny patient eller opretter en ny undersøgelse, hvor der oprettes en ny konsultation, får den aktuelle brugers standardgruppe fuld adgang til den nye konsultation. Brugere har kun kendskab til de grupper, de er medlemmer af, mens administratorer har adgang til alle grupper.

## **Steder**

Steder er nyttige til at opdele store cloud-konti i mindre sektioner efter placering, bygning eller endda efter afdeling. Dette har flere fordele, herunder muligheden for at uddelegere undersøgelsesrapportering mellem stederne og lette samarbejdet om overvågning af patienterne. Steder defineres af kontoadministratoren under opsætningskonfigurationen. Administratorer kan derefter tilknytte hver bruger til et sted og tildele en stedsadministrator til hvert sted. Patientkonsultationer tildeles stedet, hvor brugeren, der har taget initiativ til konsultationen, befinder sig.

# <span id="page-12-0"></span>**Liste over patientkonsultationer**

Under fanen Patientkonsultationer (Patient Visit) vises en liste over patienter i databasen med undersøgelser grupperet efter konsultation. Patientnavnene er vist til venstre, og hver vandret række repræsenterer en patientkonsultation. Hver konsultation indeholder et eller flere "kort", som hver repræsenterer en undersøgelse. Hvis der endnu ikke er oprettet noget undersøgelseskort, vises der i stedet et patienthenvisningskort. Disse kort er kendetegnet ved en blå fane til venstre på kortet med ordet "Henvisning" (Referral), som vist nedenfor.

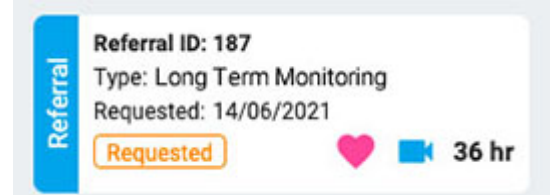

En pil til højre for undersøgelsesskortene angiver, at der findes flere undersøgelser i konsultationen. Tryk på denne pil for at få vist flere undersøgelser.

**Bemærk: Se fanen Definitioner (Definitions) for at få en forklaring på, hvordan Stratus EEG definerer konsultationer.**

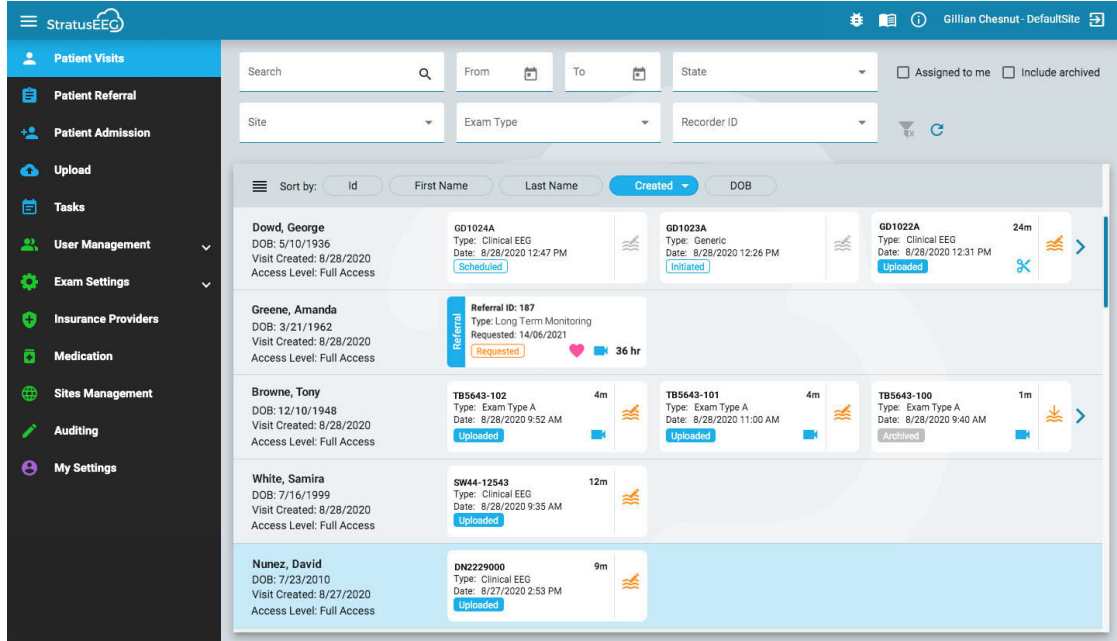

#### **Sortere liste**

Konsultationslisten kan sorteres efter forskellige kriterier ved hjælp af sorteringsknapperne øverst på listen. Tryk to gange på knappen for at sortere i den anden retning.

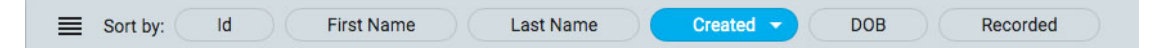

#### **Søg og filtrer**

Over konsultationslisten er der et søgefelt samt forskellige filtre, som gør det muligt kun at få vist undersøgelser, der opfylder de valgte kriterier. Du kan også markere afkrydsningsfeltet "Tildelt mig" (Assigned to me) for kun at vise disse undersøgelser eller afkrydsningsfeltet "Inkluder arkiv" (Include archived) for at vise både arkiverede og aktuelle undersøgelser.

Filtersymbolet er fremhævet med grønt, når der er valgt noget i søge- og filterområdet. Tryk på det grønne ikon for at slette filtrene.

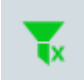

### **Opdater**

Tryk på ikonet Opdater for at genindlæse konsultationslisten med de seneste oplysninger om patientkonsultationer.

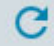

## **Kort til undersøgelser og henvisninger**

Hvert undersøgelseskort viser nogle grundlæggende oplysninger om undersøgelsen: ID, type, startdato og -tidspunkt og undersøgelseslængde, hvis den er blevet registreret. Ikoner nederst angiver, om undersøgelsen indeholder video eller er blevet beskåret, og nederst til venstre vises arbejdsgangstilstanden.

Henvisningskort (Referral Cards) viser den ønskede dato, status for henvisningen og også, om der er anmodet om hjerteovervågning med et hjerteikon, ud over video.

#### <span id="page-14-1"></span>**Gennemgang og hentning**

Hvis undersøgelsen er blevet optaget og uploadet til systemet, er status for arbejdsgangen fremhævet med blå farve, og knappen Gennemgang (Review) (til højre) er aktiveret. Ved at trykke på gennemgangsknappen kan du åbne testen til gennemgang i en ny browserfane. Se afsnittet [Gennemgang](#page-48-0) for at få en fuldstændig beskrivelse af gennemgangen af en undersøgelse.

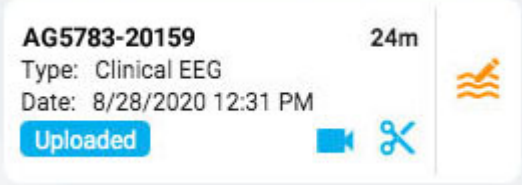

Hvis undersøgelsen allerede er blevet arkiveret, erstattes knappen Gennemgå (Review) af knappen Hent (Retrieve). Undersøgelsen skal først hentes frem, før den kan gennemgås igen.

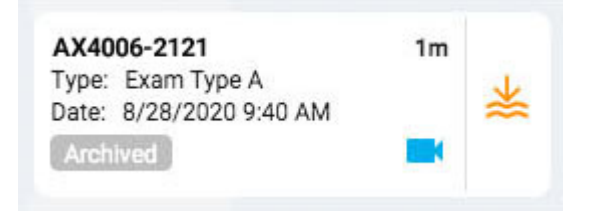

# **Listevisning**

Øverst til venstre på konsultationslisten er der en knap til at få vist konsultationslisten som en standardliste. Den største forskel mellem listevisning og kortvisning er, at du ikke kan se nogen undersøgelser, før du vælger en konsultation for at åbne patientmappen.

<span id="page-14-0"></span>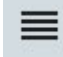

# **Patientmappe**

# **Åbn patientmappen**

Tryk et vilkårligt sted på en række på listen over patientkonsultationer for at åbne siden med patientmappen for den pågældende patient. Hvis du trykker på et bestemt kort i rækken, åbnes patientmappen med den pågældende undersøgelse eller henvisning, ellers vil det første kort på listen være det valgte kort.

Patientens navn vises i hovedmenuen under Patientkonsultationer (Patient Visits). Tryk på Patientkonsultationer (Patient Visits) igen for at vende tilbage og lukke patientmappen. Ethvert andet menupunkt lukker også patientmappen.

## **Patientmappens layout**

Patientmappen har en overskrift med den valgte patients navn, fødselsdato og ID. Derunder til venstre er der undersøgelses-/henvisningskort, og til højre er der et område med oplysninger om patienten, undersøgelser og andet. Under detaljeområdet er der en arbejdsgangslinje. Billedet nedenfor viser patientmappen med det øverste vanlgte undersøgelseskort.

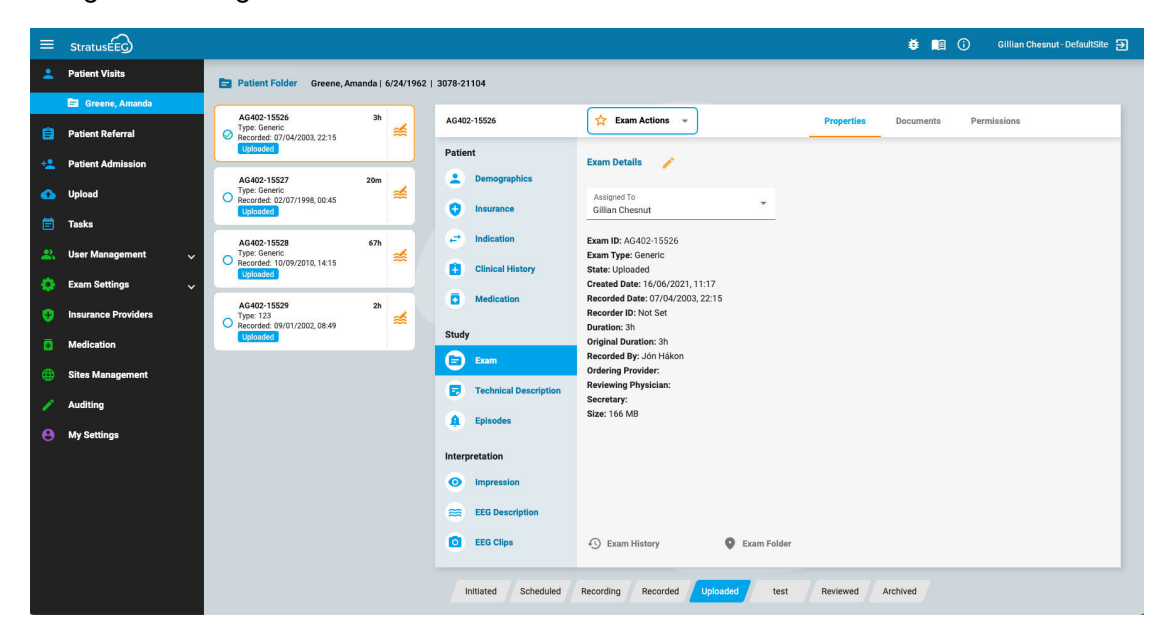

# **Kort til undersøgelser/henvisninger**

Undersøgelses- og/eller henvisningskortene findes på en liste til venstre i patientmappen, hvor det valgte kort er fremhævet med et gult omrids. Klik på et hvilket som helst kort for at gøre det til det valgte kort. Hvis du vælger et kort, kan du se og redigere detaljer om undersøgelsen eller henvisningen og også udføre handlinger som f.eks. generering af rapporter eller annullering af henvisninger.

Bemærk, at [knapperne Gennemgang](#page-14-1) og hentning (Review og Retrieve) fungerer på samme måde her som på konsultationslisten.

#### **Tidligere konsultationer**

Hvis der findes en tidligere konsultation for den pågældende patient, er det også tilgængeligt her via en fane med datoen, hvor konsultationen blev oprettet.

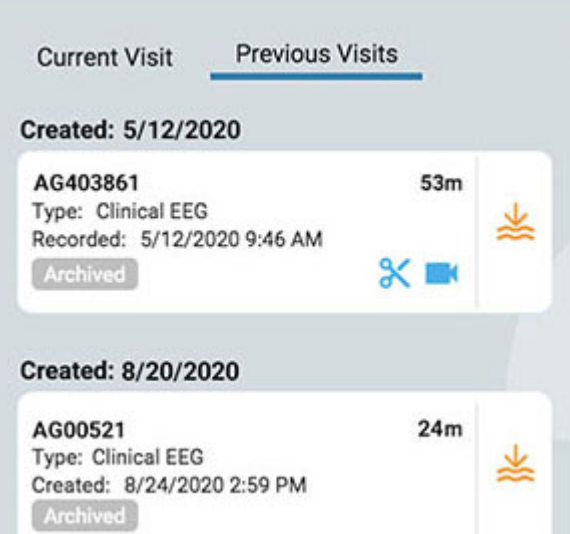

## **Flere valgmuligheder**

Den valgte undersøgelse er markeret med gult omrids. Hvis du trykker på en anden undersøgelse, bliver den valgte undersøgelse, og den første undersøgelse fravælges. Du kan vælge flere undersøgelser på én gang ved at klikke på cirklen med afkrydsningsfeltet til venstre på undersøgelseskortet. Dette kan være praktisk, hvis du vil udføre en handling på flere prøver på én gang. Du kan fravælge flere undersøgelser ved at trykke på baggrunden på et kort.

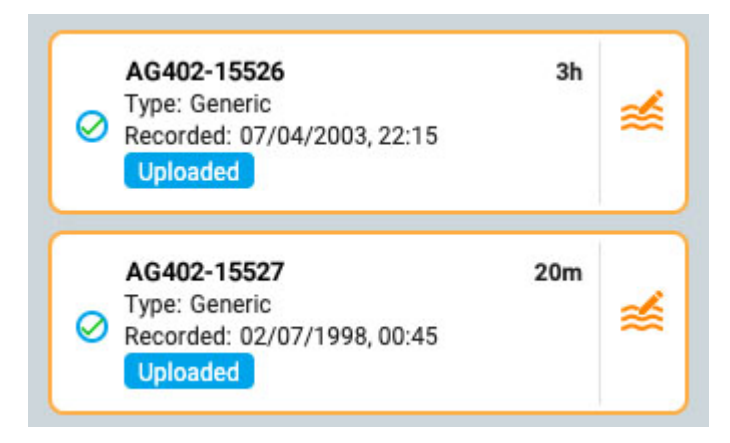

# **Arbejdsgangslinje**

Arbejdsgangslinjen viser den aktuelle status for den valgte undersøgelse eller det valgte henvisningskort med et hurtigt overblik.

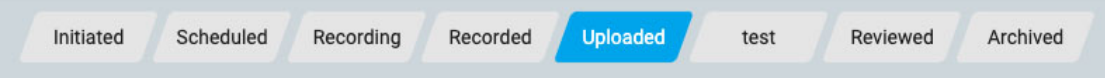

# **Patientmappens oplysninger**

Til højre for undersøgelses-/henvisningskortene er der et "vindues"-område med en overskrift, der indeholder ID'et for det valgte undersøgelses- eller henvisningskort. Til højre for ID'et er Handlingsknapperne eller menuen (afhængigt af, om det valgte kort er et undersøgelseskort eller et henvisningskort), og til højre herfor er der 3 faner: Egenskaber (Properties), Dokumenter (Documents) og Tilladelser (Permissions). Disse punkter vil alle blive forklaret mere detaljeret nedenfor.

#### **Handlingsmenu og -knapper**

Når et henvisningskort er valgt, vises der to handlingsknapper i overskriften til højre for henvisnings-ID'et: Generer undersøgelse og annullér henvisning. Generer undersøgelse (Generate Exam) opretter et initieret undersøgelseskort ved hjælp af ordreoplysningerne i henvisningen. Annuller henvisning (Cancel Referral) annullerer henvisningen og fjerner den fra konsultationslisten, så den aldrig vil blive set eller hørt om igen.

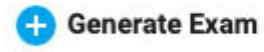

#### **Cancel Referral**

Når et undersøgelseskort er valgt, vises menuen undersøgelseshandlinger (Exam Actions) i overskriften til højre for undersøgelses-ID'et. Brug mulighederne i denne menu til at udføre handlinger på de(n) valgte undersøgelse(r). Nedenfor følger en beskrivelse af mulighederne.

#### **Undersøgelseshandlinger**

#### **Exam Actions**

**Forhåndsvisning af rapport (Preview Report):** Brug denne handling til at få vist standardrapporten for den valgte undersøgelse, baseret på undersøgelsestype. Du vil kunne underskrive rapportens forhåndsvisning, hvis du ønsker det. Et eksempel på en rapport, der ikke er signeret, gemmes ikke i fanen Dokumenter (Documents), men du kan se et eksempel på rapporten så mange gange, som du har brug for. Hvis du underskriver forhåndsvisningen af rapporten, vil den underskrevne version blive tilføjet fanen Dokumenter (Documents), så du kan se eller downloade den. Hvis der ikke er defineret nogen standardrapport for undersøgelsestypen, skal du selv vælge, hvilken rapport der skal genereres.

**Pa Generer rapport (Generate Report):** Denne indstilling giver dig mulighed for at oprette en ny rapport, der er knyttet til undersøgelsen, og som er baseret på en eksisterende rapportskabelon, som du kan vælge fra en rullemenuen. Oplysningerne i rapporten er hentet fra oplysningerne i fanen Egenskaber (Properties). [Den genererede rapport](#page-18-0) vises i fanen Dokumenter (Documents).

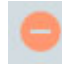

**Slet (Delete):** Denne knap sletter den eller de valgte undersøgelser. Du vil blive bedt om at bekræfte handlingen.

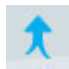

**Sammenlægning (Merge):** Vælg to eller flere undersøgelser for at aktivere denne indstilling, som slår undersøgelserne sammen til én undersøgelse. Du vil blive bedt om at bekræfte handlingen.

**Omfordele (Reassign):** Denne handling bruges til at omtildele undersøgelsen til en anden patient, hvis undersøgelsen fejlagtigt blev tildelt den aktuelle patient. Der vises et søgeværktøj, så du kan vælge den rigtige patient, og du bliver bedt om at bekræfte dette i næste trin. Hvis du ikke kan finde patienten ved din første søgning, kan du slette filtrene ved at trykke på den grønne filterknap og prøve et andet søgekriterium.

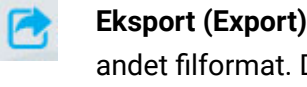

**Eksport (Export):** Brug denne handling til at eksportere en undersøgelse til et andet filformat. Du vil blive bedt om at vælge filformat, om du vil medtage video og vedhæftede filer, og om undersøgelsen skal anonymiseres. Hvis Anonymisering (Anonymize) ikke er afkrydset, vil personlige oplysninger blive medtaget i undersøgelsen.

Gå til fanen Opgaver (Tasks) (i hovedmenuen) for at se, hvordan eksporteringen skrider frem, og for at downloade undersøgelsen, når opgaven er afsluttet.

**Bemærk: Se venligst afsnittet "Om [Stratus](#page-18-1) to Go" nedenfor, før du vælger dette filformat til eksport.**

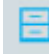

**Arkiv (Archive):** Udfør denne handling, når en undersøgelse er blevet gennemgået og er klar til at blive arkiveret. Efter arkivering skal undersøgelsen hentes frem, før den kan gennemgås igen.

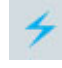

**Detektion (Detection):** Brug denne indstilling til at udføre spids- og anfaldsdetektion på den valgte undersøgelse.

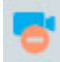

**Slet video (Delete Video):** Udfør denne handling for at slette videoen permanent fra undersøgelsen. Hvis undersøgelsen blev optaget med dobbelt video, kan du vælge at slette kun den ene video eller begge videoer.

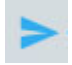

**Send undersøgelseslink (Send Exam Link):** Hvis du vælger denne mulighed, sender du et link via e-mail til den valgte modtager, som giver dem midlertidig adgang til en undersøgelse. Der vises et popup-vindue, hvor du udfylder modtagerens navn, e-mail, det adgangsniveau, du ønsker, at de skal have, udløbsdatoen (inden for en måned) og en besked til afsenderen. Tryk på Send for at sende e-mailen.

# <span id="page-18-1"></span>**Om Stratus to Go**

Med Stratus to Go-indstillingen eksporteres undersøgelsen i en skrivebeskyttet Windows-version af Review client. Dette er nyttigt for at kunne sende undersøgelsen til en person, som ikke har client installeret. Modtageren kan gennemgå undersøgelsen og se patientens demografiske oplysninger.

Modtageren af undersøgelsen vil blive bedt om at kalibrere sin skærm, inden undersøgelsen gennemgås. Følg instruktionerne på fanen Kalibrering (Calibration) og brug en lineal som vejledning til at justere de virtuelle linealer på skærmen.

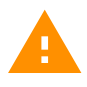

**ADVARSEL: Det er vigtigt at kalibrere skærmen, så undersøgelserne kan fortolkes korrekt. Skærmkalibreringen skal udføres for hver ny computerskærm. Det er vigtigt, at modtageren af en Stratus to Go-fil bliver gjort opmærksom på denne advarsel.**

# <span id="page-18-0"></span>**Fanen Egenskaber (Properties)**

Når patientmappen åbnes, vælges fanen Egenskaber (Properties) automatisk i detaljerne på siden. Fanen Egenskaber (Properties) indeholder oplysninger om patienten og den aktuelt valgte undersøgelse. Oplysningerne bruges både som reference og ved udarbejdelsen af rapporter.

Menuen i venstre side er opdelt i afsnittene Patient, Undersøgelse (Study) og Fortolkning (Interpretation). Patientafsnittet indeholder oplysninger om hele konsultationen, mens afsnittene Undersøgelse (Study) og Tolkning (Interpretation) henviser til det aktuelt valgte undersøgelseskort. Hvis der er valgt et henvisningskort, vil nogle af menupunkterne i undersøgelsen være gråtonede, og henvisningsoplysningerne vises i stedet.

#### **Skrivebeskyttet visning**

Nogle af oplysningerne på fanen Egenskaber (properties) vil allerede være udfyldt, f.eks. kan demografiske oplysninger være udfyldt, når patienten optages, eller når der oprettes en henvisning. Når oplysningerne allerede er udfyldt, vises en skrivebeskyttet visning af den pågældende side, men du kan altid redigere oplysningerne ved at klikke på det gule blyantsikon.

#### **Redigerbar visning**

For sider, der endnu ikke er udfyldt, vises den redigerbare visning. Når du redigerer en side, skal du altid klikke på Save nederst på siden for at gemme oplysningerne. De gemte oplysninger bruges, når der genereres en rapport.

## **Adgang fra Gennemgang (Review)**

En forkortet udgave af patientmappen er også tilgængelig fra Gennemgang (Review). Dette er så revideringspersonen kan udfylde fortolkningsafsnittet, mens undersøgelsen gennemgås. Se afsnittet patientmapper i manualens Gennemgangsdel.

# **Menu i fanen Egenskaber (Properties)**

Nedenfor følger en beskrivelse af siderne i fanen Egenskaber (Properties), som er tilgængelige via menuen. Jo flere oplysninger, der udfyldes på disse sider, jo mere komplette vil de genererede rapporter være.

#### **Demografi**

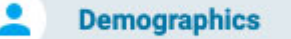

Siden Patientdemografi (Patient Demographics) indeholder patientoplysninger, herunder identitet, biometri og kontaktoplysninger. Oplysningerne på denne side kan allerede være udfyldt, når patienten optages, eller når der oprettes en patienthenvisning. Hvis du vil redigere eller tilføje oplysninger, skal du klikke på det gule blyantsikon. Klik på Save, når du har foretaget dine ændringer.

#### **Forsikring (Insurance)**

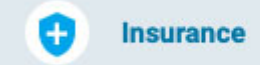

På siden Forsikring (Insurance) findes patientens eller andre forsikredes forsikringsoplysninger samt en formular til at uploade et billede eller en pdf-fil af forsikringskortet. Hvis du vil uploade en fil, skal du klikke på knappen Gennemse

(browse) for at søge efter en fil på din computer og derefter trykke på knappen Upload. Sørg for at gemme alle ændringer, der er foretaget på siden.

#### **Indikation (Indication)**

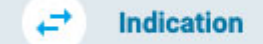

På denne side vises årsagen til testen samt den eller de tilsvarende ICD-10-kode(r). Hvis siden er i skrivebeskyttet visning, skal du trykke på blyantsikonet for at redigere. Vælg en indikation fra rullelisten Indication. Vælg en kode på rullelisten ICD-10-koder. Dette vil tilføje den til en liste, og du kan derefter tilføje en anden kode, hvis du ønsker det. Du kan søge i listen ved at indtaste en søgekode eller et nøgleord. Fjern en kode fra listen ved at klikke på X'et til højre for koden. Husk at trykke på Save, når du har foretaget ændringer.

#### **Klinisk historie**

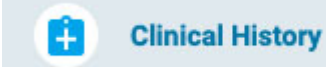

Denne side indeholder et fritekstfelt, hvor patientens kliniske historie kan indtastes eller indsættes. Klik på blyantsikonet for at redigere siden, og klik derefter på Save for at gemme eventuelle ændringer.

#### **Medicinering**

ō **Medication** 

Denne side indeholder en liste over patientens medicinering. Hvis du vil tilføje en medicin, skal du klikke på blyantsikonet, hvis du er i den skrivebeskyttede visning. Vælg en medicin fra rullelisten over godkendte lægemidler.

Hvis den medicin, du vil tilføje, ikke er på listen, skal du vælge "andet" (other), hvorefter der vises et popup-vindue, hvor du kan indtaste den. Klik på knappen Tilføj (Add) for at tilføje den til listen.

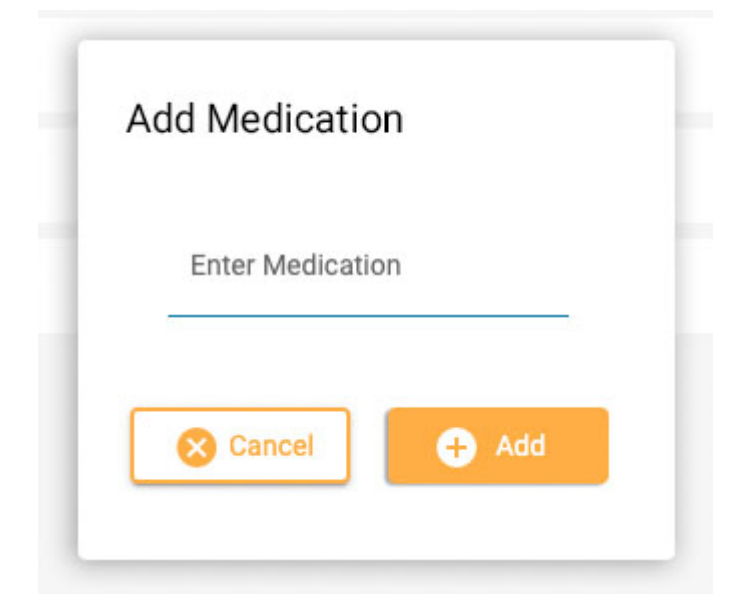

Sørg for at klikke på Save, når du har foretaget eventuelle ændringer. En administrator kan se din tilføjede medicin og kan vælge at bekræfte den på den aktive liste. Uanset om dette sker eller ej, vil medicinen stadig blive vist på patientens medicinliste.

#### **Undersøgelse**

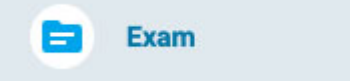

Denne side indeholder oplysninger om selve undersøgelsen, f.eks. undersøgelsetype eller varighed. Den skrivebeskyttede visning af denne side har ét element, der kan redigeres: feltet Tildelt (Assigned To). Klik på blyantsikonet for at redigere et af de andre elementer.

#### **Henvisning**

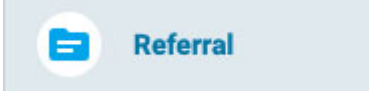

Denne side indeholder oplysninger om patienthenvisningen, f.eks. ICD-10-koder eller overvågningstype. Klik på blyantsikonet for at gå til redigeringstilstand.

#### **Teknisk beskrivelse**

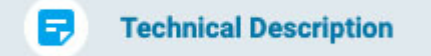

Den tekniske beskrivelse indeholder detaljerede oplysninger om parametrene for optagelsen, f.eks. antallet af elektroder, og om der blev anvendt video eller EKG. Klik på det gule blyantsikon for at redigere siden.

#### **Episoder**

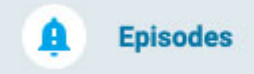

Siden viser en liste over anfald og patientindtastede hændelser med detaljer og bemærkninger. Sorter listen, så den kun viser anfald eller kun patienthændelser ved hjælp af filtermulighederne. Klik på det gule blyantsikon for at redigere eller tilføje bemærkninger eller for at ændre, om begivenheden er typisk eller ej. Husk at klikke på Save for at gemme dine ændringer.

#### **EEG Beskrivelse**

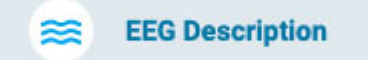

Denne side er beregnet til at dokumentere en beskrivelse af EEG'et, herunder den posteriore dominerende rytme og andre observationer, f.eks. søvnmønster, hyperventilation eller artefakter. Oplysningerne i afsnittet om den posteriore dominerende rytme udfyldes, når en PDR-hændelse placeres i undersøgelsen under gennemgangen. Andre oplysninger kan udfyldes ved at svare på multiple choicespørgsmål. Der er også et fritekstfelt til at tilføje yderligere oplysninger, der kan hjælpe med fortolkningen af EEG'et. Klik på det gule blyantsikon for at redigere denne side. Husk at klikke på Save, når du har foretaget eventuelle ændringer.

#### **Indtryk**

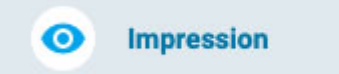

Denne side er beregnet til at dokumentere fortolkningen af undersøgelsen. Hvis det generelle indtryk er normalt, skal du vælge Normal og skrive eventuelle yderligere bemærkninger i tekstfeltet Indtryk (Impression), inden du trykker på Save.

Hvis Unormal (Abnormal) vælges, har du mulighed for at tilføje flere detaljer ved at trykke på Tilføj anormalitet (Add Abnormality).

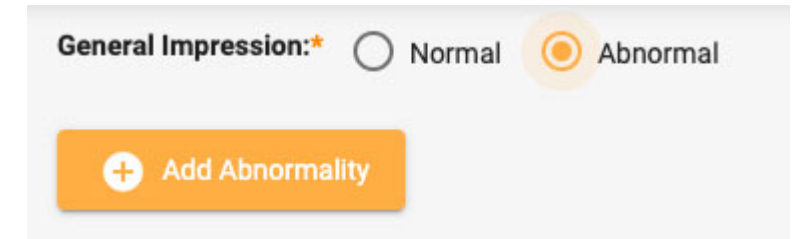

Derefter vises følgende dialogboks, hvor du kan vælge detaljer om den unormale tilstand. Du kan klikke på hoveddiagrammet, hvis du har brug for at præcisere et eller flere områder af hjernen. Når du er færdig, skal du klikke på Ok, og du kan enten tilføje en anden anormalitet eller tilføje flere oplysninger i tekstfeltet Indtryk (Impression). Tryk derefter på Save.

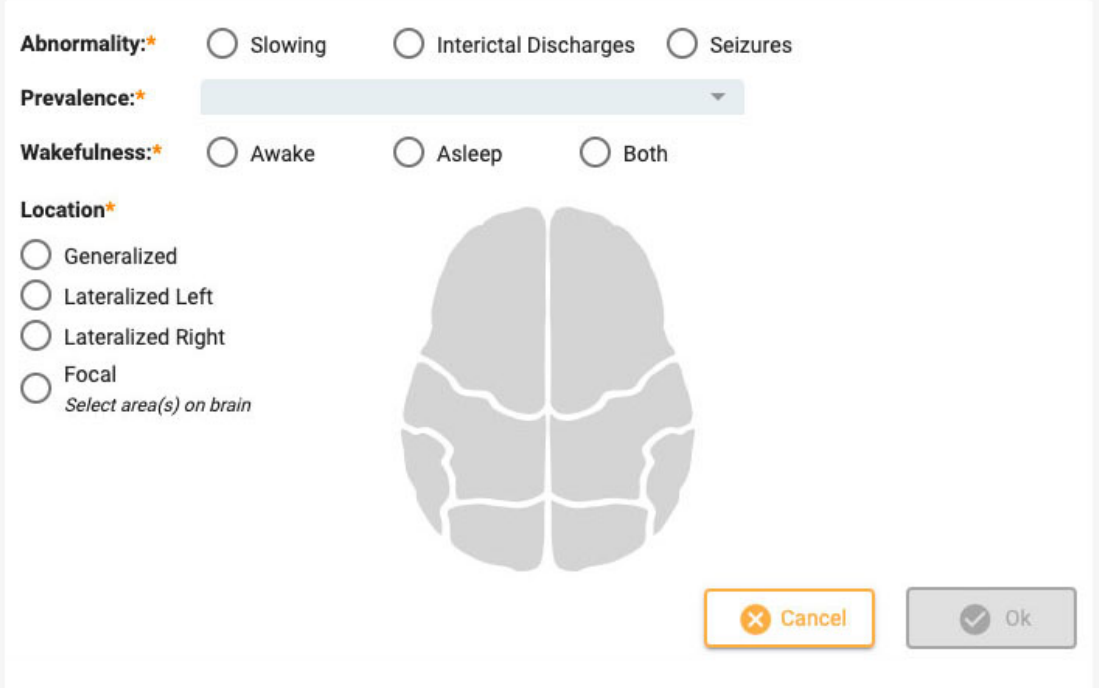

#### **EEG-klip**

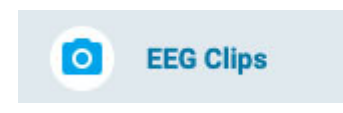

Denne side viser en liste over EEG-skærmbilleder, der blev taget under gennemgangen, med dato og klokkeslæt for optagelsen og eventuelle kommantarer, der er tilføjet. Fra den skrivebeskyttede visning kan du se eller downloade klip ved at bruge øjet eller pil nedad-ikonerne. Tryk på blyantsikonet for at redigere eller tilføje en kommentar, eller tryk på papirkurvsikonet for at slette klippet.

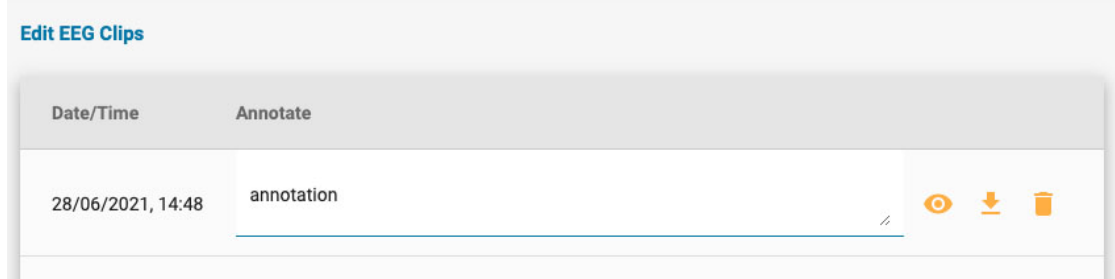

# **Fanen Dokumenter (Documents)**

Dokumenter og rapporter vises i fanen Dokumenter (Documents) som "kort" på samme måde som undersøgelseskort. Henvisninger vises i fanen Dokumenter (Documents), så snart de er genereret ved hjælp af værktøjet Patienthenvisning (Patient Referral). Undesøgelsesrapporter tilføjes, når de genereres ved hjælp af indstillingen Generer rapport (Generate Report) i menuen Undersøgelseshandlinger (Exam Actions). Du kan også uploade dokumenter fra din computer ved at bruge knappen Tilføj dokument (Add Document).

**Add Document** A

Hvert kort har knapper til at se, opdatere/regenerere eller slette dokumentet.

# **Se (View)**

# ◉

Når du ser et dokument, åbnes et popup-vindue, hvor du også kan downloade dokumentet.

## **Opdater/Regenerer (Update/Regenerate)**

# કિ

Denne knap vil enten opdatere et dokument eller generere en rapport på ny. Knappen til opdatering eller regenerering ser ens ud, men vil vise et andet tooltip. Hvis dokumentet er en tekstfil, der er uploadet fra din computer, bliver du bedt om at søge efter en ny fil, som du skal uploade. Hvis dokumentet er en rapport, der er genereret ved hjælp af undersøgelseshandlingerne "generer" (generate), genereres rapporten på ny. Begge handlinger erstatter det aktuelle dokument med det nye. Hvis du ikke ønsker at erstatte dokumentet, men at beholde begge kopier, skal du blot bruge knappen Tilføj dokument (Add Document) eller indstillingen Generer (Generate) i menuen Undersøgelseshandlinger (Exam Actions) i stedet for knappen Opdater/Regenerer (Update/Regenerate).

### **Slet (Delete)**

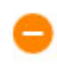

Tryk på slet (Delete)-knappen på et dokument, og det forsvinder. Men ikke før du har bekræftet, at du virkelig ønsker at slette det!

### **Underskrift**

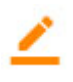

Hvis dokumentet er en henvisning, der ikke er blevet underskrevet, vises en knap (Sign) til at underskrive det. Tryk på knappen for at underskrive dokumentet. Når dokumentet er underskrevet, mærkes det som "Udgivet" (Published).

# <span id="page-24-0"></span>**Fanen Tilladelser (Permissions)**

På fanen Tilladelser (Permissions) kan du se og redigere de aktuelle tilladelser til konsultationen. Bemærk, at tilladelser gælder for alle undersøgelser i konsultationen og ikke kun for den valgte undersøgelse.

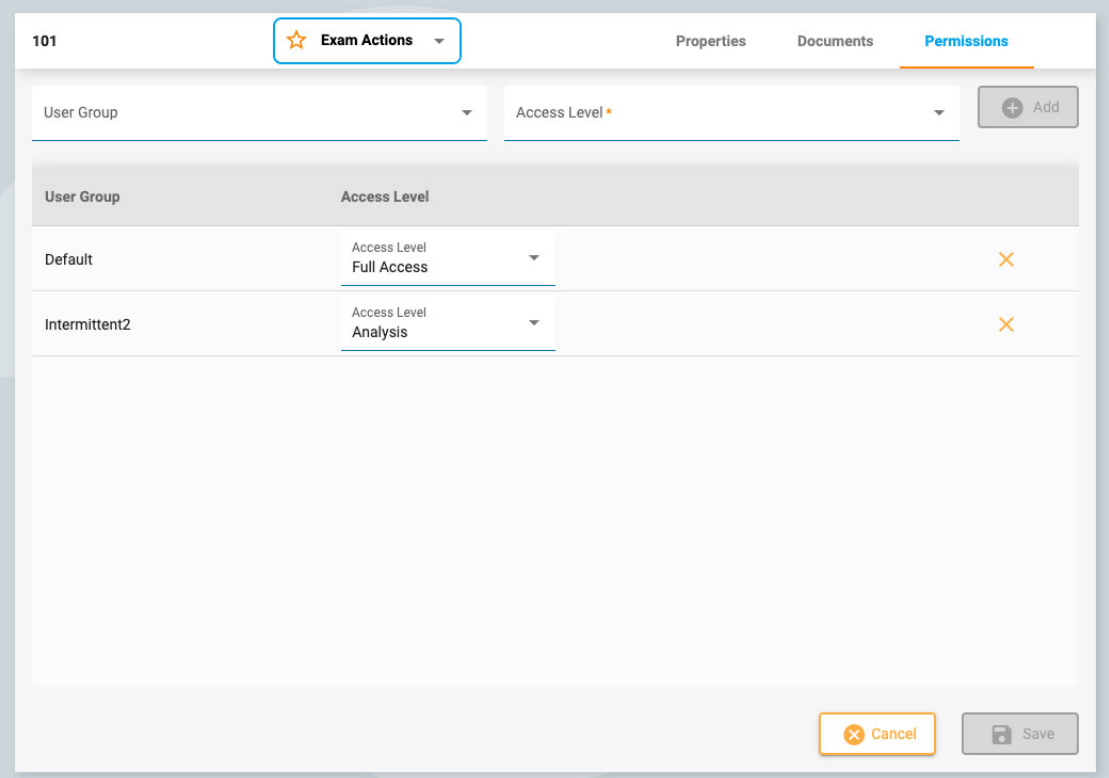

#### **Tilføj en tilladelse**

Hvis du vil tilføje en tilladelse til listen, skal du vælge en brugergruppe på rullelisten og derefter adgangsniveauet og trykke på Tilføj (Add).

## **Ændr adgangsniveau**

Hvis du vil ændre det adgangsniveau, der i øjeblikket anvendes på en gruppe, skal du vælge et nyt adgangsniveau fra rullelisten Adgangsniveau (Access Level) ud for den

pågældende gruppe på listen.

### **Fjern en tilladelse**

Hvis du vil fjerne en tilladelse, skal du blot klikke på X'et på den linje, du vil slette.

**Save**

<span id="page-25-0"></span>Husk at trykke på Save for at gemme dine ændringer.

# **Henvisning af patienter**

Værktøjet Patienthenvisning (Patient Referral) bruges til at bestille en EEGundersøgelse. Når du åbner fanen, vises en side med en række trin øverst, som vist nedenfor.

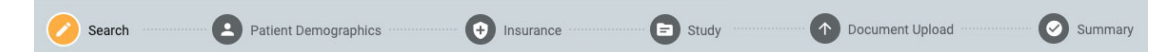

Når et trin er afsluttet, aktiveres en gul Next-knap nederst til højre på skærmen, så du kan gå videre til næste trin. Alle obligatoriske felter (markeret med en gul stjerne) skal udfyldes, før du kan gå videre til næste trin.

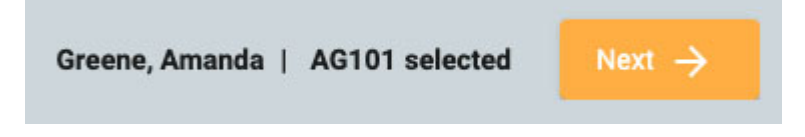

Når du gennemgår trinene, er det trin, du befinder dig på, markeret med gult. De gennemførte trin vises med et blåt flueben som vist nedenfor.

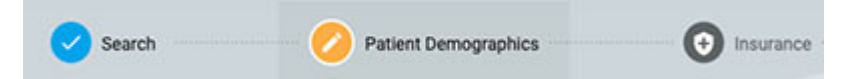

Der vises en tilbage-knap nederst til venstre på skærmen, hvis du vil rette noget på den foregående skærm. Du kan også klikke på de færdige blå ikoner øverst på skærmen for at gå tilbage til en tidligere afsluttet side. Du får også mulighed for at gennemgå og redigere hvert enkelt trin på det sidste trin, oversigtssiden (Summary).

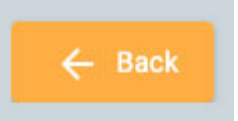

Når du har gennemført alle trin, kan du oprette henvisningen. Denne knap vises nederst til højre, når du er nået til siden Oversigt (Summary). Læs videre for at få en mere detaljeret beskrivelse af hvert enkelt trin.

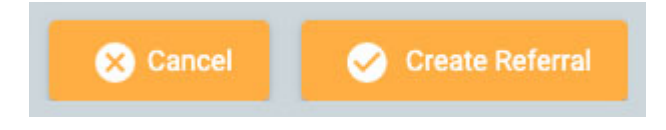

Det første skridt er at søge i databasen efter den rigtige patient ved at bruge søgefelterne. Hvis patienten ikke findes i første forsøg, kan du prøve et andet søgekriterium ved at klikke på tragt-ikonet (som vil være markeret med grøn) for at slette søgningen.

**Bemærk: Det er nogle gange bedre at bruge kun ét søgekriterium ad gangen, da uoverensstemmende oplysninger måske ikke giver dig de ønskede resultater.**

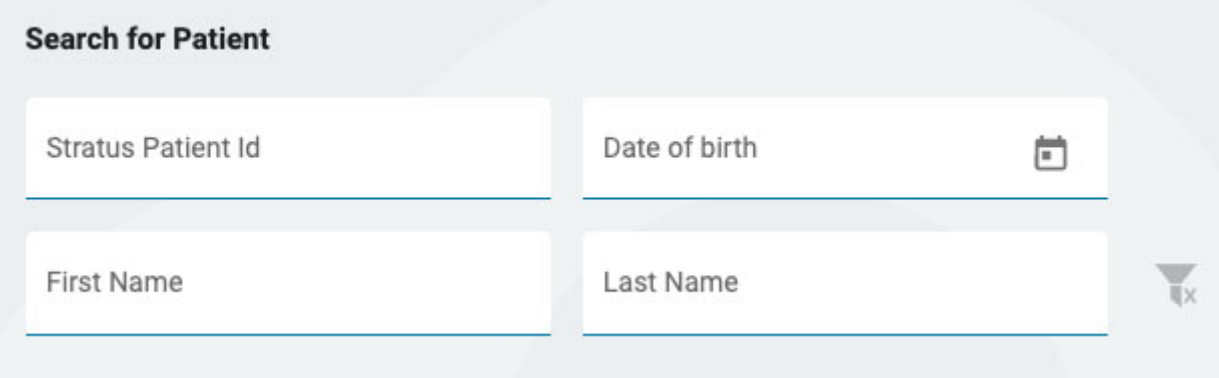

Hvis patienten ikke findes, skal du klikke på den blå knap Indtast ny patient (Enter New Patient) for at gå videre til næste skærmbillede. Hvis patienten findes, skal du vælge den på listen for at fremhæve den og derefter klikke på Next nederst til højre på skærmen for at gå videre til siden Patientdemografi (Patient Demographics).

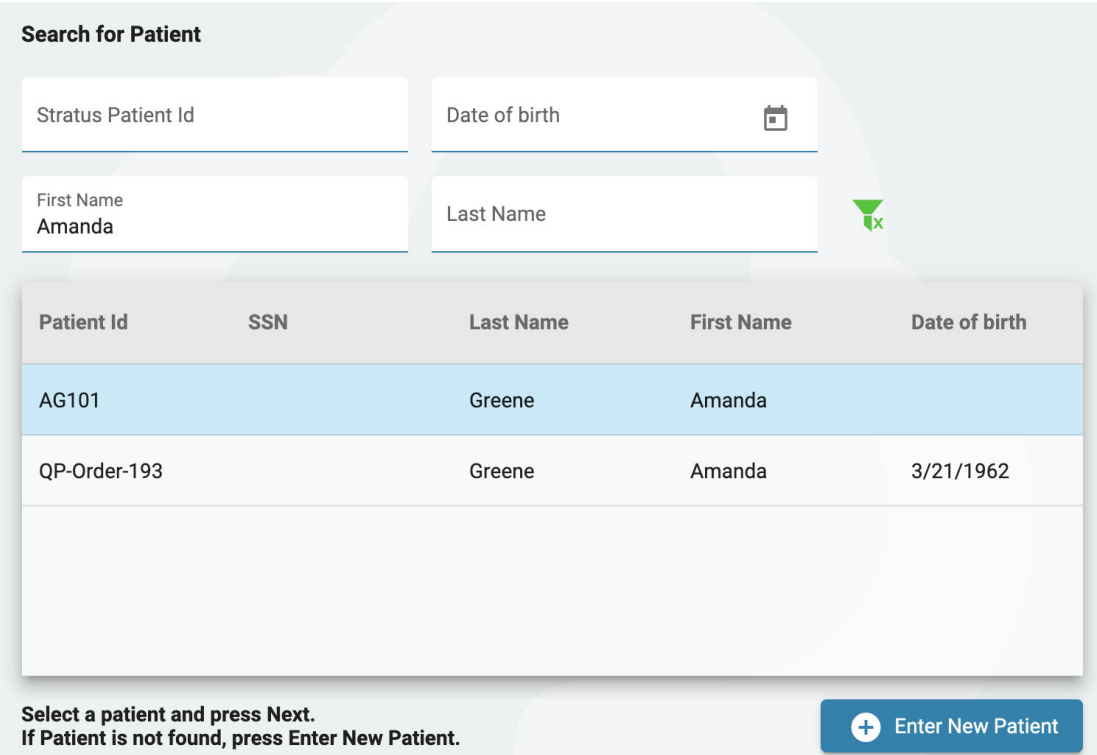

# **Demografiske oplysninger om patient**

Denne side indeholder patientens navn og kontaktoplysninger. Hvis du har valgt en patient på det foregående skærmbillede, er nogle af oplysningerne allerede udfyldt.

Hvis patienten er den primære kontaktperson, skal du markere afkrydsningsfeltet, og resten af felterne bliver gråtonede. Hvis patienten ikke er den primære kontaktperson, skal du udfylde oplysningerne om den pågældende person og vælge en mulighed i rullelisten Relation (Relationship).

 $13/04/2023$ ,  $11:25$ 

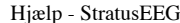

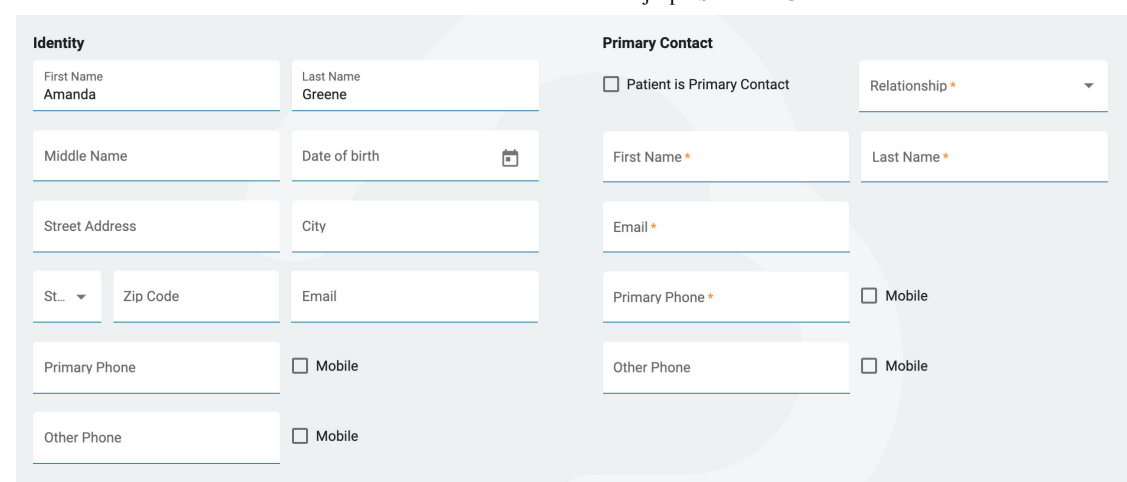

## **Forsikring (Insurance)**

Hvis patientens (eller den forsikredes) forsikringskort er tilgængeligt som et billede eller en pdf-fil, kan du uploade filen til patientens mappe ved hjælp af uploadværktøjet. Søg efter filen på din computer, og klik på Open, og klik derefter på den gule Uploadknap for at vedhæfte filen. Filnavnet vises nedenfor med et X til højre. Klik på X for at fjerne filen. Du kan også se filen, når du kommer til trinet Opload dokument (Document Upload). Når henvisningen er oprettet, vil filen være synlig i patientens mappe.

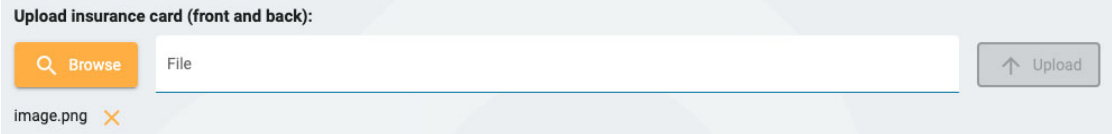

Udfyld oplysningerne om patientens forsikring på denne side. Hvis patienten ikke er den forsikrede, skal du udfylde navn og fødselsdato på den forsikrede. Hvis det er den samme som den primære kontaktperson, der er angivet på den foregående side, skal du markere afkrydsningsfeltet.

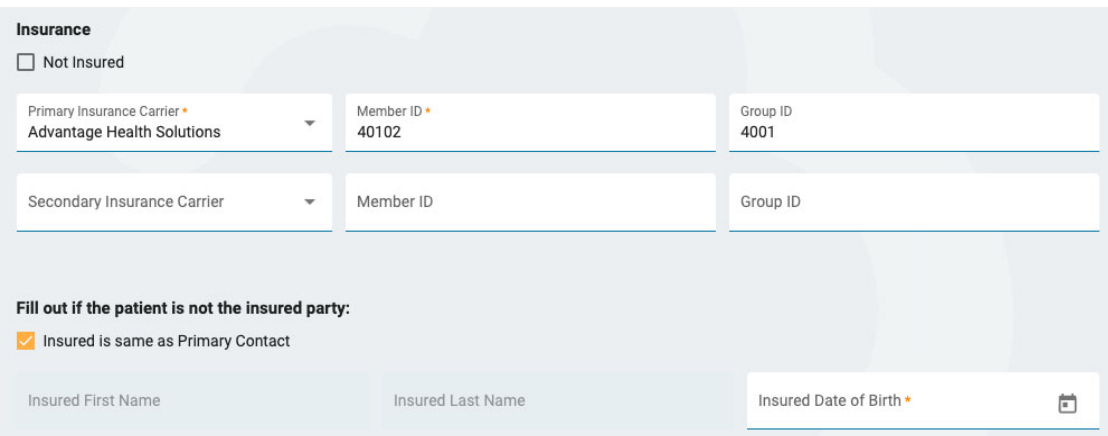

# **Undersøgelse (Study)**

Her kan du udfylde detaljerne om selve undersøgelsen. Start med at vælge ordineringsudbyder (Ordering Provider). (Hvis du er ordineringsudbyder, er dette allerede valgt). Vælg derefter en årsag til testen fra listen Indikation. Vælg derefter din(e) ICD-10-kode(r). Start på at skrive en kode eller et nøgleord for at søge i listen. Da beskrivelserne er lange, er de afkortet på rullelisten, men hvis du kører musen over beskrivelserne, vises den fulde beskrivelse.

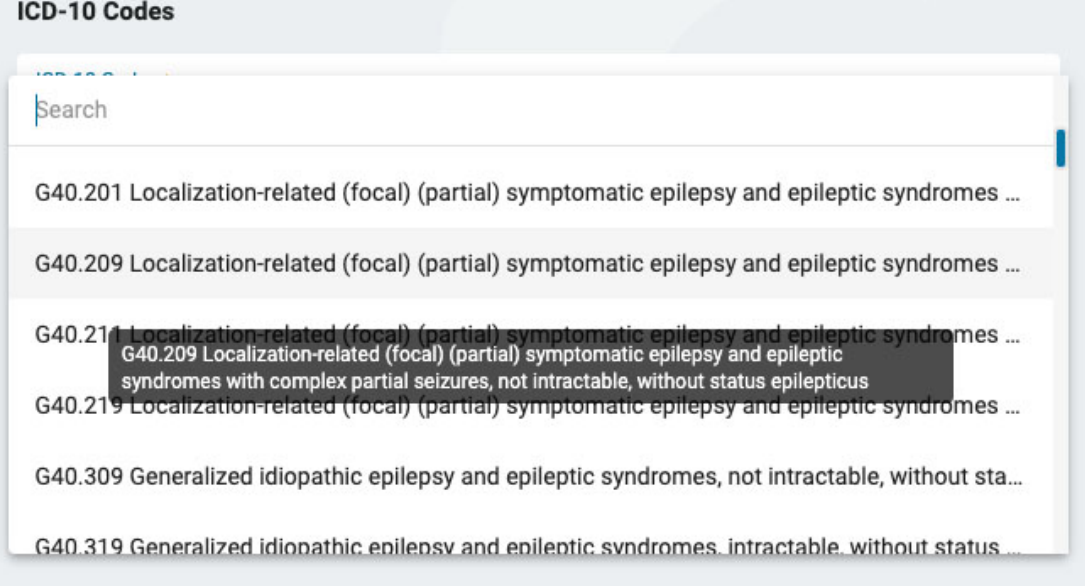

Når du har valgt en kode, tilføjes den til en liste nedenfor med et X til højre. Klik på X for at fjerne en kode.

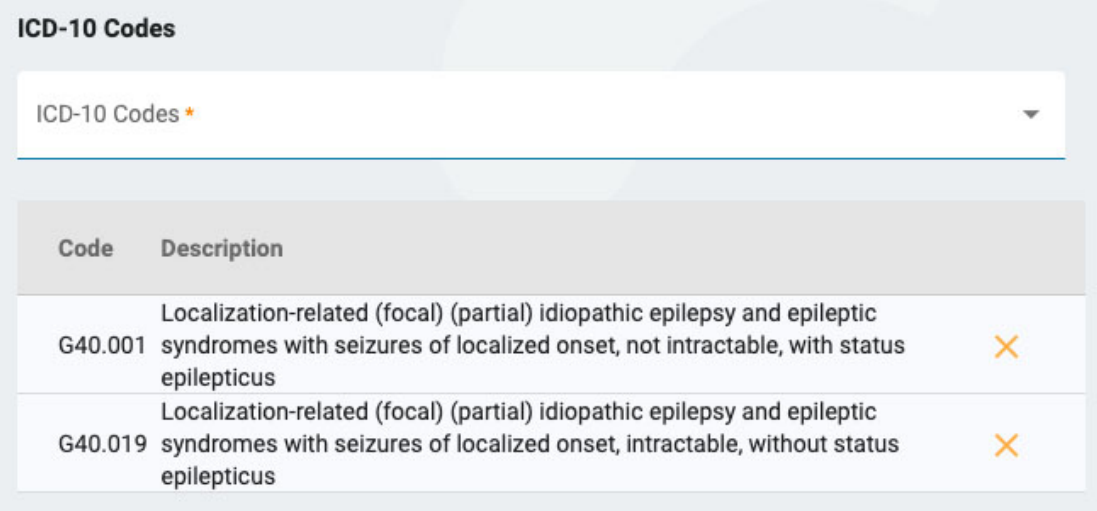

I højre side skal du angive, om der er blevet foretaget en rutinemæssig EEG inden for det seneste år. Hvis det er tilfældet, skal du uploade resultaterne af den pågældende undersøgelse på siden for upload af dokumenter i det næste trin.

Derefter kan du angive, hvilke undersøgelser du ønsker at få foretaget. Hvis der ikke er blevet foretaget en rutinemæssig EEG inden for det seneste år, vil det nu være påkrævet. Hvis Langtids-EEG markeres, skal du angive, om video eller overvågning skal medtages, og vælge varigheden af undersøgelsen.

Hvis du ønsker at medtage hjerteovervågning, skal du markere denne mulighed og angive type og varighed. Når du er færdig, skal du klikke på Next for at gå videre til siden for upload af dokumenter.

# **Upload af dokumenter**

På denne side kan du tilføje filer til patientens mappe, f.eks. journalnotater eller andre dokumenter. Hvis der blev uploadet et forsikringskort på trinet Forsikring, vises det her. Hvis du har markeret, at der er udført et rutinemæssig EEG inden for det seneste år i det foregående trin, skal du uploade journalnotaterne her.

Hvis du vil uploade et dokument, skal du klikke på Gennemse (Browse) for at finde filen og derefter klikke på Open. Vælg dokumenttypen, og tryk derefter på Upload. Dokumentet vises i en liste nedenfor med et X til højre. Klik på X for at fjerne dokumentet.

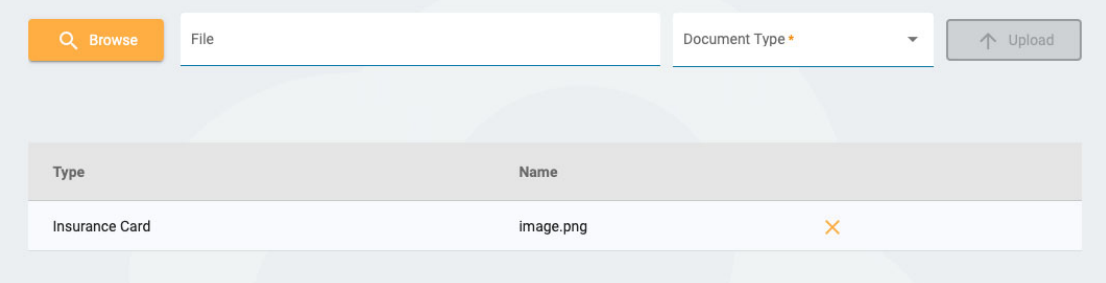

# **Oversigt (Summary)**

På oversigtssiden vises alle de oplysninger, der er indtastet i de foregående trin, med en gul redigeringsknap (blyantsikon) ved siden af hvert afsnit. Klik på blyanten for at gå tilbage til det pågældende trin, hvis du har brug for at rette noget. Hvis alt ser rigtigt ud, kan du trykke på Opret henvisning (Create Referral) nederst til højre.

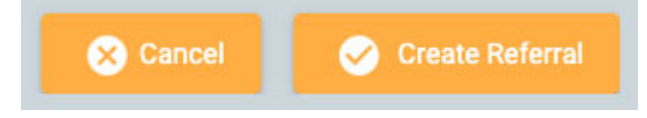

Henvisningen oprettes, og du bliver derefter spurgt, om du ønsker at underskrive dokumentet. Klik på Yes for at underskrive henvisningen.

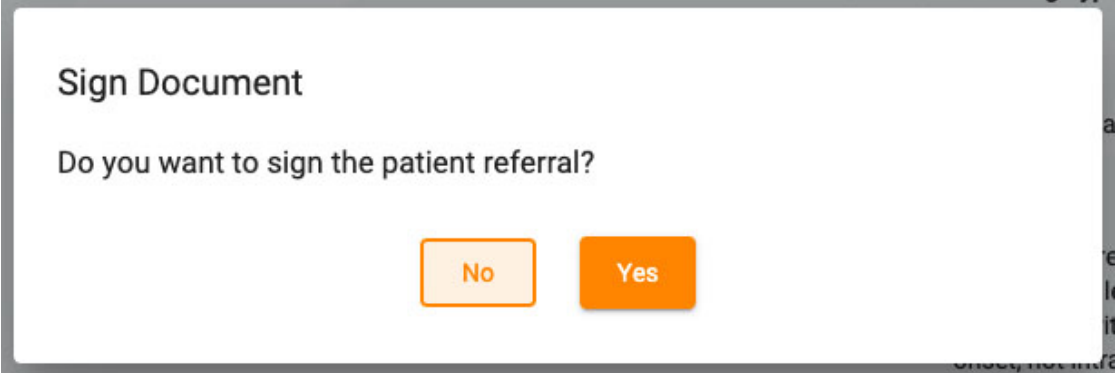

# <span id="page-29-0"></span>**Patientoptagelse (Patient Admission)**

Brug fanen Patientoptagelse (Patient Admission) til at indtaste en ny patient i databasen eller til at starte en ny undersøgelse med en eksisterende patient. Øverst på skærmen kan du se de trin, du skal gennemføre, med en Next-knap nederst til højre for at gå videre til næste trin.

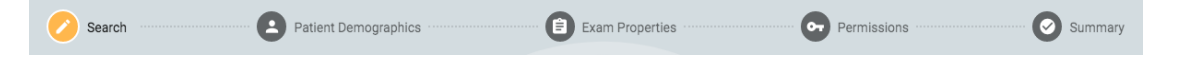

**Søg**

Du skal altid starte med at søge i databasen, da patienten måske allerede er blevet indtastet tidligere. Indtast et eller flere søgekriterier i felterne. Hvis der findes nogle match, vises de på en liste. Hvis patienten er fundet, skal du vælge den på listen og trykke på Next.

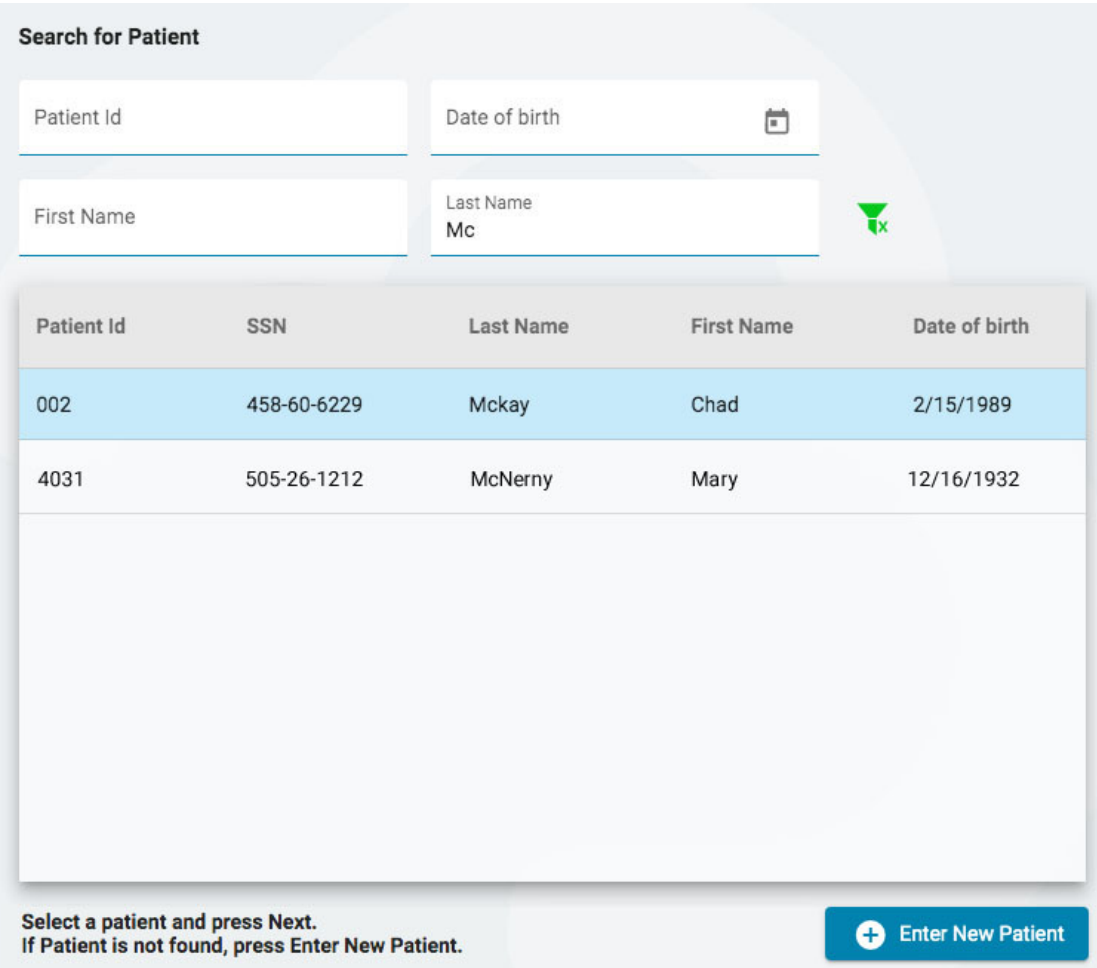

Hvis patienten ikke findes, kan du prøve igen ved at trykke på filterknappen for at slette filtrene og indtaste et nyt søgekriterium, eller du kan trykke på knappen Indtast ny patient (Enter New Patient) for at oprette en ny patientpost.

## **Demografiske oplysninger om patient**

Hvis du har valgt en patient fra listen, vil patientens demografiske oplysninger blive udfyldt med de oplysninger om patienten, du har valgt, med mulighed for at redigere eller opdatere oplysningerne ved at klikke på den gule redigeringsknap (blyantsikon).

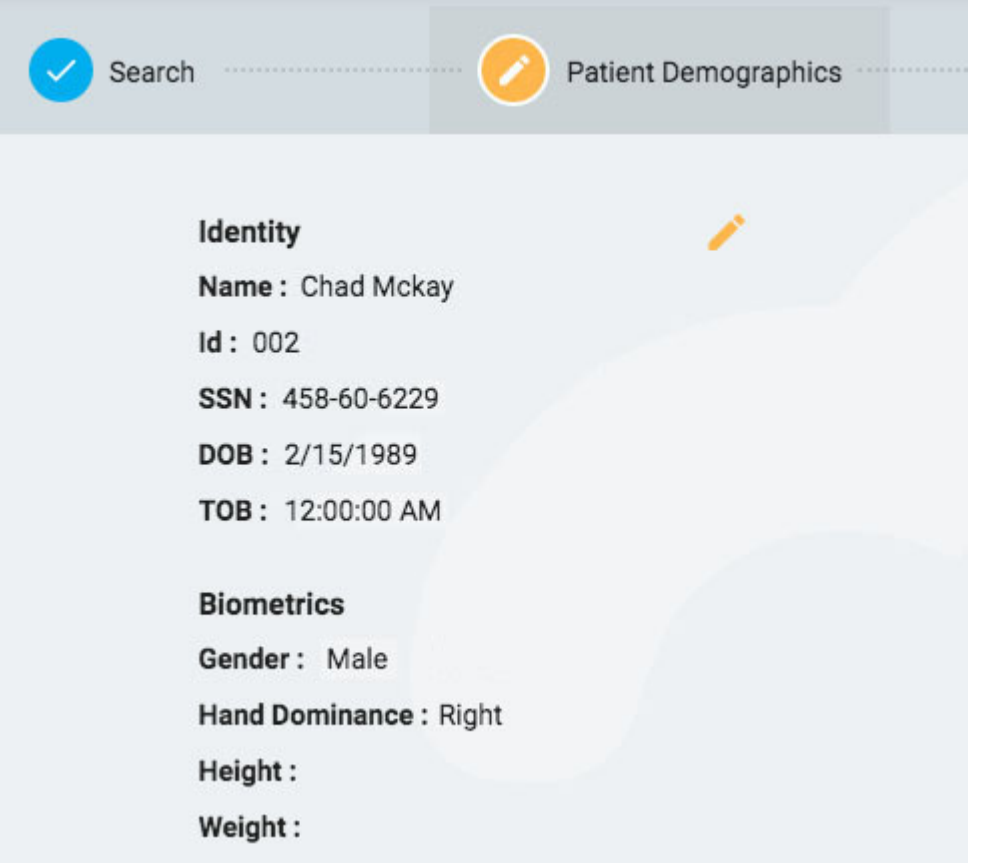

Hvis du er kommet til denne side ved at trykke på Indtast ny patient (Enter New Patient), vises en formular, hvor du kan udfylde oplysninger om patienten.

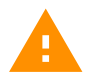

**ADVARSEL: Det er vigtigt at indtaste det korrekte ID, der er knyttet til patienten, så undersøgelserne kan fortolkes korrekt.**

Tryk på Next for at fortsætte.

# **Undersøgelsens egenskaber**

Vælg et undersøgelses-ID og en undersøgelsestype samt andre valgfrie oplysninger, som du ønsker.

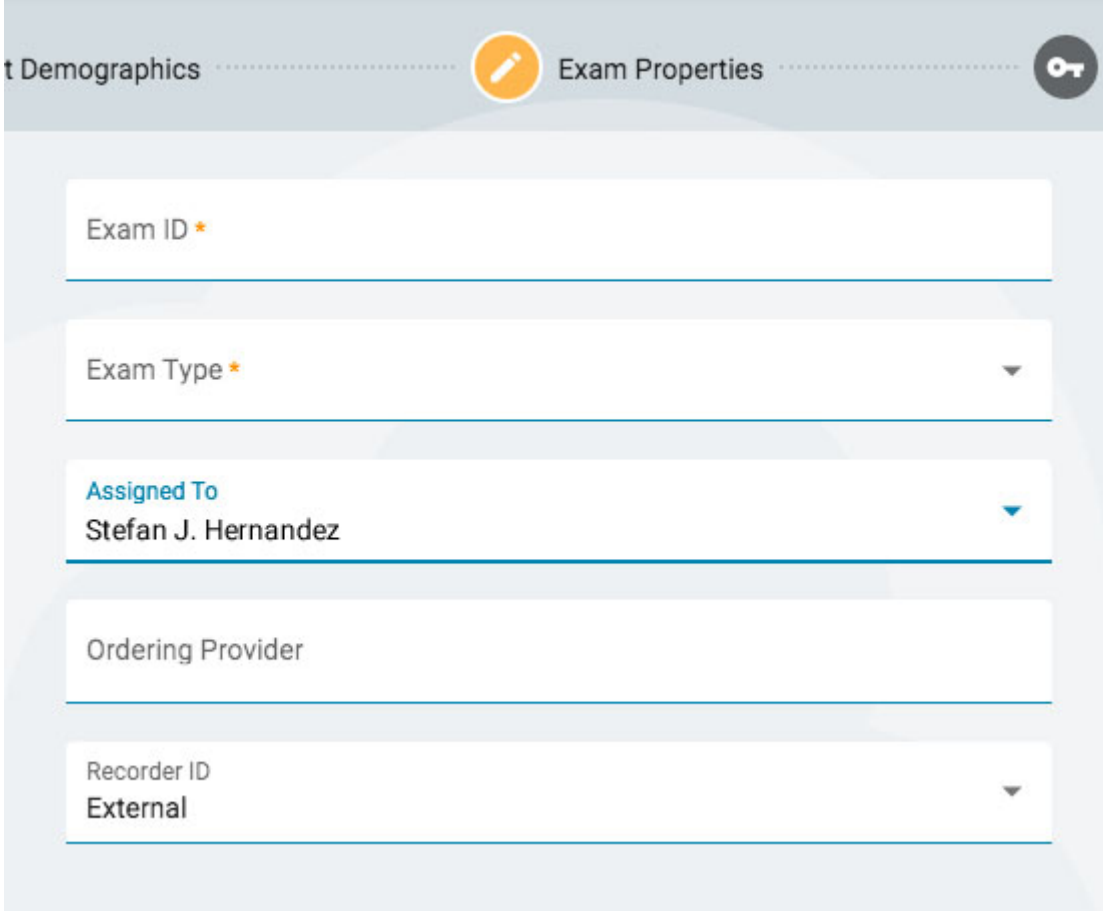

Tryk på Next for at fortsætte.

## **Tilladelser (Permissions)**

Hvis patienten allerede har påbegyndt en patientkonsultation, kan du se flere tilladelser, der allerede er på listen. Hvis patienten er ny, eller hvis patientens tidligere konsultation er blevet arkiveret, vil kun standardtilladelsen blive vist. Det er vigtigt at vide, at tilladelser gælder for alle undersøgelser i konsultationen og ikke kun for den aktuelle undersøgelse.

På denne side kan du tilføje, fjerne eller ændre adgangsniveauet for tilladelser, ligesom du kan gøre det på [fanen Tilladelser](#page-24-0) til patientmapper (Patient Folder Permissions).

Når du er færdig, skal du trykke på Next for at fortsætte.

## **Oversigt (Summary)**

Her vises en oversigt over alle oplysninger om den indlagte patient med mulighed for at redigere eventuelle oplysninger, inden du trykker på Afslut (Finish) for at afslutte processen.

# <span id="page-32-0"></span>**Upload**

Fanen Upload bruges til at uploade undersøgelser, der er registreret på en Optagelsesenhed eller en anden enhed. Uploadsiden ligner meget siden for patientoptagelse, med trin, der skal følges i en række øverst og en Next-knap nederst for at fortsætte gennem trinene. Den største forskel er tilføjelsen af en side før søgetrinnet, hvor du kan vedhæfte de filer, du vil uploade. En anden forskel er, at "oversigt"-siden hedder Upload, da det er på dette sidste trin, at du starter den egentlige upload af filer.

# **Vedhæft filer (Attach Files)**

Her kan du enten trække og slippe filer eller en mappe, eller du kan trykke på en knap for at søge efter de filer eller mapper, du vil vedhæfte. Oplysningerne om filen vises nedenfor, og selve filerne er angivet til højre.

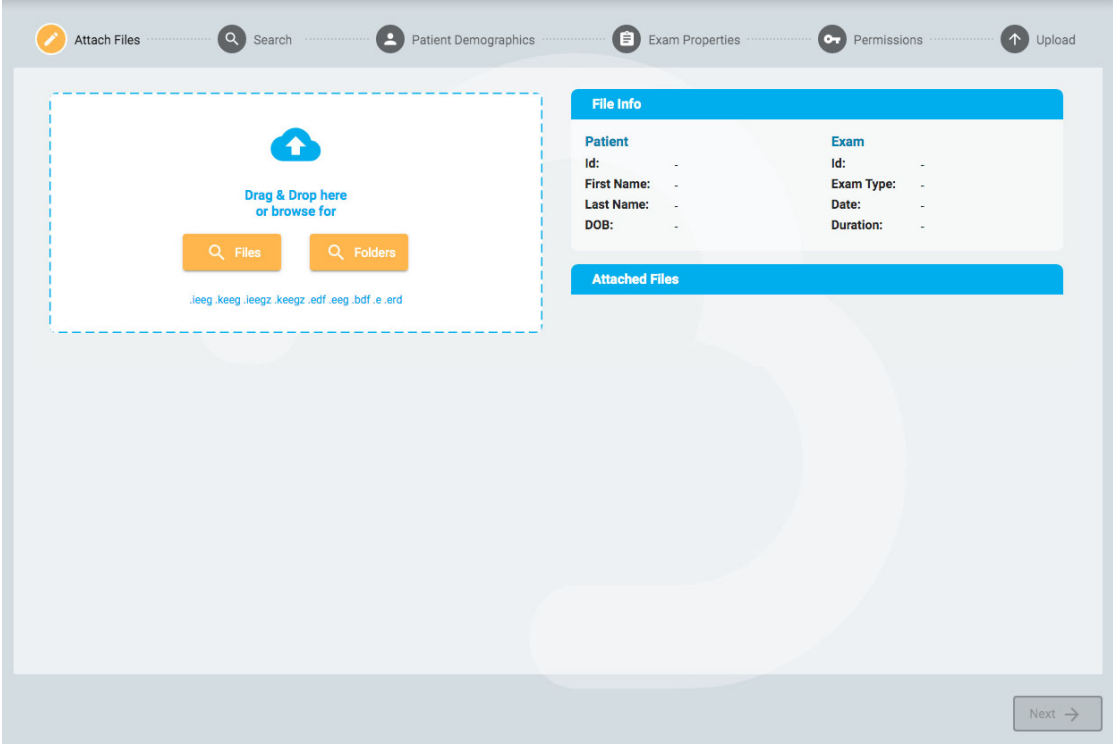

Tryk på Next for at gå videre til næste trin. Se afsnittet ovenfor, [Patientoptagelse](#page-29-0), for en beskrivelse af de følgende trin: Søgning, Patientdemografi, Undersøgelsens egenskaber og Tilladelser.

# **Upload**

Det sidste trin, Upload, viser en oversigt over alle de foregående trin, herunder de filer, der er blevet vedhæftet. Tryk på Upload-knappen nederst til højre for at afslutte upload. Der vises en statuslinje på siden, eller du kan også følge udviklingen på fanen Opgaver (Tasks).

<span id="page-33-0"></span>Knappen Annuller (Cancel) annullerer hele processen og sender dig tilbage til en tom side til vedhæftede filer.

https://manual.stratuseeg.com/41/danish/ 34/72 **Opgaver**

Nogle operationer, der udføres i Stratus EEG, kan tage noget tid. På siden Opgaver (Tasks) kan du følge udviklingen af operationer som f.eks. eksport eller upload af undersøgelser, registrering af anfald og arkivering.

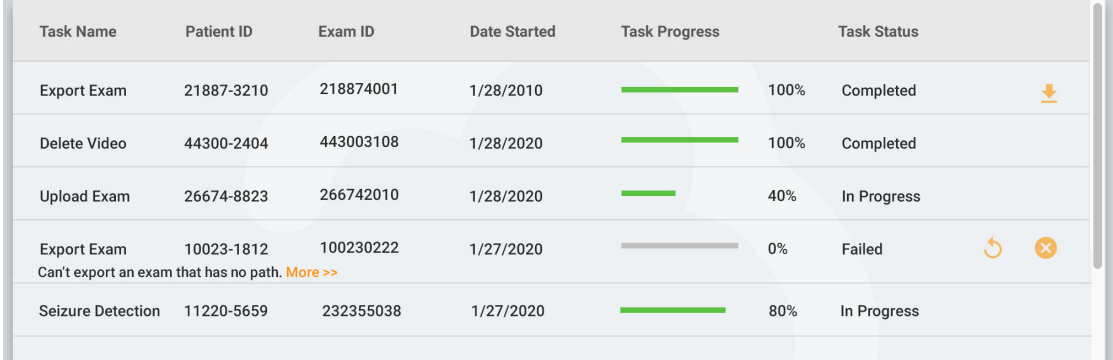

Hvis en operation mislykkes, vises en forklaring under opgavens navn, og der vises knapper til enten at forsøge igen eller annullere operationen.

<span id="page-34-0"></span>Når en undersøgelse eksporteres, vises en downloadknap, hvor du kan downloade undersøgelsen.

# **Overvågning**

På siden Overvågning (Monitoring) får du en oversigt over de undersøgelser, der i øjeblikket overvåges. Du vil se fire faner øverst til højre på siden, hvoraf fanen Oversigt (Overview) er den første.

# **Oversigt (Overview)**

Oversigtssiden giver et visuelt overblik over alle de undersøgelser, der i øjeblikket overvåges, sorteret efter brugergruppe.

Den blå overskrift for hver gruppe viser navnet på brugergruppen, og nedenunder vises navnene på de overvågningsteknikere, der er tildelt gruppen. Herunder er der et diagram, der viser hvert patientnavn, en nedtællingstimer, registrerings-ID og patient-ID.

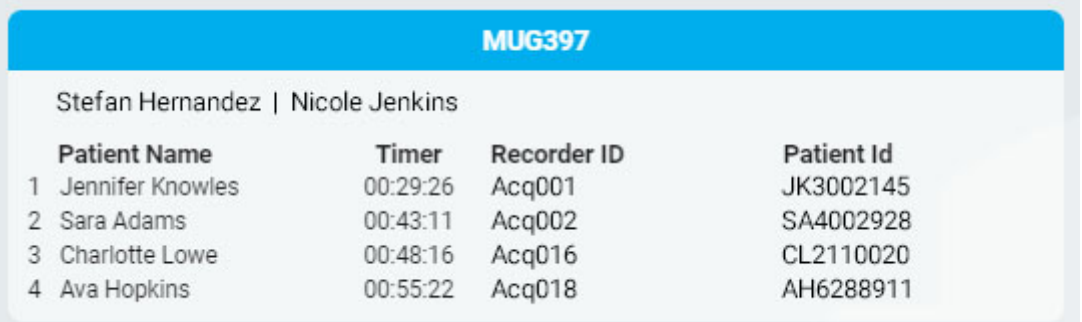

Eventuelle undersøgelser, der venter på at blive tildelt, vises i Overflow-køen over grupperne.

Overflow:

Det er muligt at skifte mellem overvågningstyperne ved at bruge valgboksen øverst på skærmen. På skærmen vises kun grupper af den pågældende type.

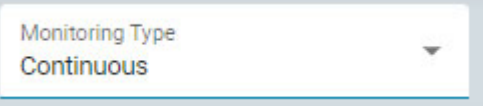

Browservinduet skal opdateres med jævne mellemrum for at sikre, at du kan se de seneste opgaver til hver gruppe. Brug din browsers genindlæsningsknap eller tastaturgenvej til at gøre det (ofte Ctrl+R på Windows og cmd+R på Mac). Minutterne siden den sidste opdatering af siden vises øverst til højre på overvågningsskærmen.

#### **Patienter**

På siden Patienter (Pateients) vises en søgbar og sorterbar liste over alle patienter, der overvåges. Søg efter tekststreng, eller filtrer efter overvågningstype eller undersøgelsestype. Tryk på den grønne filterknap for at slette alle filtre. Du kan manuelt ændre den overvågningsgruppe, som patienten er blevet tildelt ved hjælp af rullelisten. Dette vil tilsidesætte den automatiske tildeling.

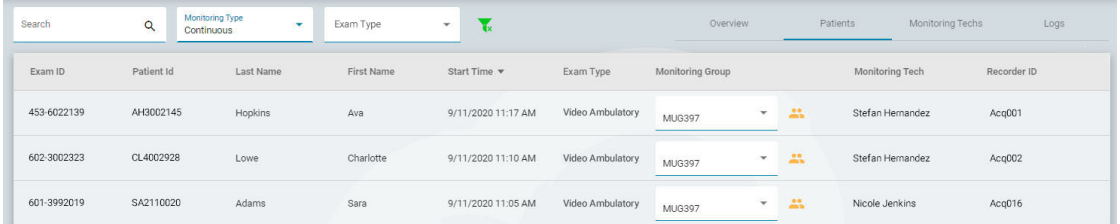

Listen kan sorteres efter de forskellige kriterier, der er vist øverst på listen - klik på overskrifterne for at sortere, og klik en anden gang for at vende sorteringsrækkefølgen. Ændr patientens overvågningsgruppe med rullelisten. Du kan se gruppens medlemmer ved at klikke på det gule ikon til højre for rullelisten. Kolonnen Overvågningstekniker (Monitoring Tech) viser den tekniker, der i øjeblikket overvåger patienten.

#### **Overvågningsteknikere**

Siden Overvågningsteknikere (Monitoring Techs) fungerer på samme måde som siden Patienter, bortset fra at den søgbare liste viser brugere, der er blevet tildelt overvågningsgrupper. Brugere kan omplaceres til en anden overvågningsgruppe på denne side, og du kan se loginstatus for hver enkelt bruger.

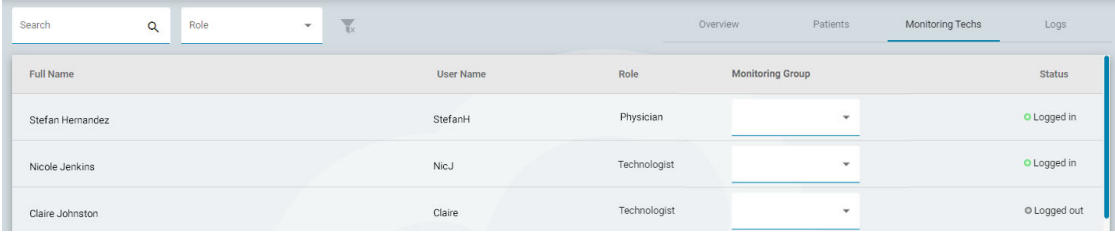

# **Logfiler**
<span id="page-36-0"></span>På siden Logfiler (Logs) findes en søgbar log over dato og klokkeslæt for alle undersøgelsesopgaver, uanset om de er tildelt automatisk eller manuelt.

#### **Brugere**

På siden Brugere (Users) findes en liste over alle brugere i systemet, som kan søges og sorteres. Tabellen viser brugerens fulde navn, brugernavn, rolle, brugergrupper og sted.

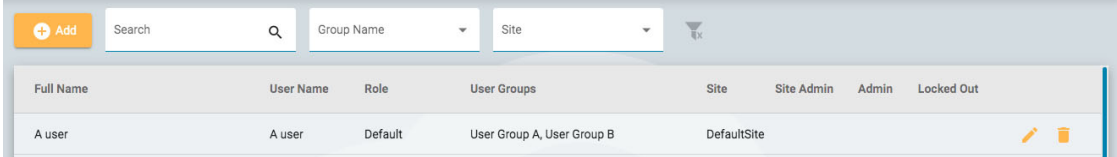

Ikoner angiver, om brugeren er stedadministrator eller administrator, og om brugeren i øjeblikket er låst ude af systemet. Administratorer har kontrol over en hel cloud-konto, mens stedsadministratorer kun har kontrol over en del af den. [Se mere om steder](#page-12-0) her.

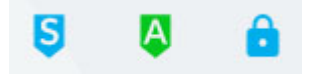

#### **Tilføj, slet eller rediger bruger**

Klik på blyantsikonet for at redigere brugeren, og på papirkurvsikonet for at slette brugeren fra systemet.

Klik på knappen Tilføj (Add) over listen for at tilføje en ny bruger til systemet.

Du vil få vist en formular, som du skal udfylde, med obligatoriske felter markeret med en stjerne. Brugernavnet kan være et kort navn, som brugeren skal bruge til at logge på systemet. Alle oplysninger her, herunder adgangskoden, kan senere ændres ved hjælp af knappen Rediger (Edit) på brugerlisten.

Når du vælger en rolle for brugeren, vises en liste over tilladte funktioner for den pågældende rolle til højre for valgfeltet. Brugeren får derefter adgang til disse programfunktioner. Se [afsnittet](#page-38-0) Roller for at få flere oplysninger om roller og tilladte funktioner.

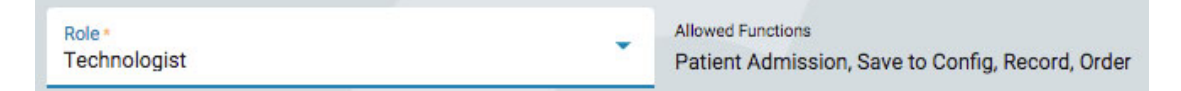

Brugeren kan låses midlertidigt ude ved hjælp af låst ude (Locked Out)-knappen og senere få adgang igen.

Sørg for at klikke på Save, når du er færdig med at tilføje en ny bruger eller redigere en eksisterende bruger.

## **Brugergrupper**

På siden Brugergrupper (User Groups) vises en søgbar liste over alle brugergrupper, der er oprettet i systemet.

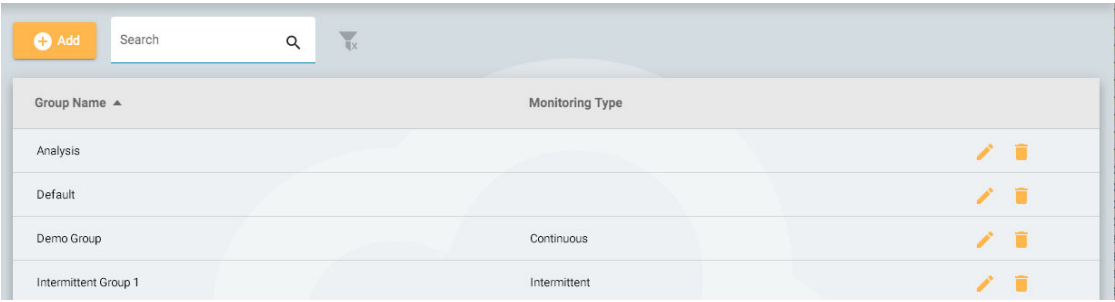

#### **Opret en gruppe**

Hvis du vil oprette en ny gruppe, skal du trykke på knappen Tilføj (Add). Du skal først indtaste et navn til gruppen, vælge en overvågningstype og derefter udfylde gruppen med brugere. Dette gøres ved at trykke på pilen til venstre for brugerens navn på listen til højre. Brugeren flyttes derefter til listen "Brugere i gruppen" (Users in Group) til venstre. Det er nyttigt at bruge søgefeltet til at finde brugere, hvis din liste er lang. Sørg for at gemme dine ændringer.

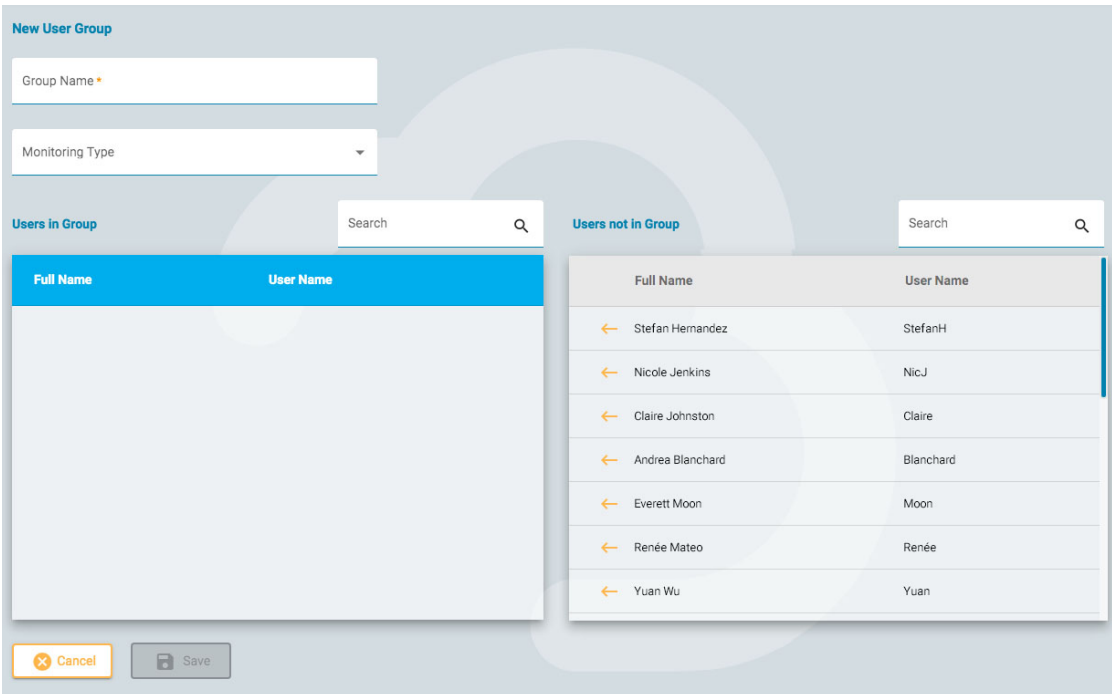

## **Vis/rediger en gruppe**

Hvis du vil se eller redigere en eksisterende gruppe, skal du trykke på knappen Vis/Rediger (View/Edit) (blyantsikonet), hvorefter du åbner en side, der ligner siden Tilføj gruppe, bortset fra at gruppen allerede er udfyldt med brugere. Du kan redigere gruppens navn eller overvågningstypen, og du kan også fjerne eller tilføje brugere. Der er også en knap til at deaktivere brugergruppen.

**Disable User Group** 

#### <span id="page-38-0"></span>**Roller**

Alle brugere i systemet tildeles en rolle, som giver dem adgang til et sæt tilladte funktioner i applikationen, f.eks. adgang til patientoptagelse eller overvågning. Dette er forskelligt fra tilladelser, som giver adgang til individuelle patientkonsultationer.

Roller, der har funktionen Overvågning aktiveret, giver brugere, der er tildelt den pågældende rolle, mulighed for at se og bruge fanen Overvågning (Monitoring). Funktionen Rapportskabeloner (Report Templates) giver brugerne mulighed for at se denne fane og så videre. Bemærk, at funktionen Patientoptagelse (Patient Admission) også giver adgang til fanen Upload.

#### **Bemærk: Ikke alle funktioner er blevet aktiveret i version 4.0 af programmet.**

Roller oprettes og defineres i fanen Roller (Roles). Hvis du vil oprette en ny rolle, skal du klikke på knappen Tilføj (Add). Giv rollen et navn, og aktiver derefter de funktioner, du vil tillade. Hvis du vil redigere en rolle, skal du trykke på redigeringsknappen (blyantsikonet) på rækken for den rolle, du vil redigere. Rollerne, der defineres her, kan derefter tildeles brugere på fanen [Brugere \(Users\)](#page-36-0) .

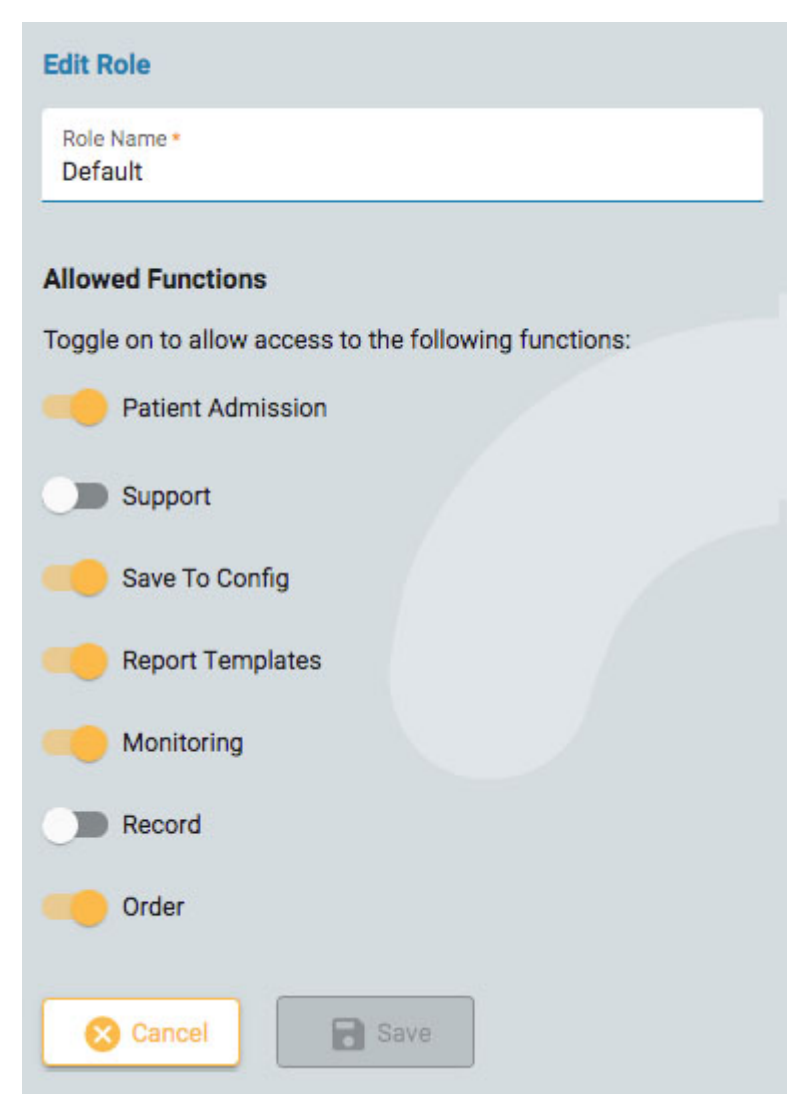

## **Godkendelse (Authentication)**

På denne fane kan du oprette eller redigere adgangskodepolitikken og godkendelsesparametrene.

Adgangskodeparametre omfatter f.eks. det mindste antal tegn, eller om adgangskoden skal udløbe efter et bestemt tidspunkt.

Når multi-faktor-godkendelse er aktiveret, får brugerne en kode tilsendt pr. e-mail, som de skal indtaste, før login er færdigt.

<span id="page-39-0"></span>Husk at trykke på Save, når du foretager ændringer på denne side.

## **Undersøgelsestyper**

Når du opretter en ny undersøgelse, skal du tilknytte den til en undersøgelsestype. Brug denne fane til at oprette og redigere undersøgelsestyper.

Klik på blyantsikonet for at redigere en undersøgelsestype.

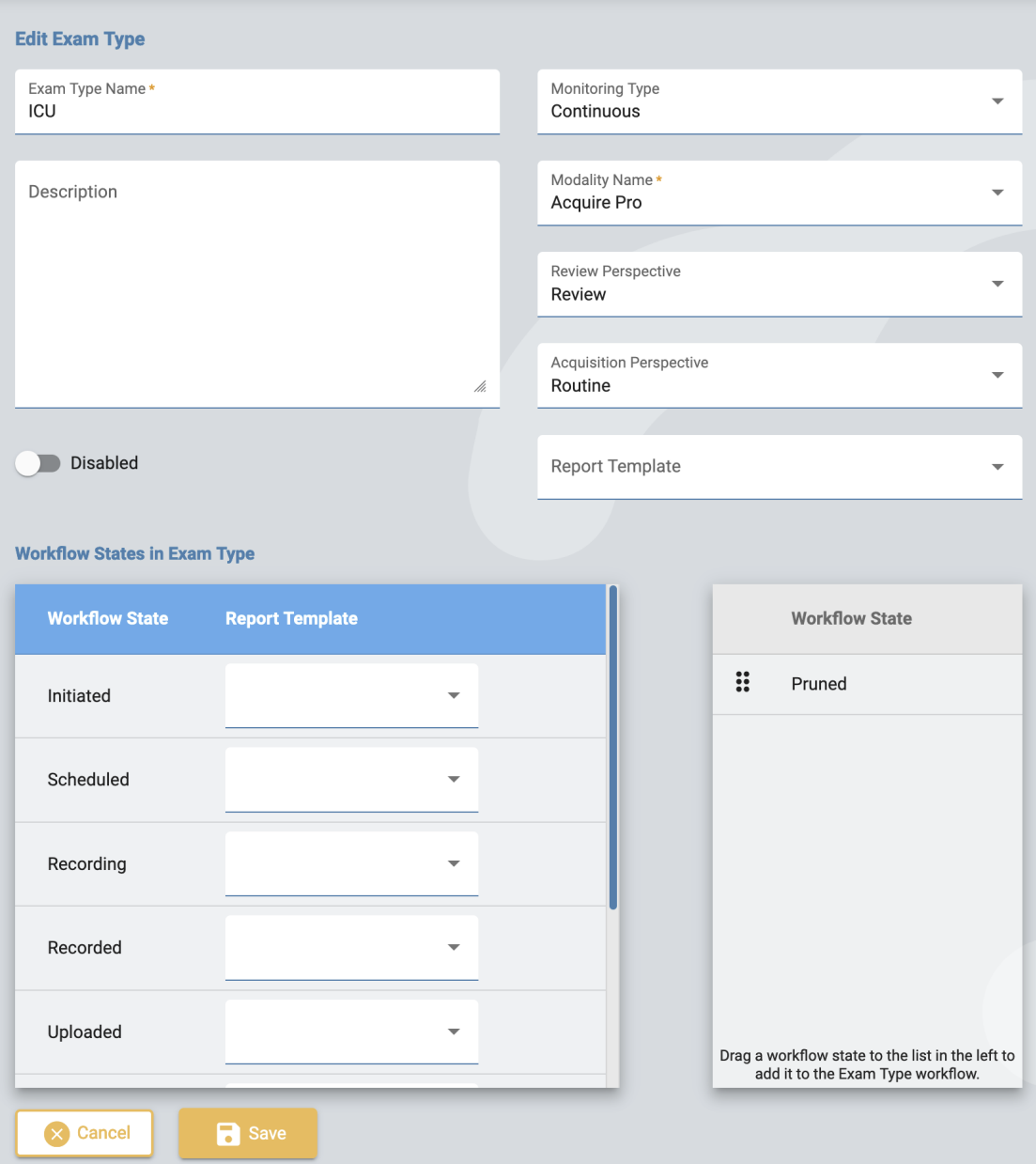

På redigeringssiden kan du ændre navnet, beskrivelsen, overvågningstypen, modaliteten, perspektiverne og rapportskabelonen for undersøgelsestypen.

Brug deaktiveringsknappen, hvis du midlertidigt vil deaktivere undersøgelsestypen. Så vil undersøgelsestypen ikke være tilgængelig til valg, når du tilføjer en ny undersøgelse.

Tilføj brugerdefinerede arbejdsgangstilstande til undersøgelsestypen ved at trække dem fra listen til højre til listen til venstre. Ændr en brugerdefineret tilstands position på listen ved at trække den til en ny position. En brugerdefineret tilstand kan fjernes ved at trykke på pilen til højre. De foruddefinerede arbejdsgangstilstande kan ikke ændres eller fjernes. Brugerdefinerede arbejdsgangstilstande kan oprettes og ændres på fanen [Arbejdsgangstilstande \(Workflow](#page-43-0) States).

Rapportskabeloner kan tilføjes en arbejdsgangstilstand ved at vælge en fra rullelisten til højre for arbejdsgangstilstanden.

Husk at klikke på Save, når du er færdig.

Hvis du vil oprette en ny undersøgelsestype, skal du trykke på knappen Tilføj (Add) for at oprette den. Du kan derefter redigere den for at tilføje brugerdefinerede arbejdsgangstilstande.

## **Overvågningstyper**

Brug denne fane til at oprette og redigere overvågningstyper. Overvågningstypen kan derefter vælges som en del af en undersøgelsestype.

Klik på blyantsikonet for at redigere en overvågningstype på listen, eller klik på Tilføj (Add) for at oprette en ny overvågningstype.

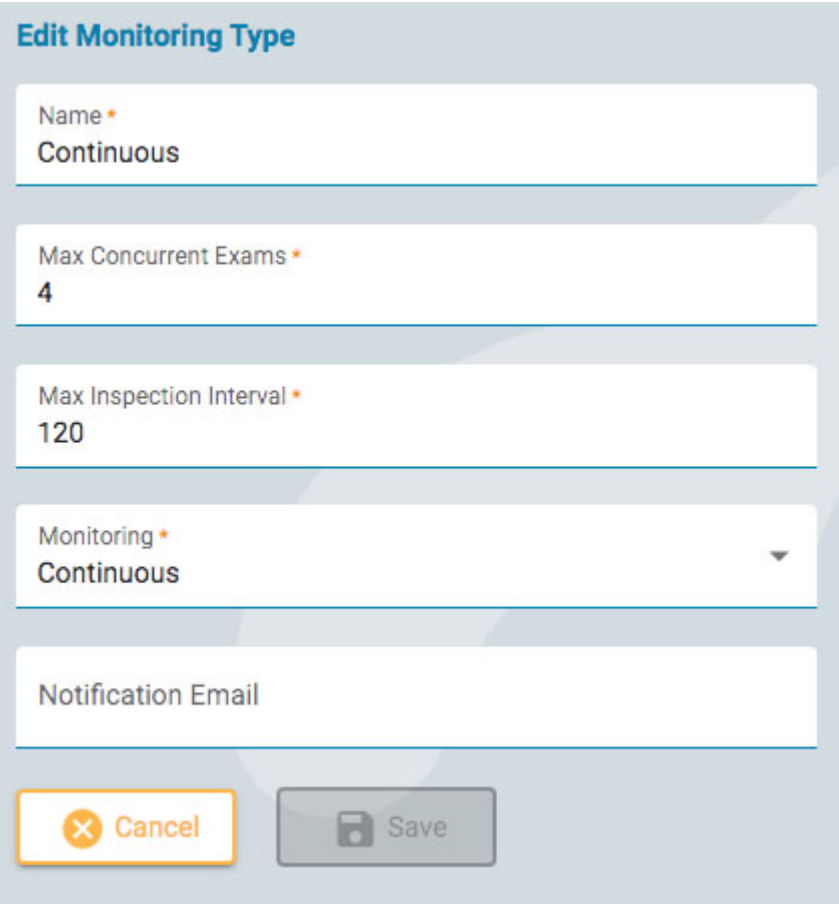

Vælg et navn til overvågningstypen, antallet af maksimale samtidige undersøgelser, det maksimale inspektionsinterval i minutter, om overvågningen er kontinuerlig eller periodisk, og skriv en e-mailmeddelelse. Klik derefter på Save.

## **Skabeloner til rapporter**

Denne side viser en liste over alle tilgængelige rapportskabeloner, der kan vælges, når du [genererer](#page-17-0) rapportereller tilknytter en rapportskabelon til [en arbejdsgangstilstand](#page-39-0) i en undersøgelsestype.

## **Associerede brugergrupper**

#### 13/04/2023, 11:25 Hjælp - StratusEEG

Klik på knappen Vis/Rediger (View/Edit) (blyantsikonet) for at se, hvilke brugergrupper der har adgang til rapportskabelonen under listen "Tilladte brugergrupper" (Allowed User Groups).

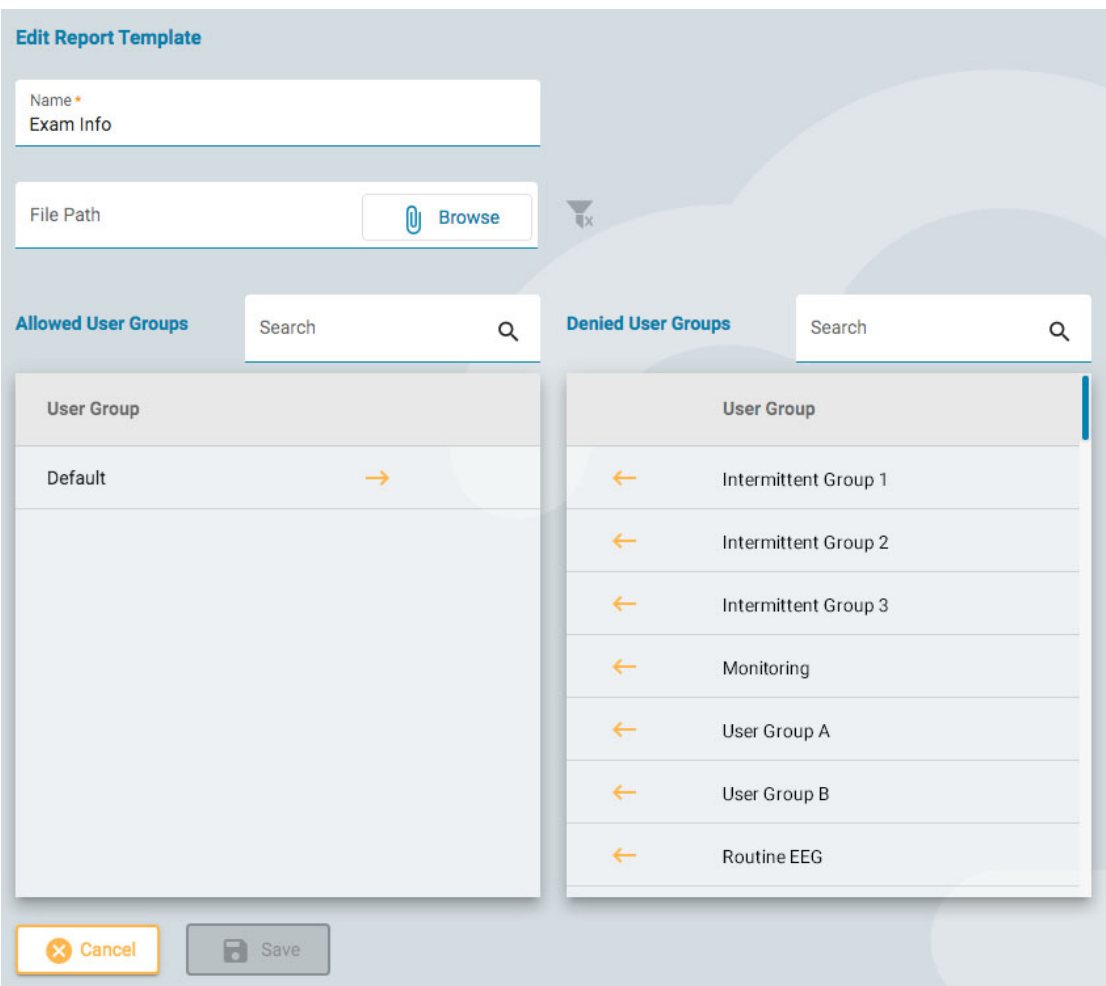

Hvis du vil tilføje en brugergruppe til denne liste, skal du klikke på venstre pil ved siden af navnet på brugergruppen på listen "Afviste brugergrupper" (Denied User Groups). Hvis du vil fjerne adgang, skal du klikke på pilen til højre ud for den gruppe, du vil fjerne.

Klik på Save for at gemme dine ændringer.

#### **Tilføj eller rediger rapportskabeloner**

Hvis du har Microsoft Word installeret med Stratus EEG Report tab add-on, kan du oprette eller redigere rapportskabeloner.

Hvis du vil basere din skabelon på en eksisterende skabelon, skal du først downloade skabelonen ved hjælp af downloadknappen og derefter åbne den i Word for at foretage dine ændringer. Klik derefter på knappen Tilføj (Add), giv din skabelon et navn, og upload skabelonen ved hjælp af knappen Gennemse efter fil (Browse for file).

## **ID-registrering**

Denne side viser en søgbar liste over Registrerings-ID'er. Hvert registrerings-ID er knyttet til en faktisk optagelsesenhed (computernavn), der er tilsluttet Stratus EEGsystemet, og er også knyttet til en standardundersøgelsestype og et sted.

Klik på blyantsikonet for at redigere navnet på Registrerings-ID'et eller for at knytte det til en anden standard undersøgelsestype eller et andet sted.

<span id="page-43-0"></span>Se også [Registrerings-ID](#page-11-0) i afsnittet Definitioner.

## **Arbejdsgangstilstande**

Hvis du vil oprette en brugerdefineret arbejdsgangstilstand, skal du blot trykke på Tilføj (Add) og give din arbejdsgangstilstand et navn. Arbejdsgangstilstanden kan derefter tilføjes en [undersøgelsestype.](#page-39-0) Bemærk, at de foruddefinerede arbejdsgangstilstande ikke kan ændres eller fjernes.

## **Forsikringsudbydere**

Denne side viser en liste over de forsikringsselskaber, der kan vælges på fanen Patientoptagelse, Patienthenvisning og fanen Egenskaber i Patientmappen.

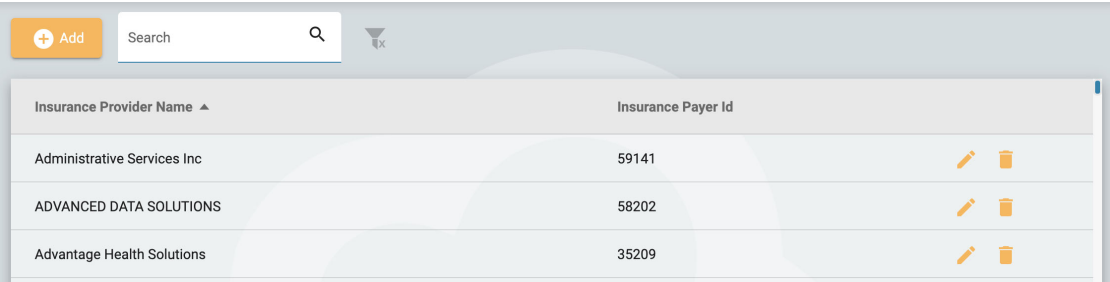

Hvis du vil tilføje en udbyder, skal du klikke på knappen Tilføj (Add). Indtast udbyderens navn og Forsikringsbetaler-Id, og klik derefter på Save. Hvis du vil redigere en udbyder, skal du klikke på det gule blyantsikon.

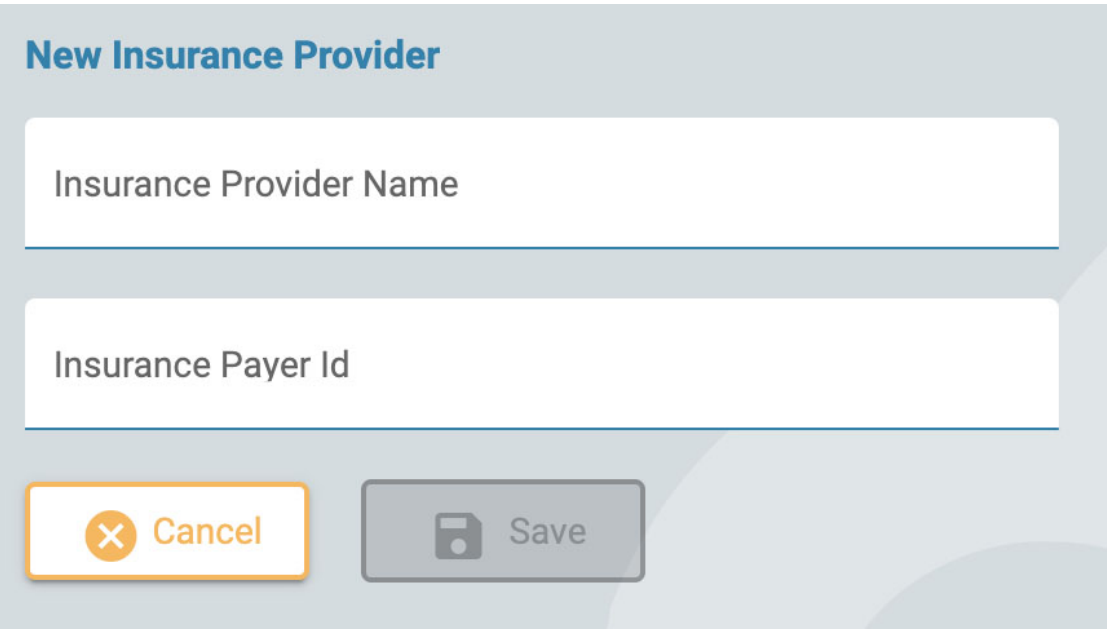

## **Medicinering**

Denne side viser en liste over alle aktive, forældede og ubekræftede lægemidler. Aktive lægemidler kan vælges i patientmappen. Forældede lægemidler vil ikke længere blive vist på denne liste. Ubekræftede lægemidler er lægemidler, der er blevet tilføjet til en patients mappe, men som endnu ikke er vist på den aktive liste.

Listen kan filtreres, så den kun viser aktive, ubekræftede eller forældede lægemidler ved at vælge en af filtermulighederne.

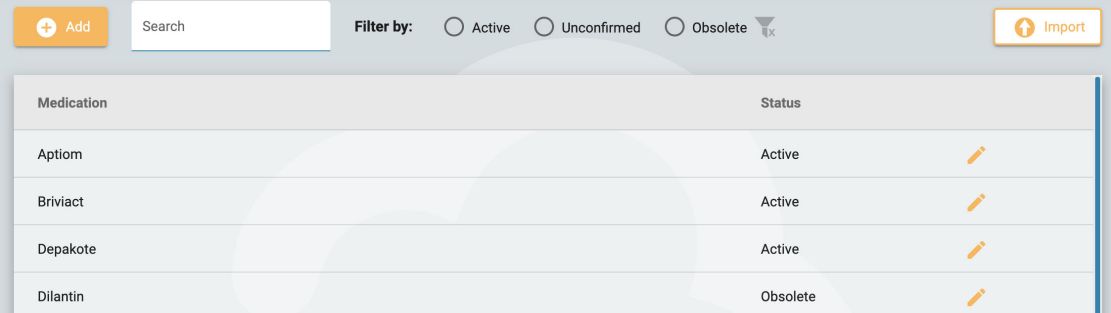

Hvis du vil tilføje en ny medicin til listen, skal du trykke på knappen Tilføj (Add), indtaste navnet og trykke på Save. Du kan også importere en liste over medicin ved at trykke på knappen Import.

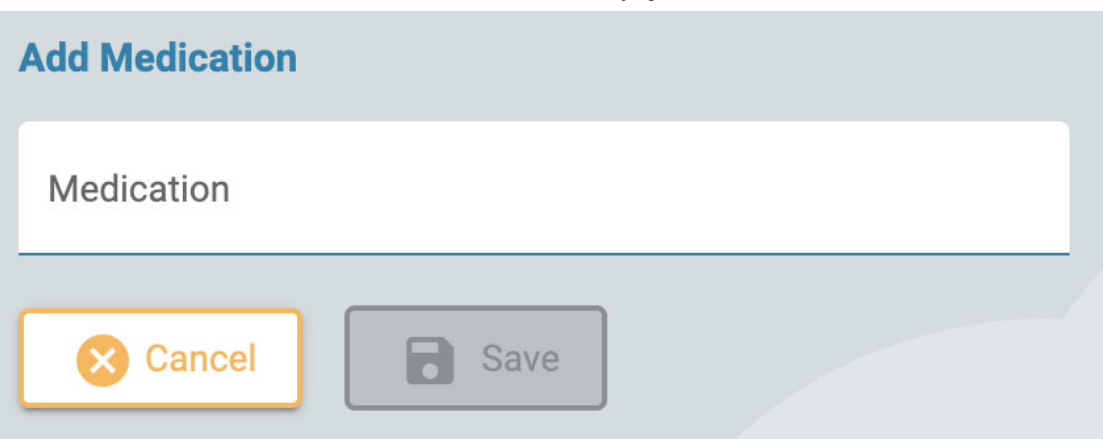

Klik på det gule blyantsikon for at redigere et medicinnavn eller ændre dets status.

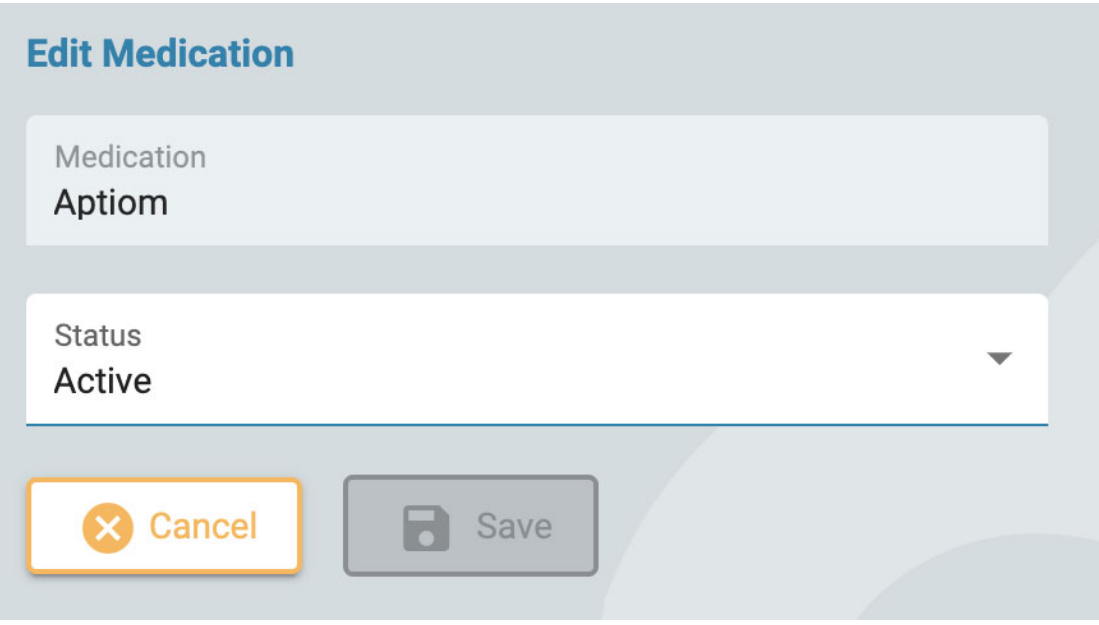

# **Forvaltning af steder**

Siderne for administration af steder indeholder to faner: Fakturering og perspektivsynkr.

## **Fakturering**

Download en faktureringsrapport i PDF-format ved at vælge dit sted, den måned og det år, som rapporten skal dække.

## **Perspektivsynkr.**

På denne side kan du vælge de perspektiver, som du vil "push synkronisere" til optagelsessystemer på det valgte sted. Brugere af disse systemer vil få en popupmeddelelse, der opfordrer dem til at synkronisere perspektiver fra serveren.

## **Revision**

Siden Revision fører en søgbar log over brugernes handlinger i systemet. Du kan filtrere listen efter sted, bruger, patient, dato, kategori og handling. Listen kan sorteres ved at klikke på listeoverskrifterne og klikke en anden gang for at vende sorteringen. Klik på den grønne filterknap for at slette alle filtre.

## **Mine indstillinger**

På denne side kan du ændre din e-mailadresse eller din adgangskode.

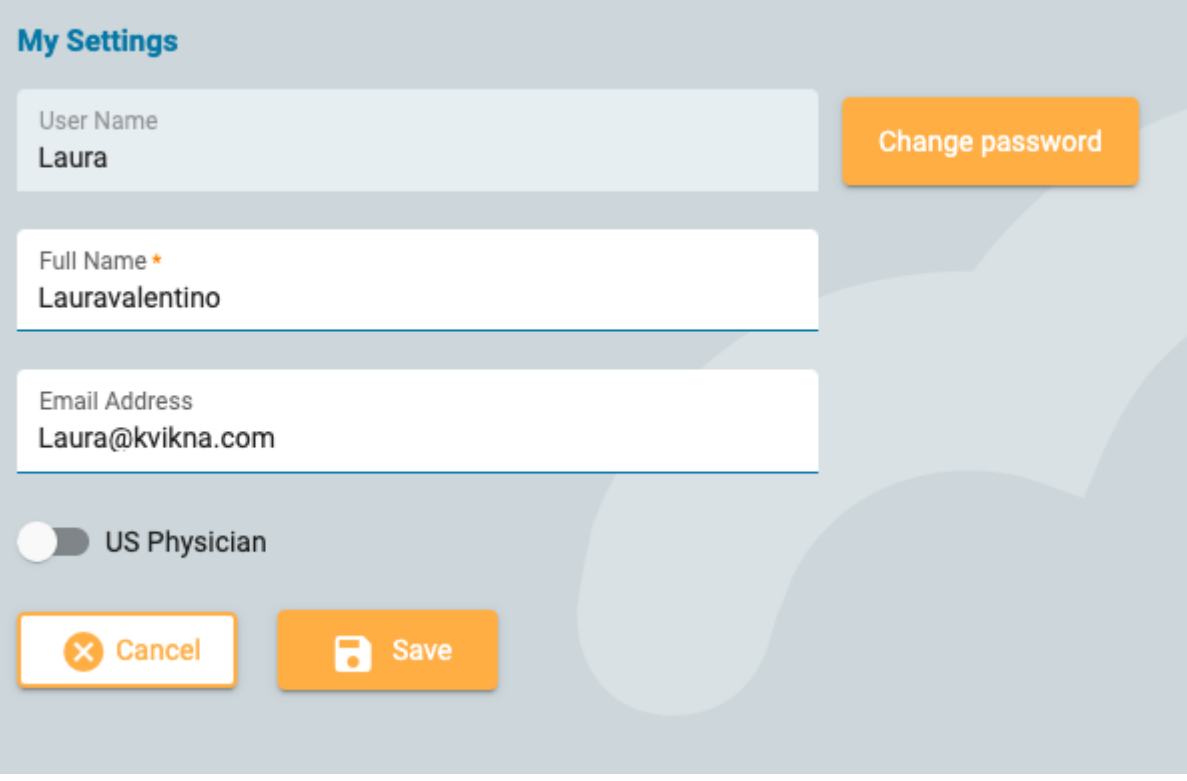

Hvis du er en amerikansk læge, skal du klikke på US Physician-knappen for at få vist yderligere identitets- og kontaktoplysninger, som skal udfyldes.

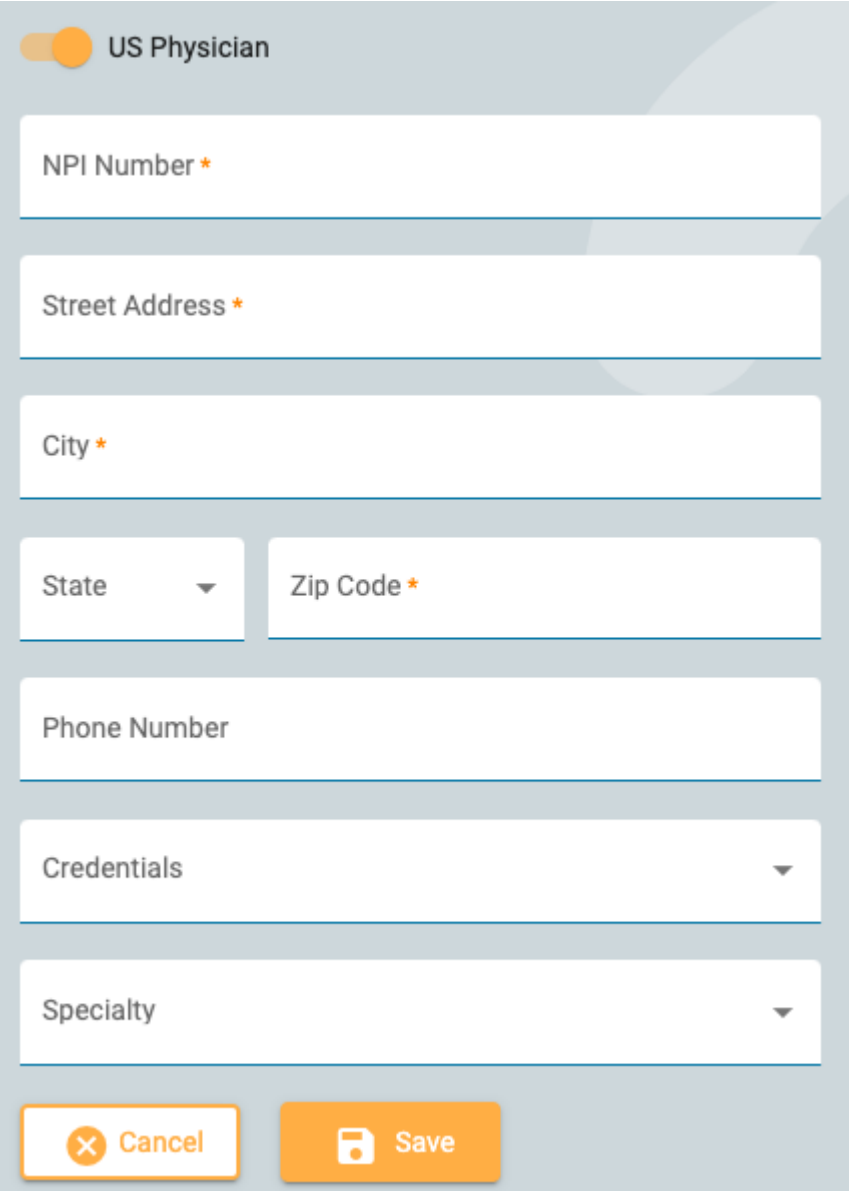

Hvis du vil ændre din adgangskode, skal du trykke på knappen Skift adgangskode (Change Password), indtaste den gamle adgangskode og derefter en ny, og derefter bekræfte ved at indtaste den nye adgangskode endnu en gang.

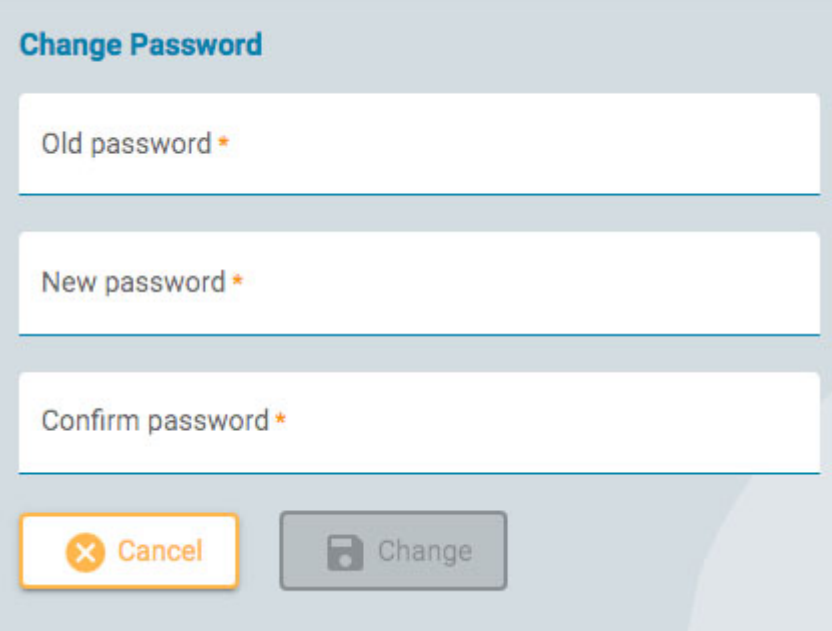

## **Start gennemgang**

Hvis du vil åbne en undersøgelse til gennemgeng, skal du trykke på knappen Gennemgang (Review) på et undersøgelseskort. Undersøgelseskort kan ses på listen over [patientkonsultationer](#page-12-1) og også i [patientmappen](#page-14-0).

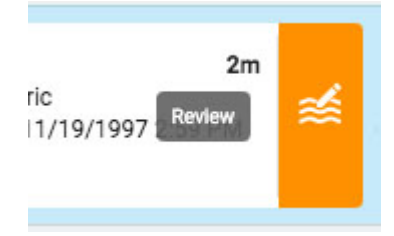

Undersøgelsen åbnes i gennemsynsgrænsefladen i en ny browserfane.

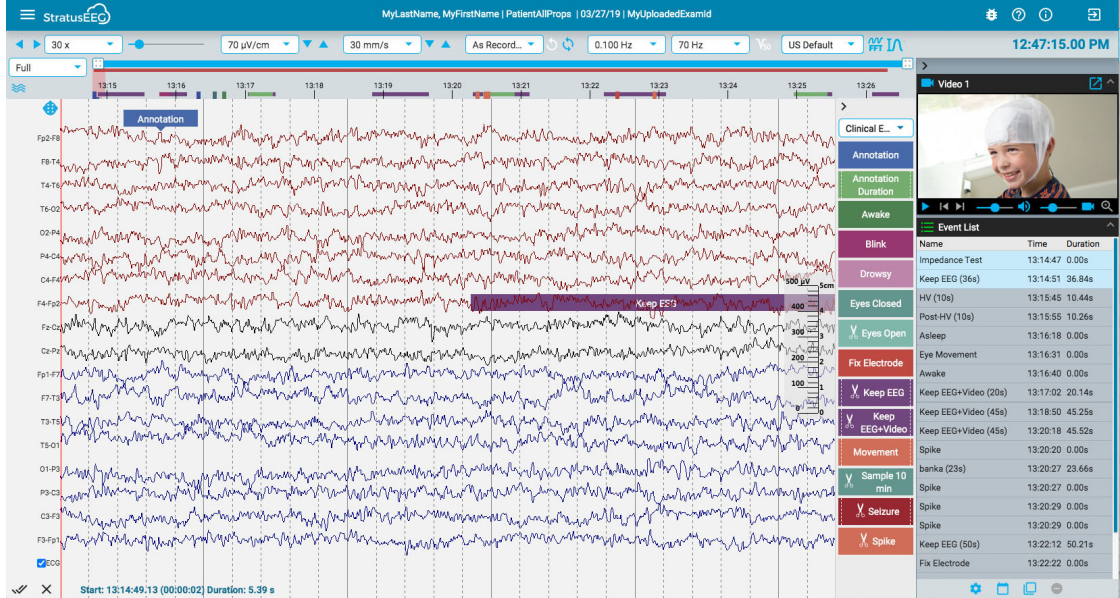

## <span id="page-48-0"></span>**Kalibrering af skærmen**

Når du åbner en undersøgelse på en ny skærm for første gang, skal skærmen kalibreres for at kunne fortolke oplysningerne korrekt. Vælg skærmkalibrering (Screen Calibration) i menuen øverst til venstre på skærmen. Klik på "hamburger"-ikonet (3 vandrette linjer) for at åbne menuen.

13/04/2023, 11:25 Hjælp - StratusEEG

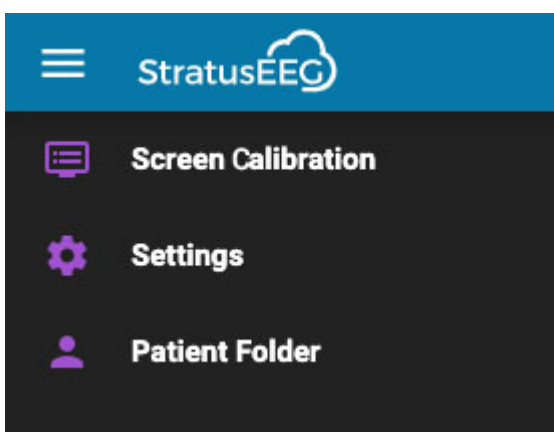

Dette åbner popupmenuen Skærmkalibrering:

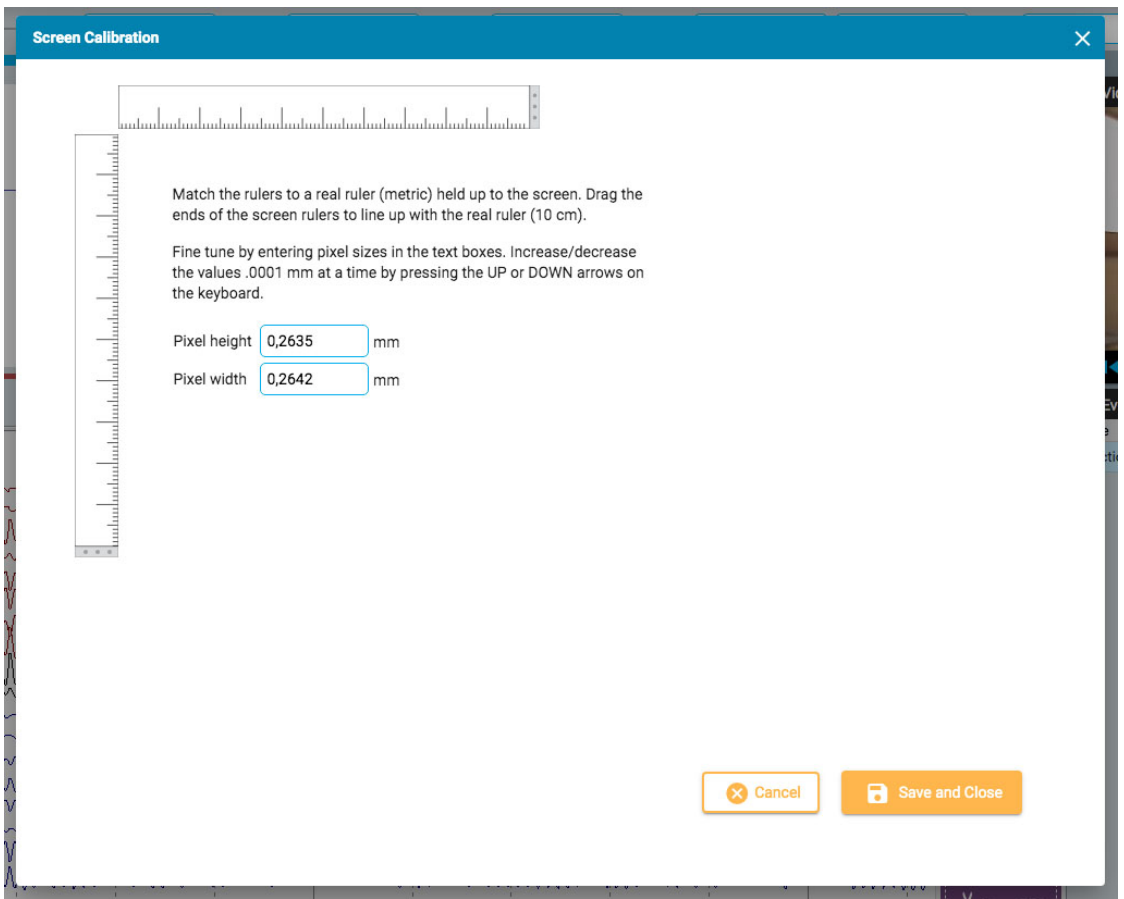

Hold en rigtig metrisk lineal op mod skærmen. Træk derefter i enderne af skærmlinealerne, så de flugter med den rigtige lineal. Du kan finjustere målingen ved at indtaste pixelstørrelser i tekstfelterne til højre eller ved at trykke på pil op og pil ned på dit tastatur. Tryk derefter på Save og luk for at gemme dine ændringer. Hvis du kalibrerer skærmen, vil den [lodrette lineal](#page-61-0) også blive vist korrekt i højre side af kanaldiagrammet.

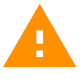

**ADVARSEL: For at sikre nøjagtighed skal skærmen kalibreres, før du gennemgår en undersøgelse første gang på en ny skærm, eller når du tilføjer en anden skærm, skal skærmen kalibreres**

## **Værktøjslinje**

Øverst på skærmen, lige under den blå overskriftslinje, er værktøjslinjen. Fra venstre til højre indeholder den følgende værktøjer:

**Knapper til søgning:** Klik på knapperne for at begynde at bladre gennem undersøgelse, fremad eller tilbage. Pileknapperne bliver til pauseknapper, som du kan klikke på for at stoppe søgningen. Hvis du klikker på et vilkårligt sted på kanaldiagrammet, stopper du også søgningen.

Brug musens rulleknap til manuelt at bladre frem eller tilbage.

Spring frem eller tilbage en side ad gangen ved at klikke én gang til højre eller venstre på skærmen.

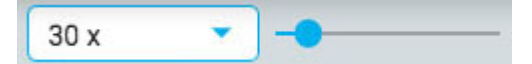

**Søgningshastighed:** Ændr søgningshastigheden ved at vælge en anden hastighed fra listen eller ved at bruge skyderen til søgningshastighed.

Værdien "30x" betyder 30 sekunders EEG pr. sekund. Standardindstillingen kan ændres i [popupmenuen Indstillinger](#page-62-0).

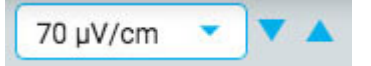

**Følsomhed:** Du kan ændre følsomheden af sporvisningen ved at vælge en anden værdi fra listen eller ved at bruge pil op/ned til at øge eller reducere følsomheden et trin ad gangen. Du kan også bruge pil op/ned på tastaturet til dette formål.

Den plottede amplitude af EEG'et styres af følsomhedsindstillingen. Dette kan angives enten i µV/mm eller µV/cm i [popup-vinduet](#page-62-0) Indstillinger. F.eks. betyder en følsomhed på 70 µV\cm, at en bølgeform på 70 µV vil blive vist som en cm på en kalibreret skærm.

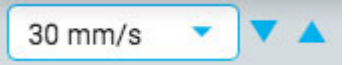

**Tidsbasis:** Du kan ændre displayets tidsbase ved at vælge en anden værdi fra listen eller ved at bruge pil op/ned til at øge eller reducere tidsbasen et trin ad gangen. Standardværdien kan indstilles til cm/s eller mm/s i popupmenuen Indstillinger.

**Bemærk: Pilene op/ned for følsomhed og tidsbase kan være skjult på mindre skærme.**

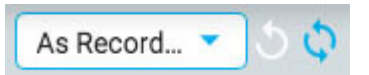

**Montage:** Vælg en anden montage fra listen. Den første knap til højre vender hurtigt tilbage til "As Recorded"-montagen, og den næste knap genkalder den sidst anvendte montage.

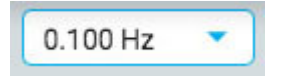

**Low Cut Filter:** Vælg cut-off-frekvensen i Hz fra listen, eller slå low cut-filteret fra. Cutoff-frekvensen er den frekvens, hvor amplituden dæmpes med 50 %.

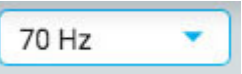

**High Cut Filter:** Vælg cut-off-frekvensen i Hz på listen, eller slå high cut-filteret fra. Cutoff-frekvensen er den frekvens, hvor amplituden dæmpes med 50 %.

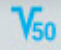

**Notch-filter:** Slå notch-filteret til eller fra. Notch-filteret fjerner 50/60 Hz-interferens fra signalet.

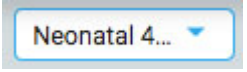

**Perspektiver:** Et perspektiv er en foruddefineret kombination af indstillinger, herunder montage, eventpalette, kanalindstillinger og meget mere. Brug denne rulleliste til hurtigt at ændre hele gruppen af indstillinger.

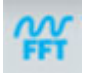

**Frekvensmåling (Frequency Measurement):** Denne knap aktiverer værktøjet Frekvensmåling. Tryk på knappen én gang for at aktivere værktøjet, og vælg derefter en længde af et spor ved at trække det til analyse. Der vises et popup-vindue med beregningerne som vist nedenfor.

Du kan vælge en anden kanal (op til 4), mens popup-vinduet stadig vises. Efterfølgende kanaler vises i forskellige farver på grafen.

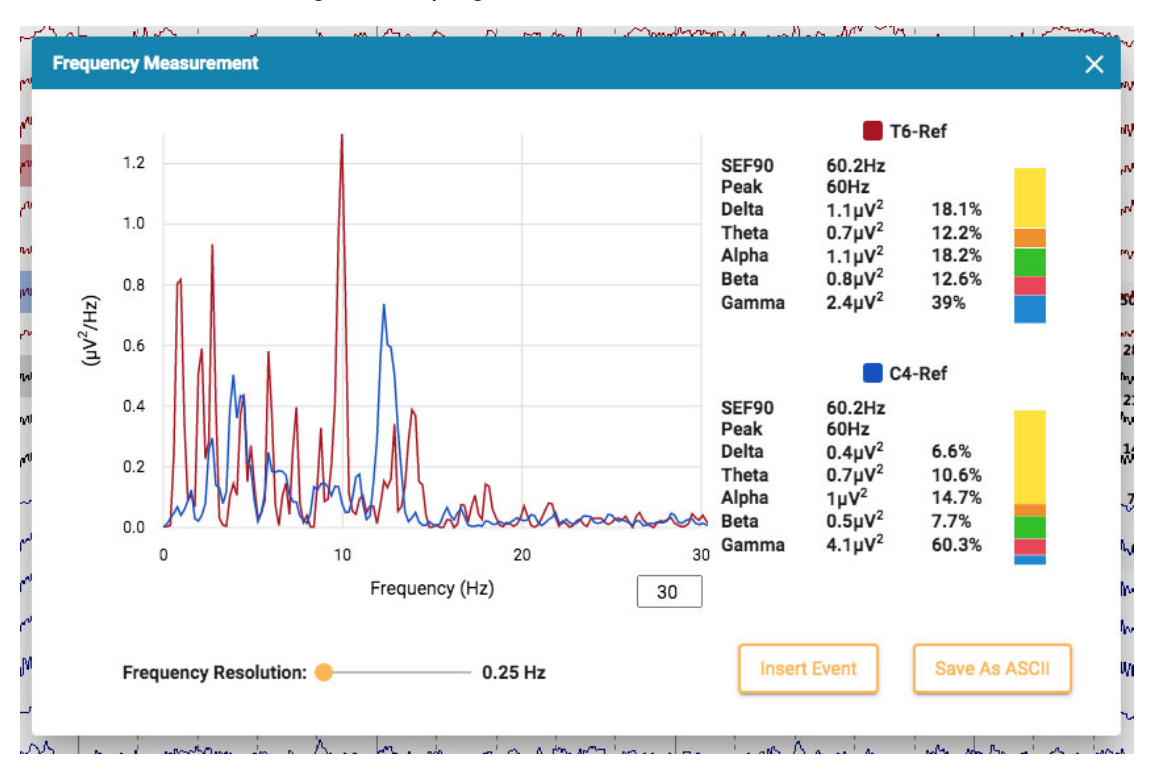

Tryk på knappen Indsæt hændelse (Insert Event) for at indsætte en konteksthændelse i undersøgelsen. Senere kan du holde musen hen over hændelsen for at få vist FFTknappen. Tryk på den for at få vist popup-vinduet med beregningerne.

Tryk på Save til ASCII for at gemme analysen som en tekstfil.

#### **Om beregningerne**

Effektspektret beregnes med Welchs metode. Baseret på den valgte frekvensopløsning, 0,25, 0,5 eller 1 Hz, opdeles EEG'et i blokke på 4, 2 eller 1 sekund. Der anvendes en Hamming-vinduesfunktion på hver blok, periodogrammet beregnes og resultaterne fra alle blokke beregnes som gennemsnit.

Effekten i de følgende frekvensbånd beregnes ved at summere effekten i frekvensbins inden for frekvensbåndene:

- $\bullet$  Delta: 0.5-4 Hz
- $\bullet$  Theta: 4-8 Hz
- Alpha: 8–13 Hz
- Beta: 13–30 Hz
- Gamma: 30–100 Hz

**Måling af bølgeform:** Den ovenfor viste knap aktiverer værktøjet til måling af bølgeform. Værktøjet bruges til at måle forskellen mellem to amplituder af en valgt bølgeform.

Tryk på knappen én gang for at aktivere værktøjet, og vælg derefter en lille del af et spor, som du vil måle. Der vises en popup-meddelelse med en forstørrelse af bølgeformen samt starttidspunkt, samlet varighed, amplituder 1 og 2 og forskellen og varigheden mellem dem. Det er muligt at justere placeringen af de to amplituder ved at trække i de blå prikker.

To knapper giver dig mulighed for at gemme oplysningerne som en ascii-fil og/eller indsætte en kontekstbegivenhed i undersøgelsen. Hvis du vil lukke måleværktøjet, skal du enten klikke på X'et i popup-vinduet eller trykke på knappen på værktøjslinjen igen for at slå det fra.

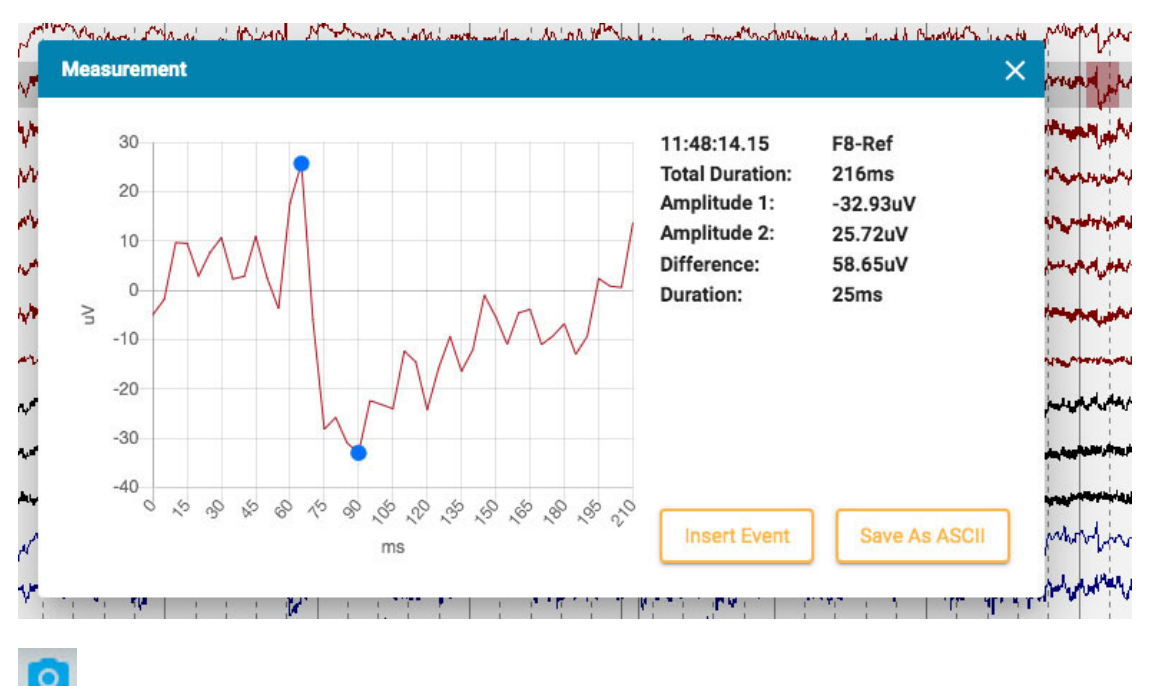

**EEG-klip:** Tryk på denne knap for at tage et skærmbillede af det aktuelle EEG. Der vises en popup-menu med tre muligheder.

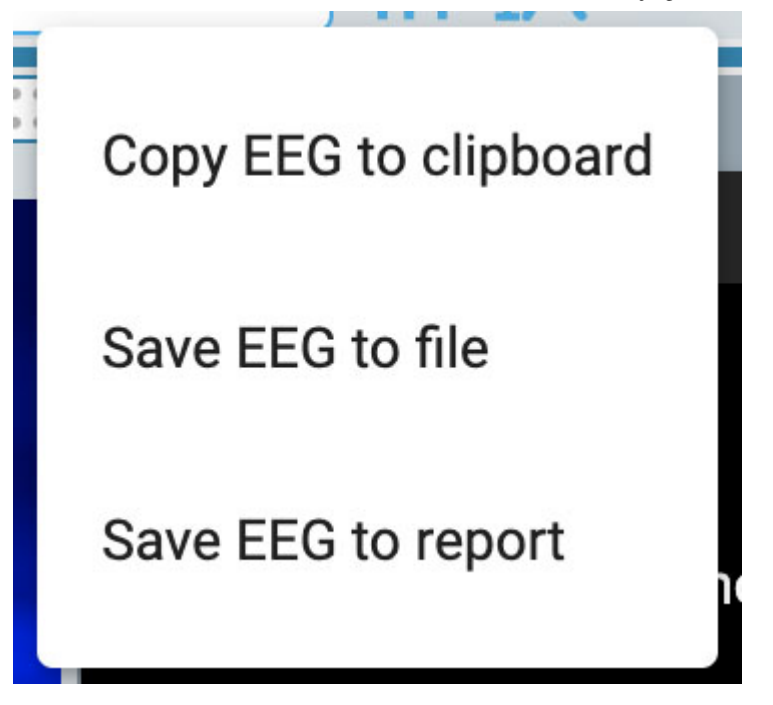

Den første mulighed kopierer EEG'et til udklipsholderen. Du kan derefter indsætte billedet i et dokument eller i en e-mail. Den anden mulighed gemmer EEG'et som en billedfil på din computer. Du vil kunne vælge, hvor filen skal placeres. Den tredje mulighed gemmer EEG-klippet i patientmappen, hvor det vil blive inkluderet, når der genereres en rapport. Du har mulighed for at slette alle klip, før du genererer en rapport på siden [EEG-klip](#page-22-0) i patientmappen.

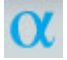

**Posterior dominerende rytme:** Tryk på denne knap for at tilføje en PDRhændelsesmarkør til EEG'et. Placering af hændelsen fungerer som placering af andre [varighedshændelser](#page-65-0) - klik på det sted, hvor du vil have hændelsen til at begynde, og klik derefter igen på det sted, hvor du vil have den til at slutte. Når du har placeret hændelsen, vises en popup-meddelelse:

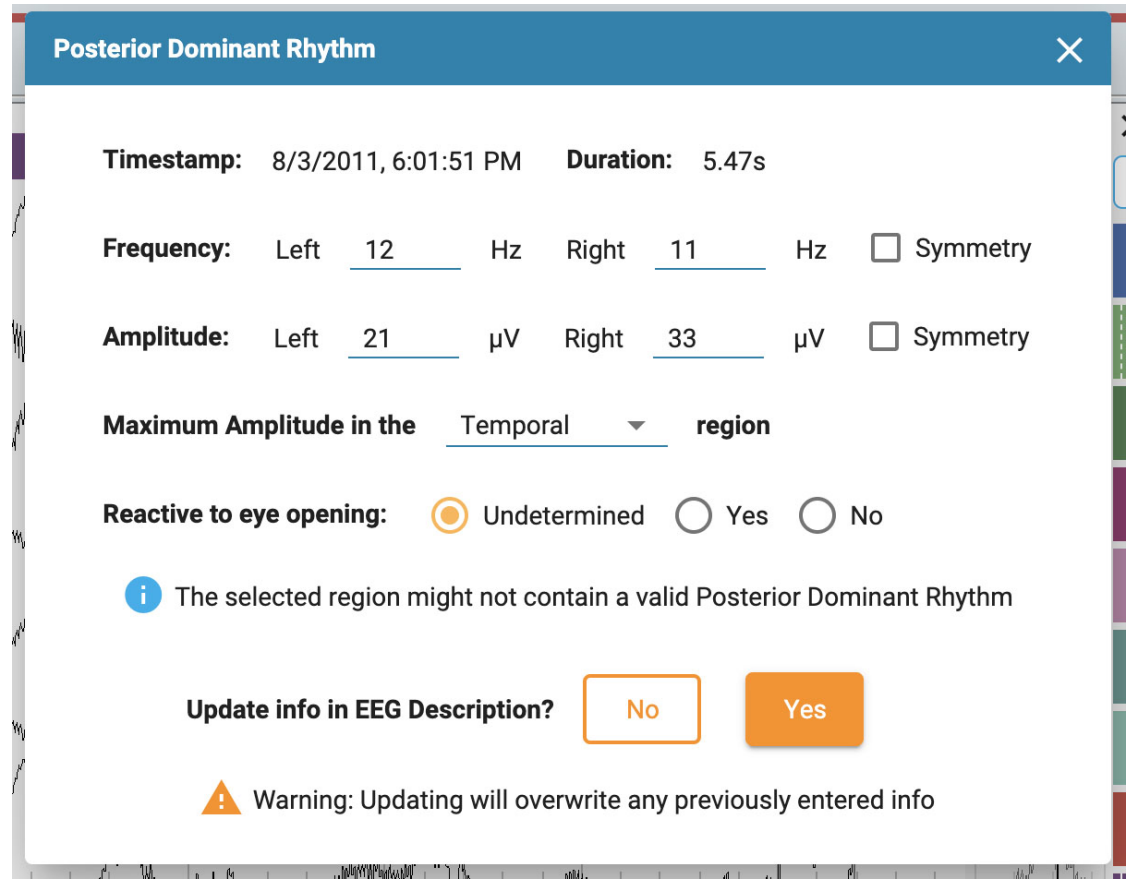

Tidsstempel, varighed, frekvens og amplitude udfyldes automatisk, men frekvens og amplitude kan redigeres. Vælg et hjerneområde for maksimal amplitude ved hjælp af rulleboksen, og vælg "Reaktiv på øjenåbning" (Reactive to eye opening). Standardværdien er Ubestemt.

Hvis den valgte region sandsynligvis ikke indeholder en gyldig posterior dominant rytme, vises en advarsel.

Endelig skal du vælge Yes, hvis du ønsker, at oplysningerne i PDR-hændelsen skal vises i EEG-beskrivelsen. Dette vil overskrive alle tidligere indtastede oplysninger. Ellers skal du klikke på No.

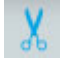

**Beskære-knap:** Beskære-knappen (Prune) bliver tilgængelig, når der er blevet placeret [beskæringshændelser](#page-66-0) Tryk på knappen "Beskær" (Prune) for at beskære undersøgelsen ned til de områder, der er markeret med beskæringshændelser.

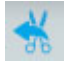

**Fortryd beskæring:** Efter beskæring ændres knappen til Beskæring (Prune) til Fortryd beskæring (Undo Prune). Tryk på knappen for at gendanne undersøgelsen til dens ubeskårede tilstand.

<span id="page-54-0"></span>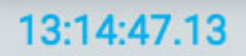

**Tidsmarkør:** Tidsmarkøren er en lodret [rød markør](#page-68-0), der bevæger sig hen over skærmen, når videoen afspilles, og den kan også trækkes til et bestemt punkt. Tiden for markørens aktuelle position vises i højre side af værktøjslinjen.

## **Tidslinjeoversigt**

Tidslinjeoversigten er placeret over kanaldiagrammet og giver en visuel repræsentation af varigheden af hele undersøgelsen eller blot en udvalgt varighed.

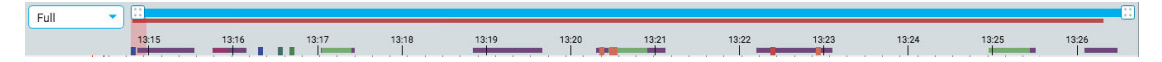

#### **Varighed**

Du kan indstille varigheden af oversigten til at vise hele undersøgelsen eller en del af den. Dette kan være nyttigt ved lange optagelser, så du kan se oversigten mere tydeligt. Dette gøres enten ved at vælge varigheden fra rullelisten eller ved at bruge zoomlinjen (se nedenfor).

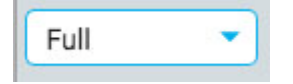

#### **Zoom-linje**

Zoomlinjen er en anden måde at ændre varigheden af tidslinjen på. Den er placeret øverst i oversigten, lige under værktøjslinjen. Træk enten i zoomlinjens venstre eller højre ende for at forkorte den. Zoomlinjen fungerer lidt som en rullebjælke. Du kan flytte zoomlinjen til højre eller venstre for at vise senere eller tidligere dele af tidslinjen. Når du har zoomet ind ved hjælp af zoomlinjen, viser rullemenuen for varighed "brugerdefineret" (custom).

## **Tidslinje**

Tikmærker på tidslinjen viser jævnt fordelte intervaller. Det faktiske interval afhænger af undersøgelsens længde. Du kan klikke hvor som helst på tidslinjen, og kanaldiagrammet vil vise den pågældende side i oversigtsruden.

#### **Markering af den aktuelle side**

En rød, gennemsigtig markering angiver, hvor den viste side er placeret på tidslinjen. Du kan trække markøren til et vilkårligt sted på tidslinjen for at få vist den pågældende side. Markeringen bliver bredere, hvis du zoomer ind på tidslinjen.

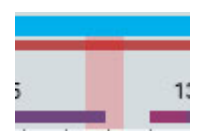

#### **Oversigt over hændelser**

Hændelservises på tidslinjen som små rektangler i samme farve som hændelsesmarkøren. Varighedshændelser vises som vandrette streger i varighedens længde. Klik på en hvilken som helst hændelse i oversigten for at gå til den pågældende hændelse i kanaldiagrammet.

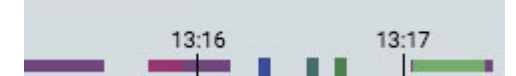

## **Videooverblik**

Hvis der er video til stede i undersøgelsen, vises en mørkerød bjælke i oversigten lige under zoomlinjen. En anden video vises med mørkeblå farve. En kontinuerlig bjælke angiver, at der er video under hele optagelsen. Pauser i bjælken angiver pauser i videoen.

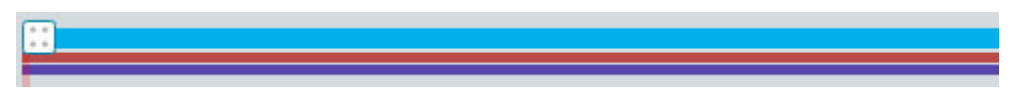

#### **Segmentpauser**

Hvis der er en pause i optagelsen, vises det med en hvid lodret linje på oversigten.

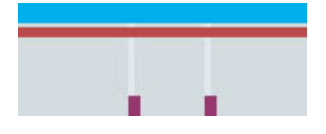

## **Tendenser**

Tendensoversigten er en ekstra måde at se EEG-dataene i en undersøgelse på. Tendenserne kan allerede være tilføjet i forbindelse med undersøgelsen, men de kan også tilføjes eller redigeres under gennemgangen.

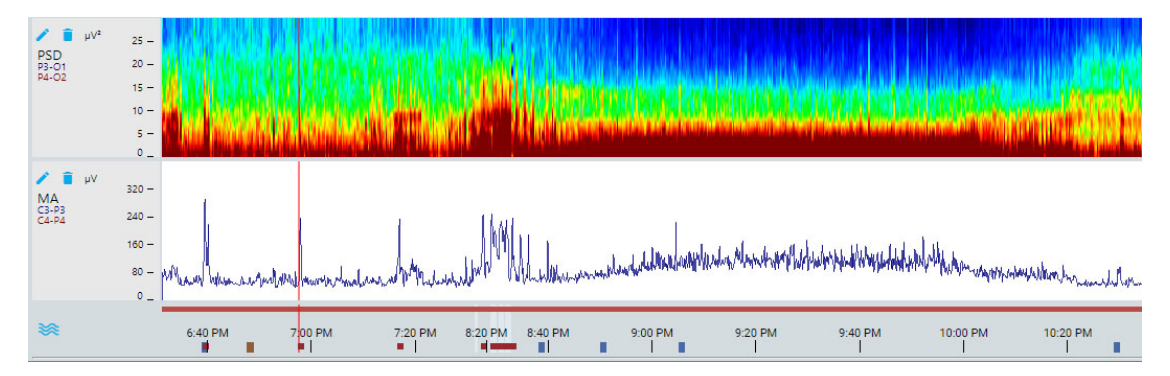

Hvis du vil tilføje en ny tendens til oversigten, skal du trykke på knappen Tilføj tendens (Add trend) til venstre for oversigten:

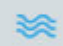

Dette åbner følgende dialogboks:

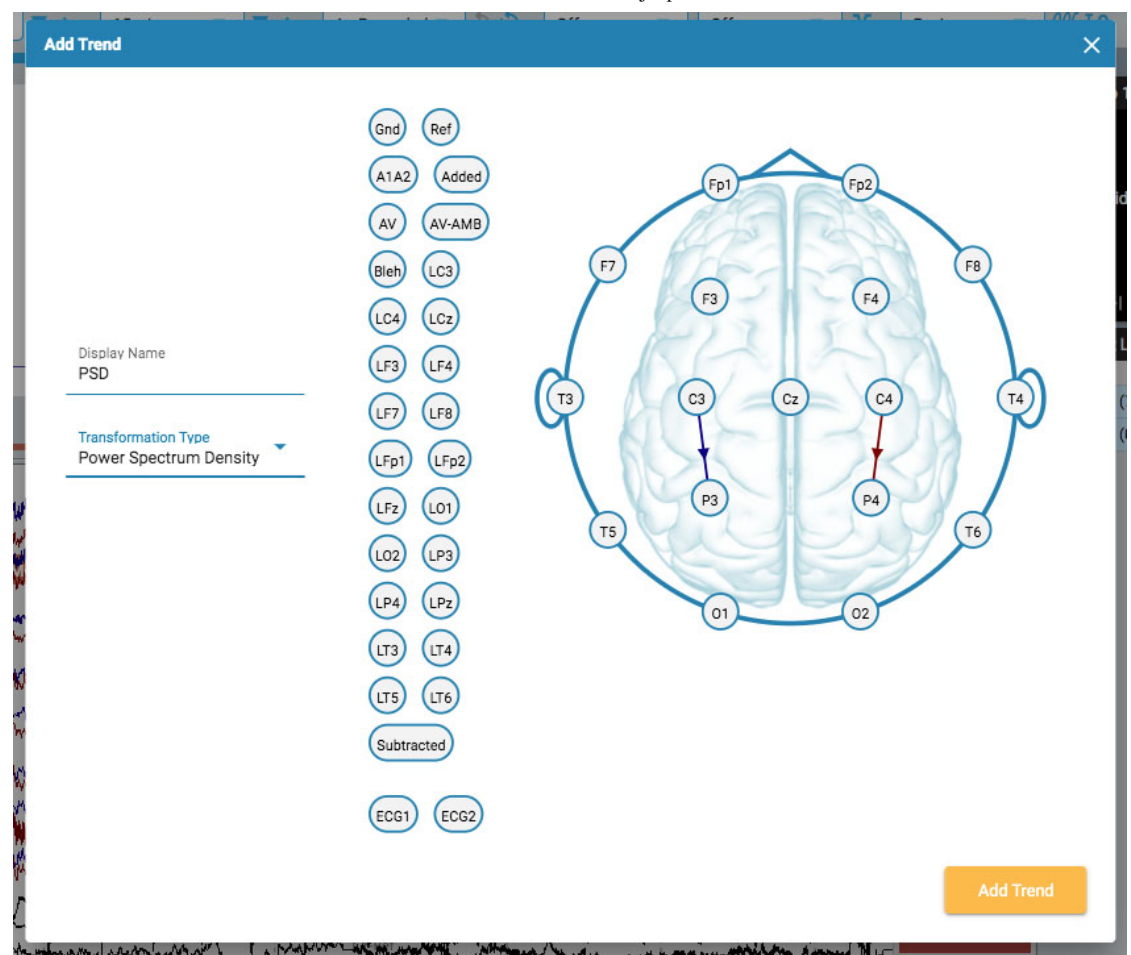

Vælg en tranformationstype fra rullelisten. Visningsnavn viser det korte navn, der vises på etiketten i tendensoversigten.

Vælg kanaler ved at klikke på elektroden, der skal være den aktive kanal, og derefter på elektroden, der skal være reference. Der tegnes en linje på hovedet mellem de to med en pil, der angiver retningen. Du kan også bruge de elektroder, der er vist til venstre for hovedet. I dette tilfælde vises pilen ikke som en forbindelse mellem kanalerne, men som en vandret pegepil på den aktive elektrode.

Hvis du vil slette en kanal, skal du holde musen hen over en pil, og markøren ændres til et ikon til fjernelse. Klik for at fjerne kanalen.

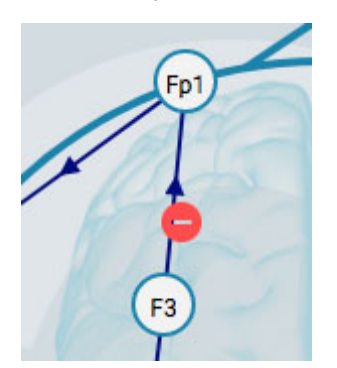

Når du er færdig, skal du trykke på Tilføj tendens (Add Trend).

Hvis du vil redigere en tendens, skal du trykke på knappen Rediger (Edit) (blyantsikon) på oversigtsetiketten.

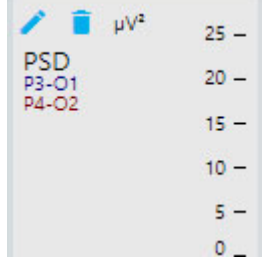

Dialogboksen Rediger tendens vises:

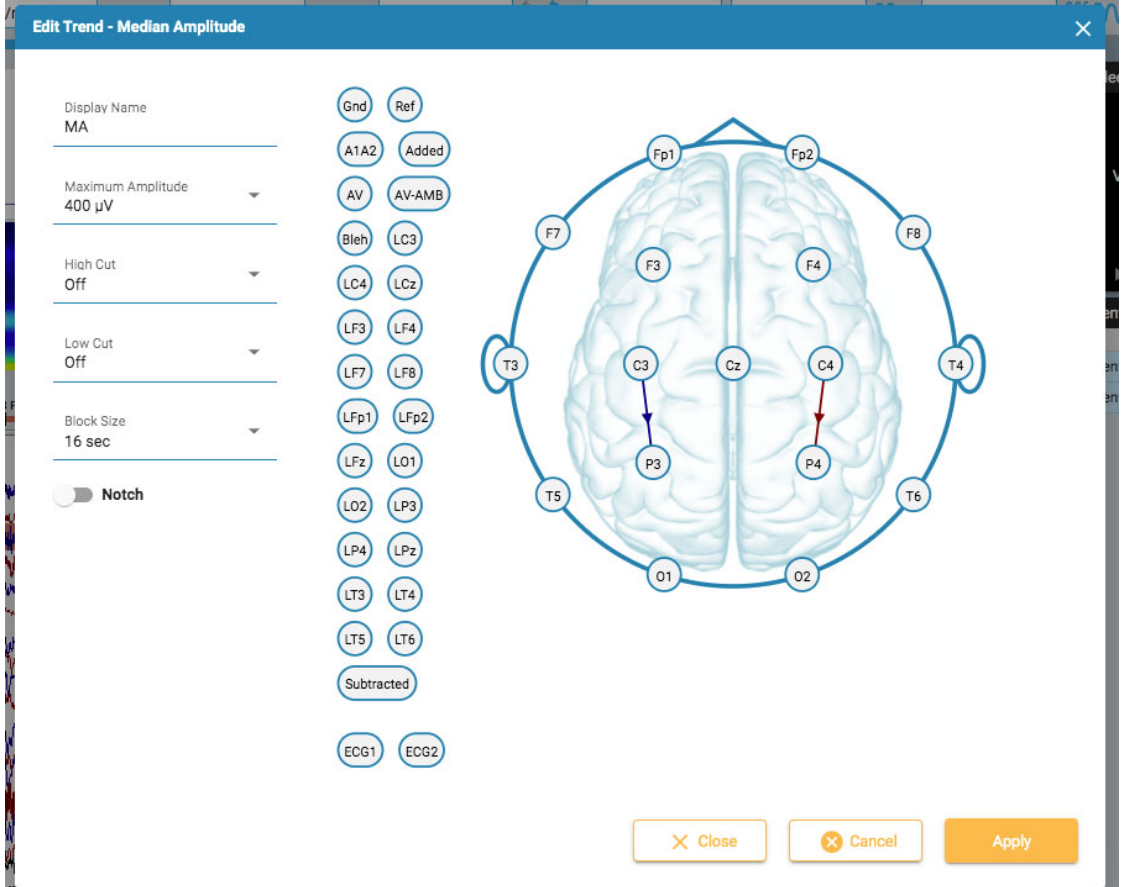

Dialogboksen Rediger tendens fungerer på samme måde som Tilføj tendens med hensyn til tilføjelse/sletning af kanaler. Forskellen her er, at du kan anvende eller ændre flere parametre og filtre. Tryk på knappen Anvend (Apply) for at anvende ændringerne.

For at slette en tendens skal du trykke på knappen Slet (ikonet med papirkurven) på oversigtsetiketten.

**Bemærk: Tilføjede og redigerede tendenser gemmes ikke i øjeblikket i perspektivet.**

## **Kanaldiagram**

Hovedområdet i oversigtsvinduet er kanaldiagrammet. Til venstre for diagrammet er kanaletiketterne; til højre er hændelsesmarkørerne, som du kan placere på diagrammet.

## **Rediger montage**

Et hovedikon over kanaletiketterne åbner panelet Rediger montage (Edit Montage). Den aktuelle montage vises oven på et hoveddiagram.

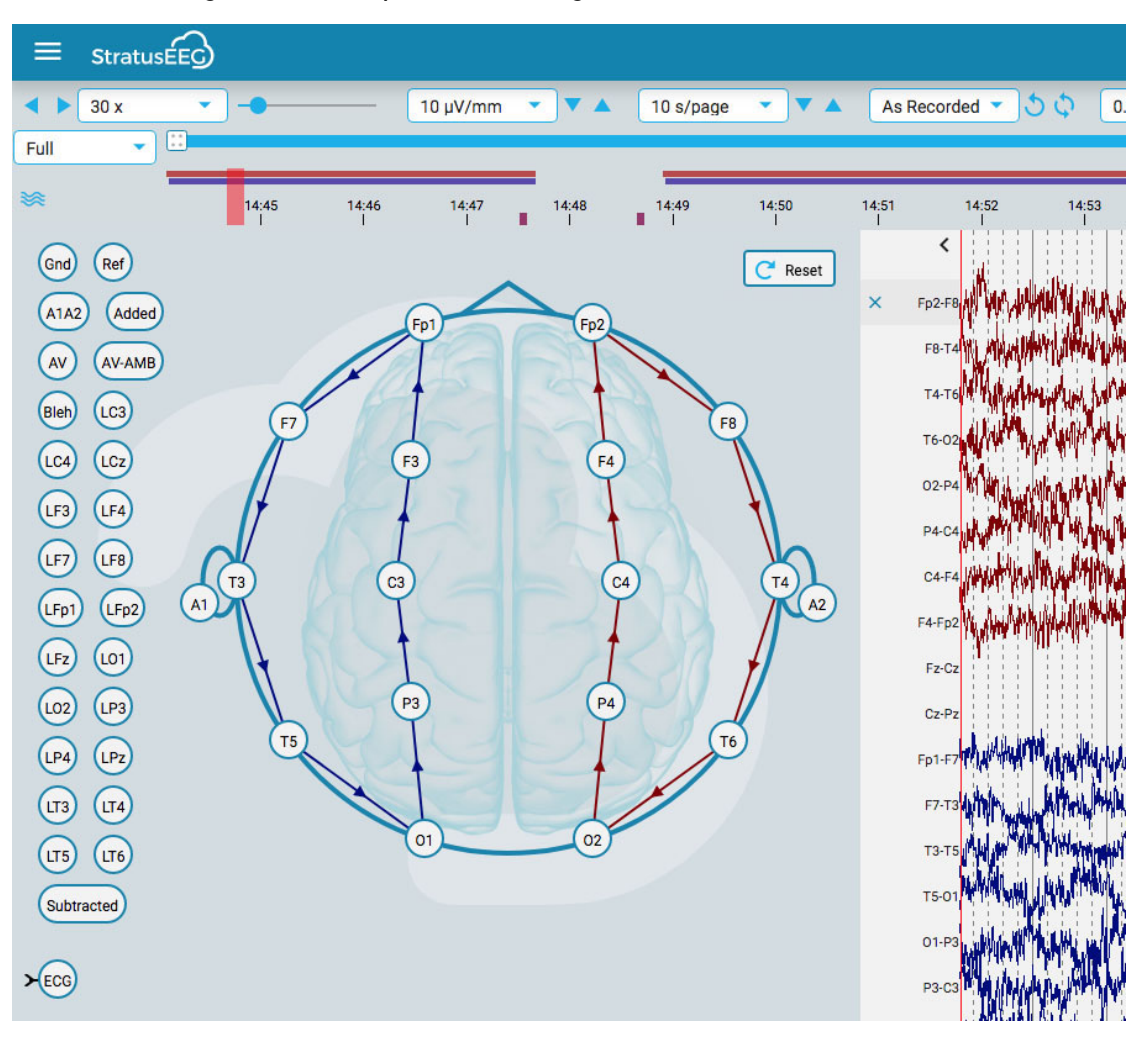

Hold musen hen over en kanal på hovedet, og ikonet ændres til et ikon til fjernelse. Du kan derefter klikke på kanalen for at fjerne det. Alternativt kan du holde musen hen over en kanaletikette for at få vist et X-ikon. Hvis du klikker på X'et, vil kanalen også blive fjernet.

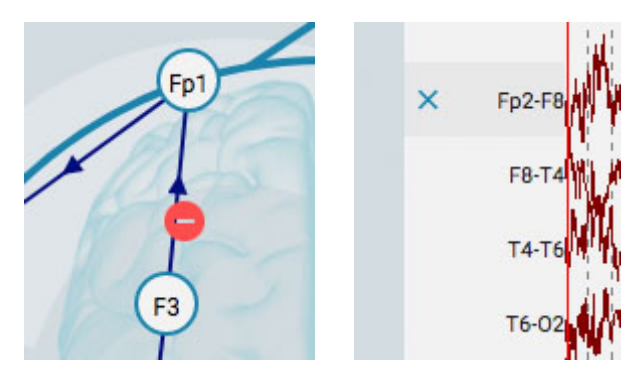

Hvis du vil oprette en ny kanal, skal du klikke på en cirkel for at gøre den til den aktive elektrode og derefter klikke på en anden cirkel som reference. Du kan også oprette kanaler ved hjælp af referenceelektroderne til venstre for hovedet.

Du kan ændre kanalernes position på kanaldiagrammet ved at holde museknappen nede på en kanaletikette og trække den op eller ned til en ny position. Luk panelet ved at klikke på lukkepilen (over kanaletiketterne).

Tryk på knappen Nulstil (Reset) for at vende tilbage til den oprindelige montage.

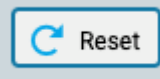

## **Kanaleditor**

Nogle kanaler, f.eks. ikke-eeg-kanaler, skal have særlige visningsindstillinger for at kunne vises korrekt sammen med resten af kanalerne. Når der er blevet anvendt særlige indstillinger på en kanal, vises der et flueben foran kanaletiketten, og kanalen er ikke længere omfattet af de generelle ændringer, der foretages ved hjælp af værktøjslinjen. Hvis du fjerner markeringen, fjernes de særlige indstillinger for den pågældende kanal.

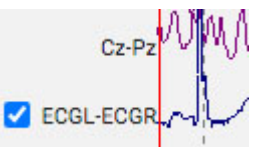

Du åbner kanaleditoren ved at højreklikke på en kanaletiket.

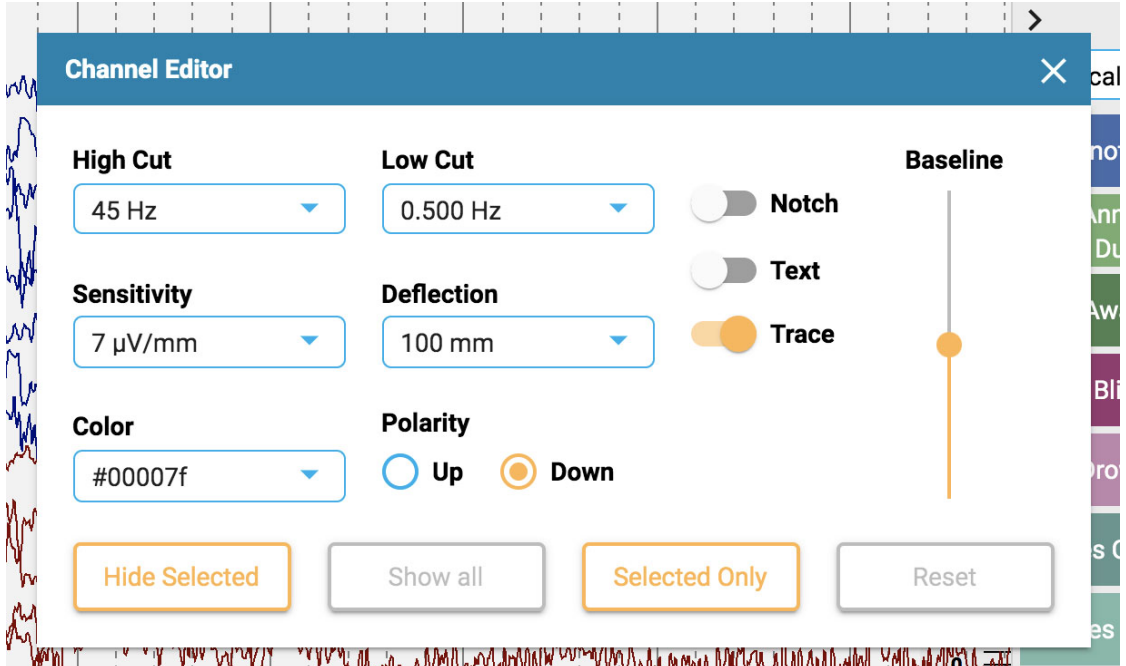

Du kan derefter ændre filtrene, følsomheden, afbøjningen, visningstypen, farven, polariteten og basislinjens position for den pågældende kanal ved hjælp af de tilhørende betjeningselementer. Du kan også vælge at skjule de valgte kanaler eller kun vise de valgte kanaler. Klik på Nulstil (Reset) for at fjerne de særlige kanalindstillinger fra de valgte etiketter.

Du kan også ændre mere end én kanal ad gangen ved at enkeltklikke på kanalerne for at vælge dem og derefter højreklikke på en af dem for at åbne kanaleditoren. Valgte kanaler vises med et skraveret rektangel omkring etiketten:

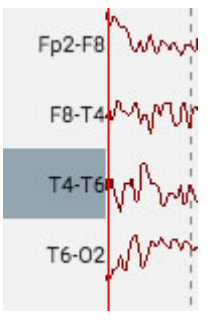

Nederst i etiketbjælken er der et dobbelt flueben og et X-ikon til at vælge eller fravælge alle kanaler.

<span id="page-61-0"></span>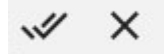

## **Lineal**

En gennemsigtig lodret lineal vises i højre side af kanaldiagrammet. Dette er for at give en visuel indikation af amplituden. Skærmen skal kalibreres, hver gang en undersøgelse åbnes på en ny skærm, for at linealen kan vise en nøjagtig visning af 5 centimeter. Se afsnittet [Kalibrering](#page-48-0) af skærmen for oplysninger om, hvordan dette gøres. Når det er gjort, ændrer linealens position sig for at afspejle EEG-amplituden nøjagtigt.

**Bemærk: Hvis din lineal ikke viser nøjagtig 5 cm, er det et tegn på, at du skal kalibrere skærmen.**

Lineal før skærmkalibrering:

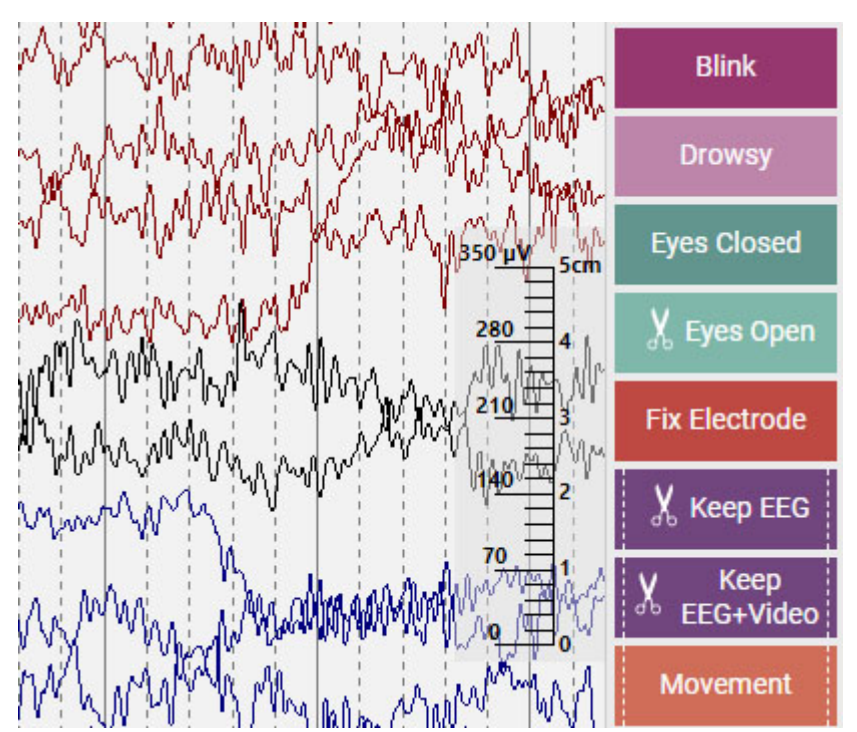

Lineal efter skærmkalibrering:

13/04/2023, 11:25 Hjælp - StratusEEG **Blink Drowsy Eyes Closed** Eyes Open **Fix Electrode** X **Keep EEG Keep** ീം EEG+Video **Movement** 

## <span id="page-62-0"></span>**Indstillinger**

Vælg Indstillinger (Settings) i menuen for at åbne popup-vinduet med indstillinger.

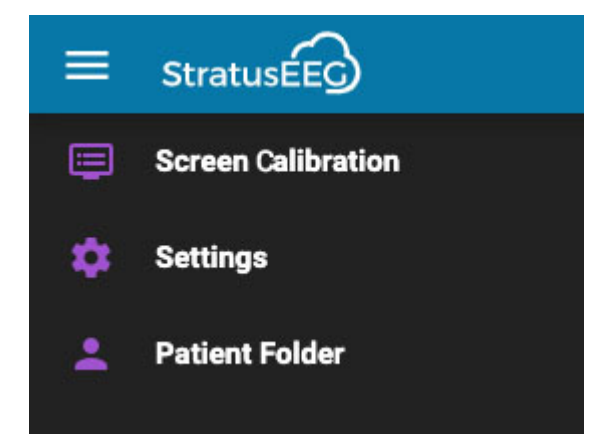

Indstillingsværktøjet kan bruges til at ændre flere diagramparametre.

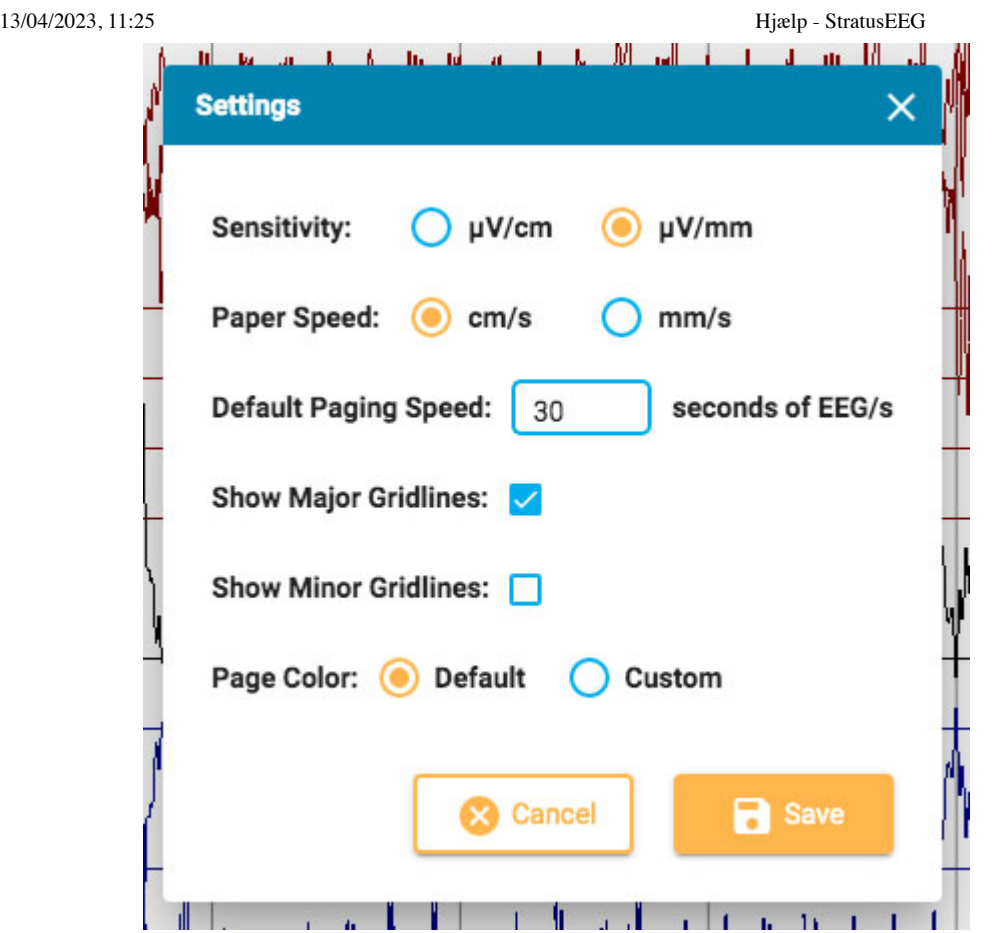

Her kan du indstille standardenhedernes følsomhed og papirhastighed og ændre standardhastigheden for søgning. Du kan vise eller skjule de store og små gitterlinjer og endda ændre kanaldiagrammets baggrundsfarve. Tryk på Brugerdefineret (Custom) for at åbne farvevælgeren. Standardindstillingen skifter farven tilbage til den lysegrå farve.

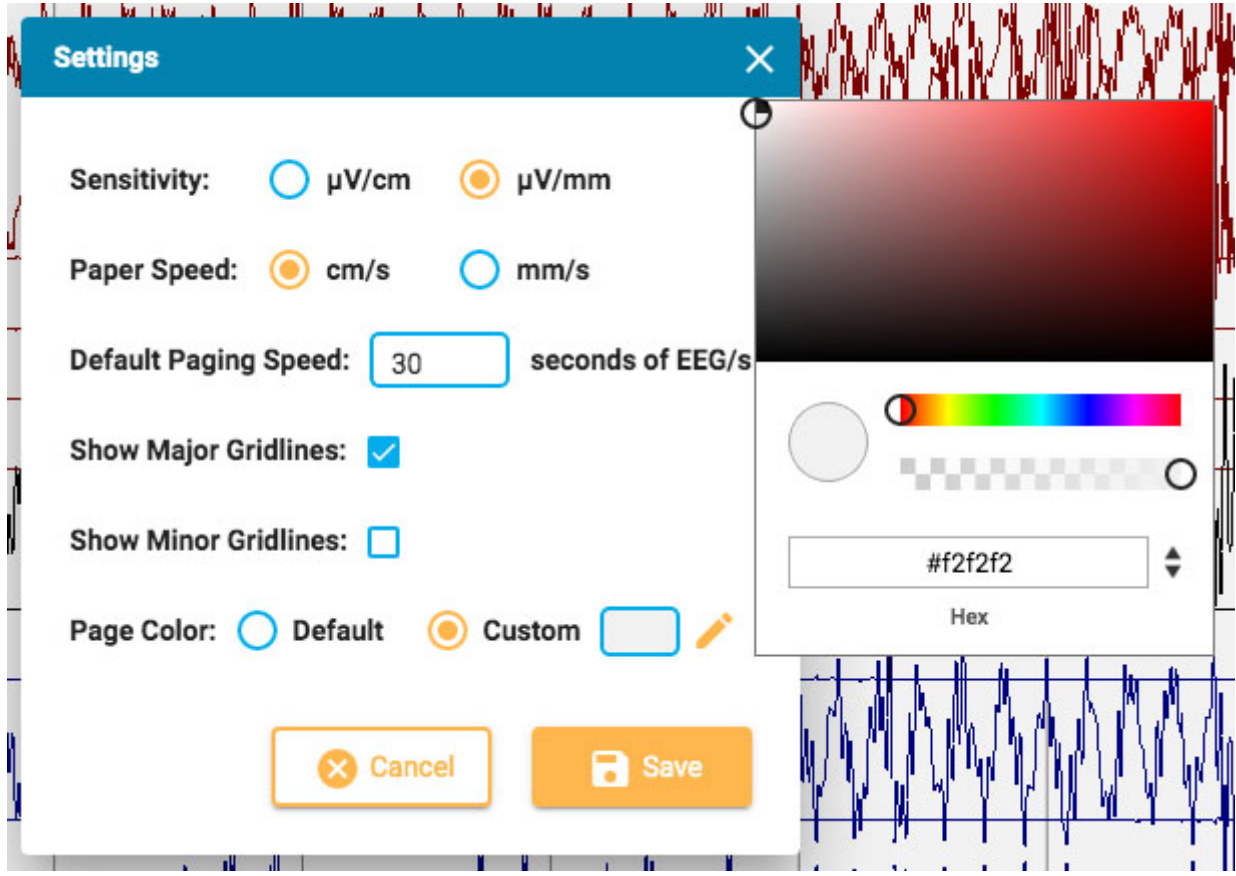

## **Hændelser**

Hændelsespaletten indeholder et sæt tilpassede hændelsesmarkører, som kan placeres enten direkte på en kanal eller øverst på kanaldiagrammet på tidspunktet for hændelsen.

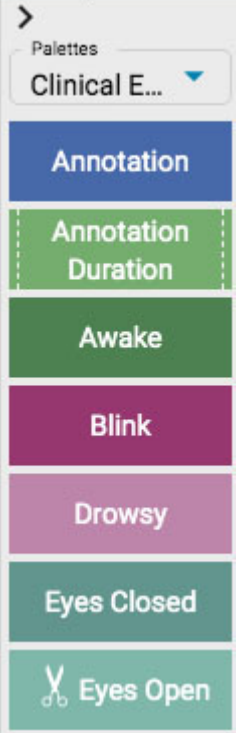

Brug rullelisten til hurtigt at skifte mellem forskellige palettesæt. Du kan skjule/vise hændelsespaletten ved at bruge pilen øverst på paletten.

## **Placering af hændelser**

Hvis du vil placere en hændelse, skal du klikke på hændelsen på hændelsespaletten (den fremhæves med gult omrids) og derefter klikke på kanaldiagrammet, hvor du ønsker, at hændelsesmarkøren skal vises. Der vises en lodret positioneringslinje for at hjælpe dig med positioneringen.

Du kan også blot trække og slippe en hvilken som helst hændelse på skærmen.

**Bemærk: Hvis montagen ændres således, at kanalen, hvor hændelsen blev placeret, ikke længere vises, vil hændelsesmarkøren blive vist på det punkt, hvor den aktive elektrode vises igen, eller øverst i kanaldiagrammet i tilfælde af at den aktive elektrode ikke vises.**

#### **Placer flere hændelser**

Hvis du vil placere flere forekomster af den samme hændelse, skal du først dobbeltklikke på hændelsesmarkøren, hvorefter du kan indsætte en hændelsesmarkør på kanaldiagrammet med hvert efterfølgende klik uden at skulle gå tilbage til hændelsespaletten. Højreklik på kanaldiagrammet for at stoppe denne handling.

Når hændelsen er placeret, vises den bag sporene. Hvis du holder musen over hændelsen, kommer den i forgrunden, så det er lettere at læse etiketten. Der vises en lukkeboks over hændelsen, hvis du ønsker at slette hændelsen.

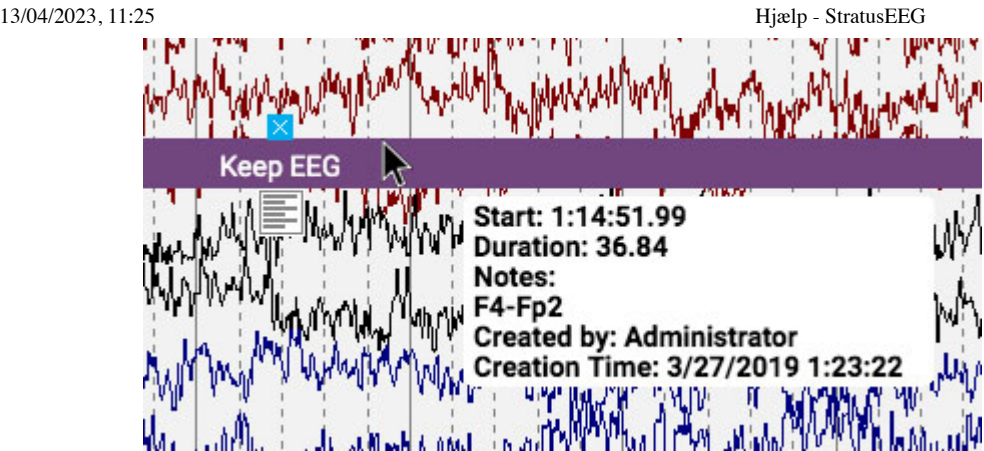

## **Tilføj noter til hændelsen**

Når du holder musen over den placerede hændelse, skal du klikke på ikonet noter, der vises nedenfor.Du kan derefter tilføje noter til hændelsen.

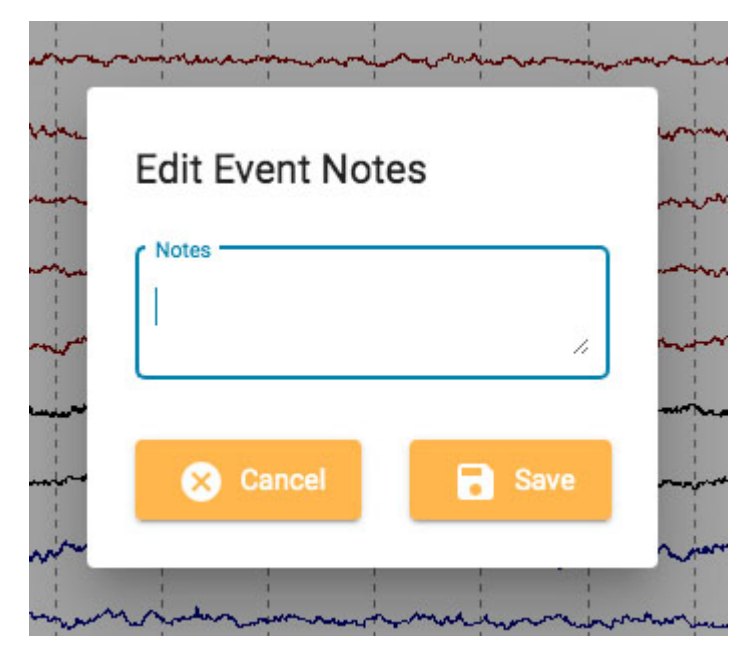

## **Genvejstaster til hændelser**

I stedet for at klikke på hændelsesmarkørerne kan du også bruge F-tasterne F1-F10, som svarer til de første 10 hændelsesmarkører på hændelsespaletten. Tryk på F-tasten og klik derefter på kanaldiagrammet for at placere hændelsen.

## **Placer hændelse på videomarkering**

Under videoafspilning skal du blot klikke på en hændelse eller dens genvejstast for automatisk at placere hændelsen på det sted, hvor videomarkeringen er placeret. Hændelsesmarkøren vises øverst på kanaldiagrammet.

## <span id="page-65-0"></span>**Varighedshændelser**

Varighedshændelser er hændelser, der sker over en periode. Disse hændelsesmarkører kan genkendes, da de er markeret med en lodret stiplet linje i hver ende.

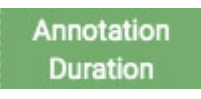

#### 13/04/2023, 11:25 Hjælp - StratusEEG

Placer varighedshændelsen, og klik derefter på pilen i begge ender for at forlænge varigheden. Klik igen for at indstille den nye varighed. Hvis du har brug for at bladre frem eller tilbage, mens du forlænger varigheden, skal du bruge piletasterne til højre eller venstre på tastaturet.

#### <span id="page-66-0"></span>**Beskæringshændelser**

Beskæringshændelser bruges til at markere områder af kanaldiagrammet, som du ønsker at beholde efter beskæring af undersøgelsen. Du kan genkende beskæringshændelser på saks-symbolet.

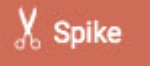

**Bemærk, at hændelser kan være både varigheds- og beskæringshændelser.**

#### **Beskæring side for side**

Du kan hurtigt tilføje beskæringshændelser, mens du bladrer, ved at trykke på tasten Alt+Side nedad (Option+Side nedad på Mac). Dette vil placere en hændelse på hele den side, som du ønsker at beholde.

#### **Beskæring af undersøgelse**

Når du har placeret beskæringshændelser, bliver knappen Beskæring (Prune) tilgængelig på værktøjslinjen.

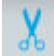

Tryk på knappen "Beskær" (Prune) for at beskære undersøgelsen ned til de områder, der er markeret med beskæringshændelser. Efter beskæring ændres knappen til Beskæring (Prune) til Fortryd beskæring (Undo Prune). Tryk på knappen for at gendanne undersøgelsen til dens ubeskårede tilstand.

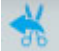

#### **Impedanshændelser**

Hold musen over en impedanshændelse for at få vist impedansknappen (omegasymbol).

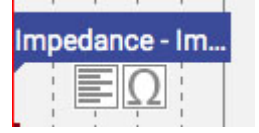

Tryk på knappen for at få vist impedans-popupmenuen:

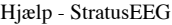

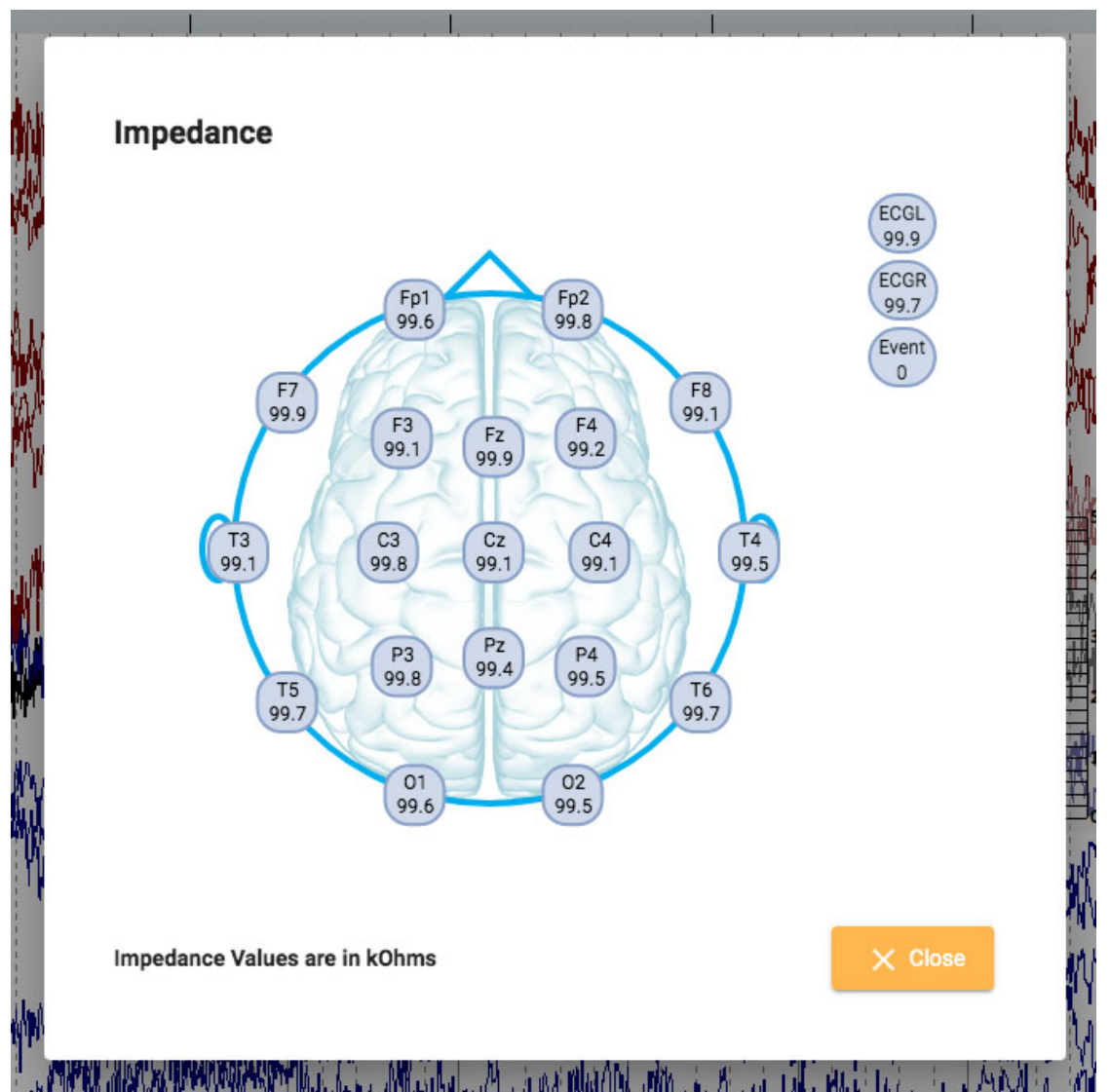

Impedansværdierne vises i kOhms på et hoveddiagram.

#### **Konteksthændelser**

Konteksthændelser gemmer oplysninger om indstillingerne for kanaldiagrammet på tidspunktet for placeringen. Hold musen over begivenheden for at vise kontekstknappen. Tryk på knappen for at slå kontekstindstillingerne til. Når konteksten er aktiveret, er knappen fremhævet med blå farve. Tryk igen for at slå kontekstindstillingerne fra.

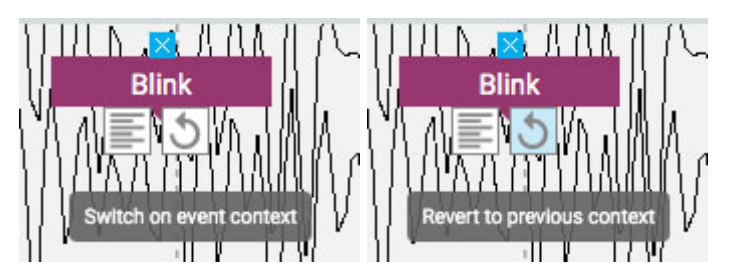

## **Panel**

Panelet er placeret til højre for kanaldiagrammet og indeholder yderligere værktøjer til at navigere og analysere undersøgelsen. Du kan skjule/vise panelet ved at bruge den

13/04/2023, 11:25 Hjælp - StratusEEG

lille pileknap øverst på panelet.

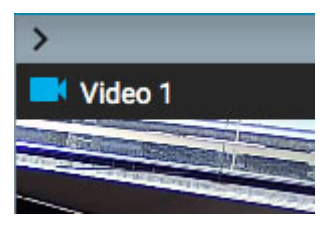

## **Video**

Hvis der er video med i undersøgelsesdataene, vises den i panelet og kan afspilles synkront med undersøgelsesdataene.

## **Video værktøjslinje**

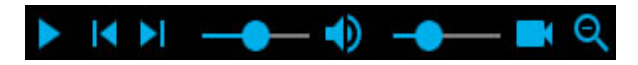

#### **Spil**

<span id="page-68-0"></span>Klik på afspilningsknappen for at starte afspilning af videoen. Afspilningsknappen ændres til en pauseknap, mens videoen afspilles, så du kan trykke igen for at sætte videoen på pause.

## **Tidsmarkør**

En rød, lodret tidsmarkør bevæger sig hen over kanaldiagrammet for at vise videoens position i EEG-dataene. Kanaldiagrammet vises automatisk med samme hastighed som videoafspilningen. Du kan også trække tidsmarkøren til et punkt i EEG'et for at starte videoen på det pågældende punkt. Tiden for markørens [aktuelle position vises](#page-54-0) i højre side af værktøjslinjen.

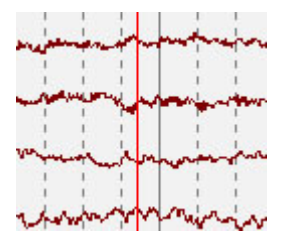

## **Trin-knapper**

Ved siden af afspilningsknappen er der knapper til at gå frem eller tilbage i små trin.

## **Lydstyrkeregulator**

Brug lydstyrkeregulatoren til at justere lydstyrken. Klik på højttalerikonet for at slå lyden helt fra.

## **Videohastighedsregulator**

Videohastighedsregulatoren styrer videoens afspilningshastighed. Juster den, hvis du vil afspille videoen hurtigere eller langsommere.

#### **Zoom**

Du kan zoome ind i videoen ved at klikke på zoomknappen og derefter trække et område af videoen. Zoomknappen ændres derefter til en knap til at zoome ud. Tryk på knappen for at zoome ud. En genvej til at zoome ind og ud er at ignorere zoomknappen: Du skal blot trække et område for at zoome ind og derefter højreklikke for at zoome ud!

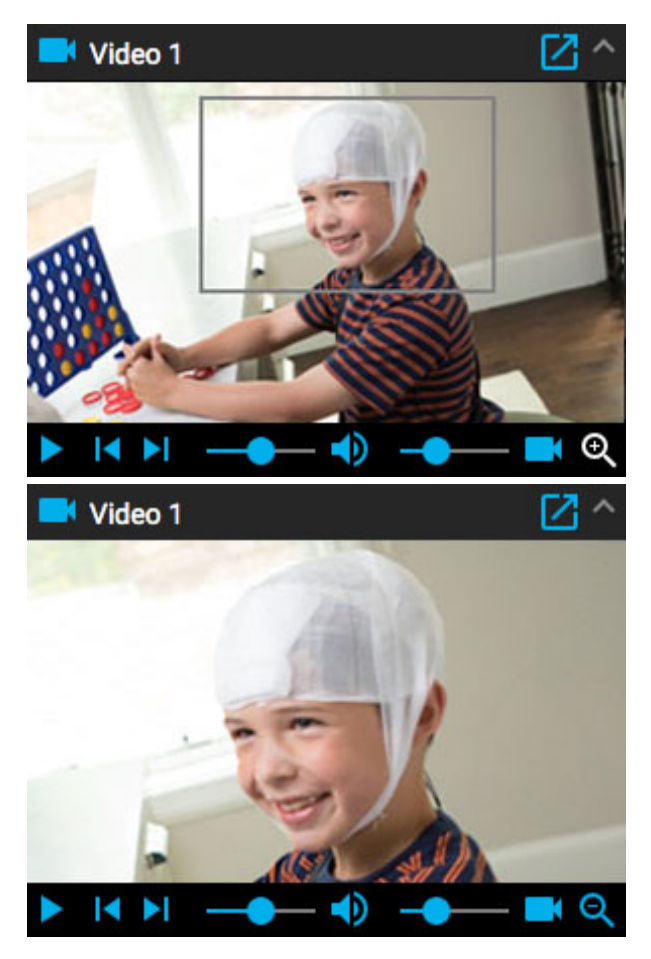

## **Åbn i nyt vindue**

En lille knap øverst i videopanelet åbner videoen i et nyt vindue, som kan ændres i størrelse eller flyttes til en anden skærm.

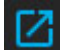

#### **Hændelsesliste**

Hændelseslisten viser en liste over alle placerede hændelser i undersøgelsen med angivelse af tidspunktet for placeringen og evt. varighed. Listen kan sorteres ved at klikke på overskrifterne øverst på listen. Klik en anden gang for at vende sorteringen.

Vælg en hændelse på listen for at finde den på kanaldiagrammet.

Hændelseslisten kan tages ud og flyttes til et andet vindue ved at klikke på denne knap øverst til højre:

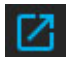

Knapperne nederst på hændelseslisten udfører de funktioner, der er beskrevet nedenfor.

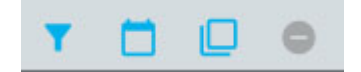

#### **Rediger hændelsesfilter**

Knappen åbner en popup, hvor du kan anvende filtre for kun at vise udvalgte hændelser. Fjern markeringen af de hændelser, som du ikke ønsker at få vist på hændelseslisten, sporingsvisningen eller oversigten.

Du kan også justere tillidstærsklen for spidser, der registreres af systemet, ved hjælp af skyderen.

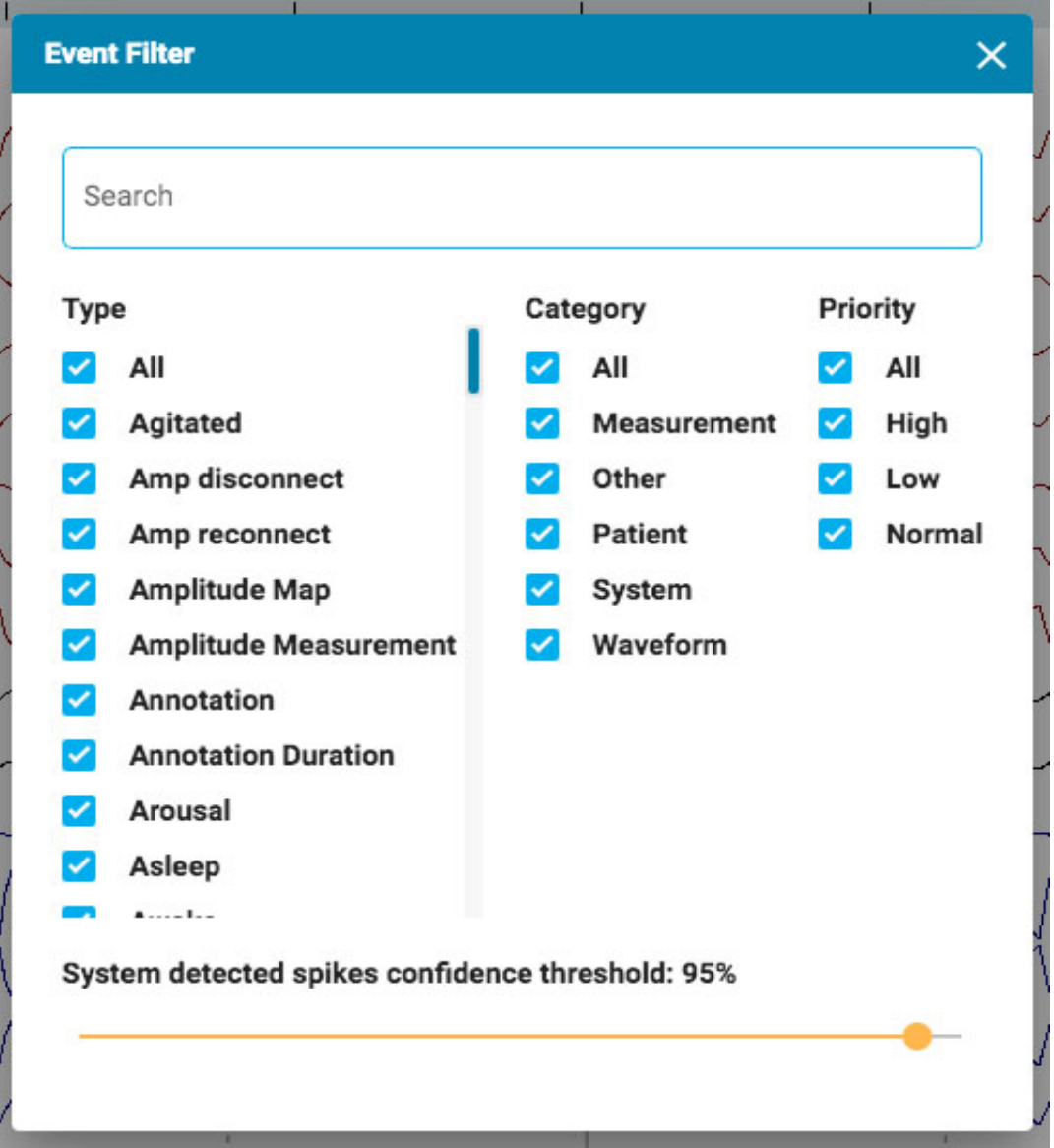

## **Vis dato**

Vis dato og klokkeslæt for hændelsen.

#### **Kopier til udklipsholder**

Kopier alle hændelser på listen til udklipsholderen. Du kan derefter indsætte listen i et dokument, f.eks. et Word-dokument.

#### **Slet (Delete)**

Sletning af udvalgte hændelser i undersøgelsen. Vælg flere hændelser ved hjælp af Ctrl- eller shift-tasterne (cmd eller shift på en Mac).

## **Patientmappe**

En forkortet version af patientmappen, der kun viser den aktuelle undersøgelse, kan åbnes i en ny fane. Dette kan være en praktisk måde at udfylde indtrykket (Impression) på, mens undersøgelsen stadig er åben. Hvis du har to skærme, kan du trække patientmappen til den ene skærm, mens undersøgelsen er åben på den anden.

Ud over at udfylde indtrykket kan du også se og redigere oplysninger om patienten og undersøgelsen ligesom i den primære patientmappe. Alt, hvad der indtastes eller redigeres i denne forkortede visning af patientmappen, registreres i den primære patientmappe og er tilgængeligt, når der genereres rapporter. Se afsnittet Fanen Egenskaber i afsnittet [om patientmapper](#page-18-0) for at få flere oplysninger om visning og redigering af disse oplysninger.

For at få adgang til patientmappen i Gennemgang (Review) skal du klikke på "hamburger"-menuen (3 hvide linjer øverst til venstre) og vælge Patientmappe (Patient Folder).

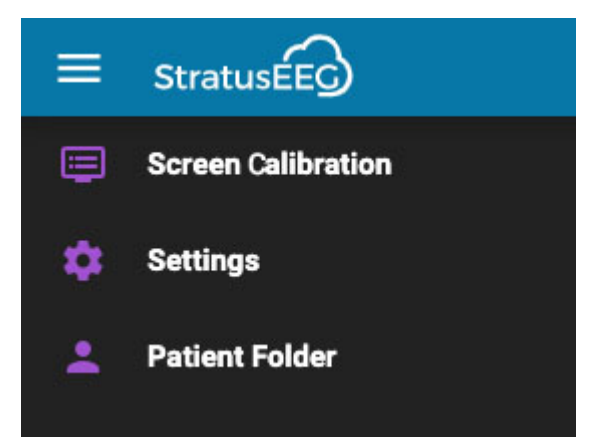